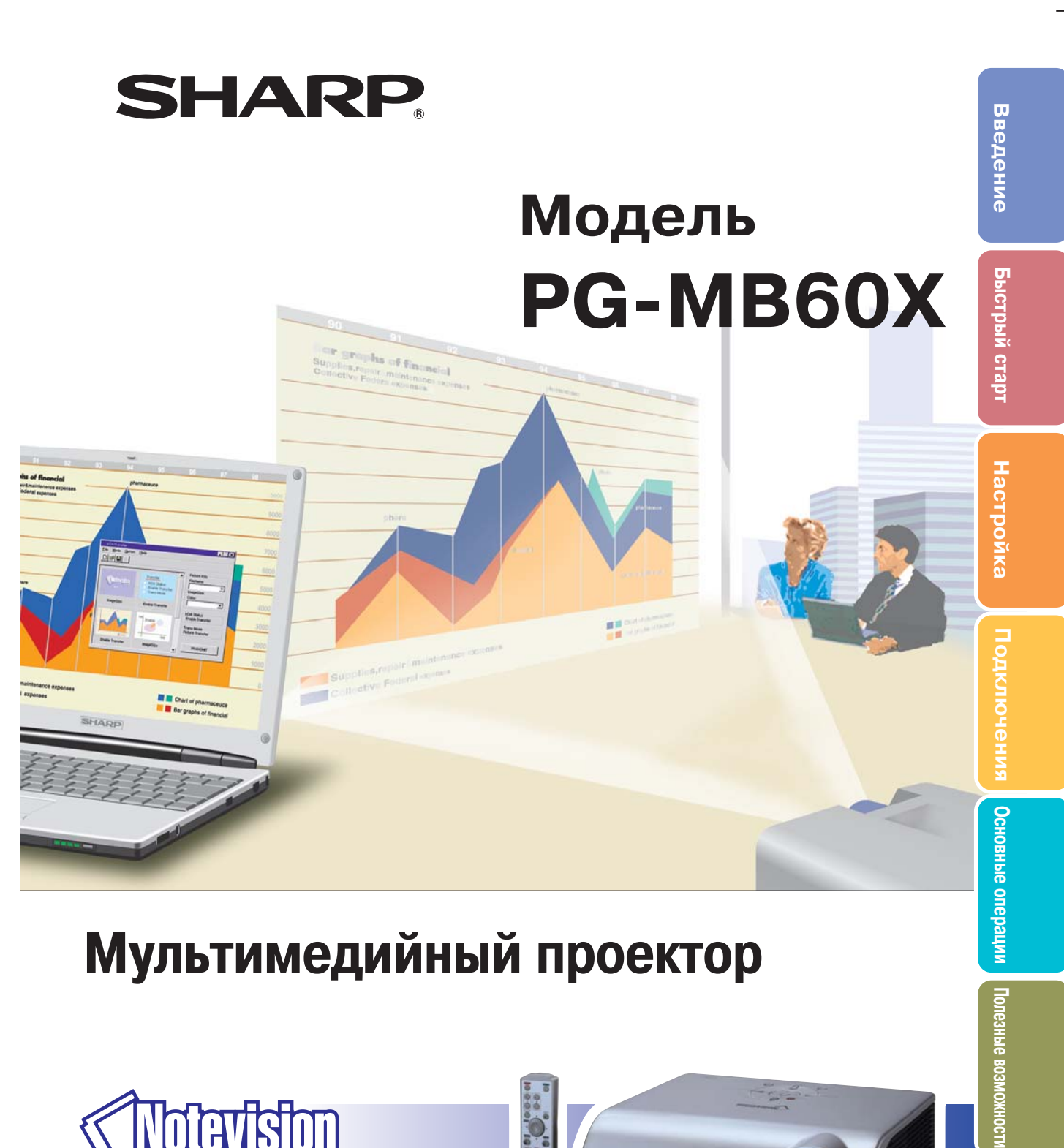

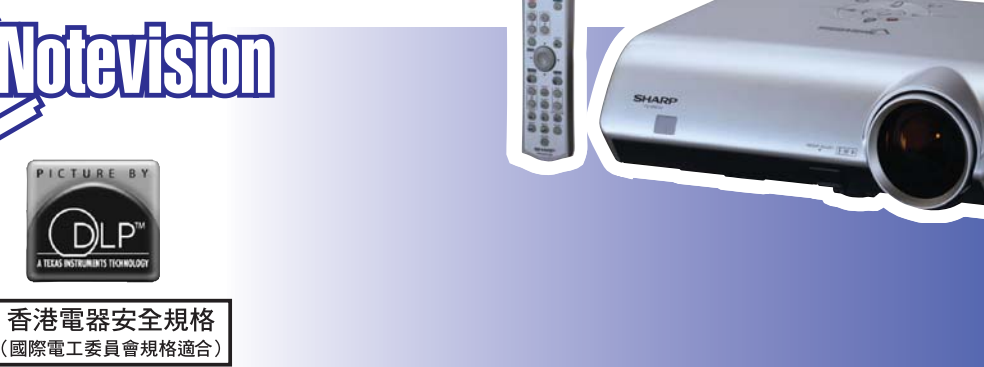

**Приложение**

Приложение

### **ЭТО ОЧЕНЬ ВАЖНО**

В случае утери или кражи проектора его будет проще найти, если Вы заранее запишете и сохраните серийный номер модели, указанный на нижней панели корпуса. Перед утилизацией упаковки убедитесь в том, что все ее содержимое<br>соответствует перечню разлела соответствует перечню раздела "Поставляемые принадлежности", приведенного на стр. **10** руководства.

**Модель №: Серийный №:**

Данное оборудование соответствует требованиям Указаний 89/336/ЕЕС и 73/23/ЕЕС с учетом дополнений 93/68/ЕЕС.

На поставляемом диске CD-ROM записано руководство по эксплуатации на английском, немецком, французском, шведском, испанском, итальянском, голландском, португальском, китайском (традиционном и упрощенном), корейском и русском языках. Внимательно ознакомьтесь с текстом руководства прежде, чем приступите к использованию аппарата.

### **ИНФОРМАЦИЯ О СЕРТИФИКАЦИИ ПРОДУКЦИИ**

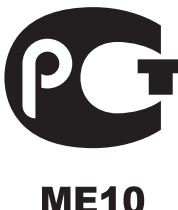

**Мультимедийный проектор марки «SHARP» модели: PG-MB60X сертифицирован**

**Компанией ТЕСТБЭТ, официальным представителем ГОССТАНДАРТА России**

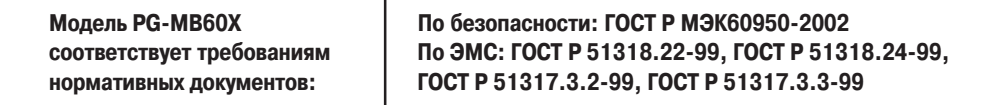

© Copiright SHARP Corporation 2004. Все права защищены. Воспроизведение, изменение или перевод текста без письменного разрешения обладателя прав запрещены за исключением случаев, предусмотренных в соответствующих разделах авторского права.

#### **Сведения о торговых марках.**

Все торговые марки и копирайты, упоминаемые в настоящем руководстве, принадлежат владельцам соответствующих авторских прав.

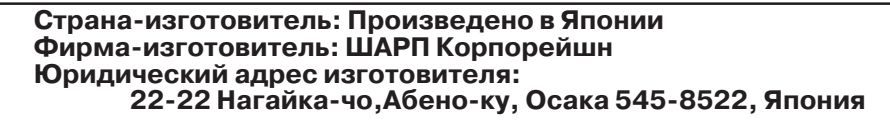

**В соответствии со Статьей 5 Закона Российской Федерации «О защите прав потребителя», а также с Указом Правительства РФ № 720 от 16 июня 1997 г. устанавливается срок службы данной модели 7 лет с момента производства при условии использования в строгом соответствии с инструкцией по эксплуатации и применяемыми техническими стандартами.**

**Перед использованием проектора просим Вас внимательно ознакомиться с данным руководством по эксплуатации.**

# **Введение РУССКИЙ ЯЗЫК**

**ОСТОРОЖНО:** Источник интенсивного света. Не смотрите непосредственно на световой пучок, излучаемый проектором. Будьте особенно внимательны с тем, чтобы не  $\overline{1}$   $\times$   $\triangleright$ допустить попадания излучения в глаза детям.

**ОСТОРОЖНО:** Для снижения риска возможного возгорания или поражения электрическим током не допускайте попадания аппарата под дождь или в условия повышенной влажности.

Смотрите на нижней панели проектора.

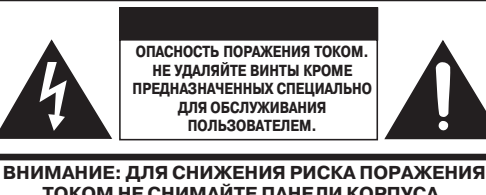

**ТОКОМ НЕ СНИМАЙТЕ ПАНЕЛИ КОРПУСА. ВНУТРИ НЕТ УЗЛОВ ДЛЯ ОБСЛУЖИВАНИЯ ПОЛЬЗОВАТЕЛЕМ КРОМЕ МОДУЛЯ ЛАМПЫ. ОБРАЩАЙТЕСЬ К КВАЛИФИЦИРОРВАННЫМ СЕРВИСНЫМ СПЕЦИАЛИСТАМ.**

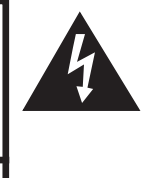

Значок молнии в равностороннем треугольнике предупреждает о наличии опасного уровня незаземленного напряжения под крышкой корпуса, достаточного для поражения человека электрическим током.

Восклицательный знак внутри треугольника предупреждает о важности информации по работе с аппаратом и уходу за ним (сервисному обслуживанию), содержащейся в тексте инструкций, прилагаемых к изделию.

### **ОСТОРОЖНО:**

Данное изделие относится к продуктам класса А. В бытовых условиях оно может являться источником помех для работы других электронных приборов. В этих случаях необходимо принять соответствующие меры по ликвидации условий формирования данных помех.

### **ВНИМАНИЕ:**

Охлаждающий вентилятор проектора продолжает работать приблизительно 90 секунд после переключения аппарата в режим ожидания «standby». Во время работы с проектором при его переключении в режим ожидания обязательно используйте кнопку ON/STANDBY (ВКЛ./РЕЖИМ ОЖИДАНИЯ) на корпусе аппарата или на пульте ДУ. Перед отключением шнура питания от сетевой розетки убедитесь в полной остановке вентилятора.

ВО ВРЕМЯ ЭКСПЛУАТАЦИИ ПРОЕКТОРА НЕ ДОПУСКАЙТЕ ЕГО ВЫКЛЮЧЕНИЯ ПУТЕМ ОТКЛЮЧЕНИЯ ШНУРА ПИТАНИЯ ОТ РОЗЕТКИ, НЕСОБЛЮДЕНИЕ ДАННОГО ПРАВИЛА ПРИВЕДЕТ К ПРЕЖДЕВРЕМЕННОМУ ВЫХОДУ ИЗ СТРОЯ ПРОЕКЦИОННОЙ ЛАМПЫ.

### **УТИЛИЗАЦИЯ ИЗДЕЛИЯ**

В конструкции проектора использован свинцово-оловянный припой, а в составе заполнения лампы содержится небольшое количество ртути. Утилизация данных материалов может регулироваться требованиями законодательства об охране окружающей среды. По вопросу об утилизации заменяемых узлов обратитесь в местные органы управления; если Вы находитесь в США, то обратитесь в Объединение производителей электронной промышленности по адресу: www.eiae.org .

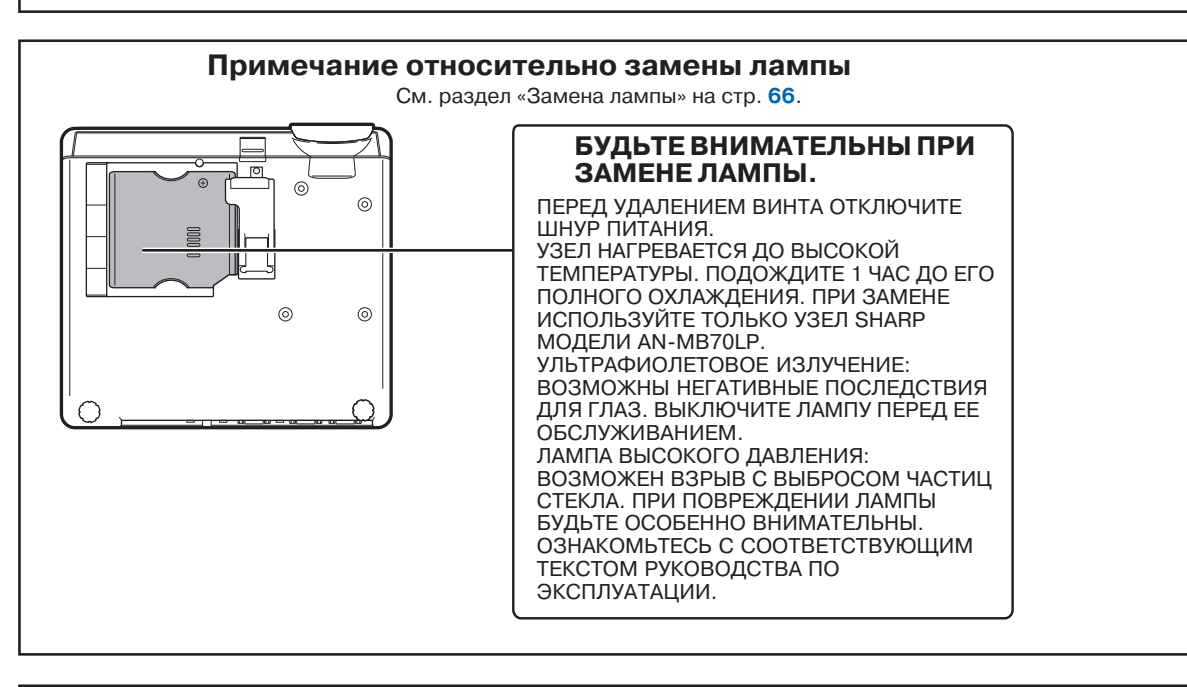

В данном проекторе SHARP использована панель DMD. Это изделие высокой технологии, включающее в себя 786432 пиксельных микрозеркала. Как и в случае любого другого высокотехнологичного электронного оборудования (широкоэкранные телевизоры, видеосистемы, видеокамеры) приняты определенные допуски некоторых характеристик. Возможно наличие некоторого количества неактивизированных пикселей, выражающееся в неактивизированных точках экранного изображения. Это не влияет на качество изображения или на длительность срока его эксплуатации.

- DLP\ (Digital Light Processing Цифровая обработка света) and DMD\ (Digital Micromirror Device Цифровое устройство из микрозеркал) – торговые марки фирмы Texas Instruments, Inc.
- Microsoft и Windows зарегистрированные торговые марки фирмы Microsoft Corporation в США и/или других странах.
- PC/AT зарегистрированная торговая марка фирмы International Business Machines Corporation в США.
- Adobe Reader торговая марка фирмы Adobe Systems Incorporated.
- Macintosh зарегистрированная торговая марка фирмы Apple Computer, Inc. в США и/или других странах.
- Все другие наименования компаний или изделий являются торговыми марками или зарегистрированными торговыми марками соответствующих владельцев.

# **Порядок ознакомления с руководством**

**• В руководстве иллюстрации и изображения экранных дисплеев немного упрощены для доходчивости пояснений и могут слегка отличаться от реальных изображений.**

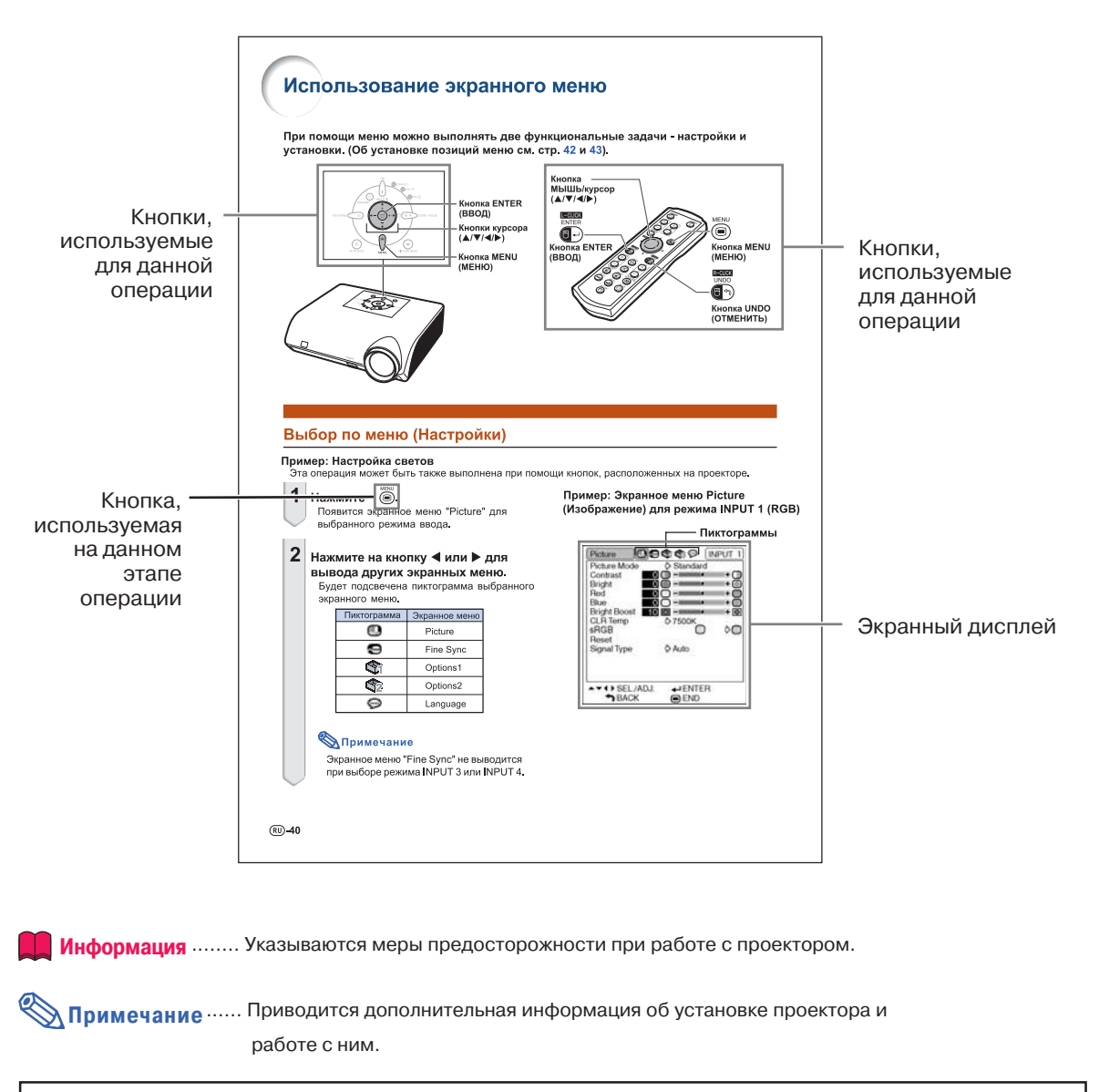

### **Дополнительные справочные материалы**

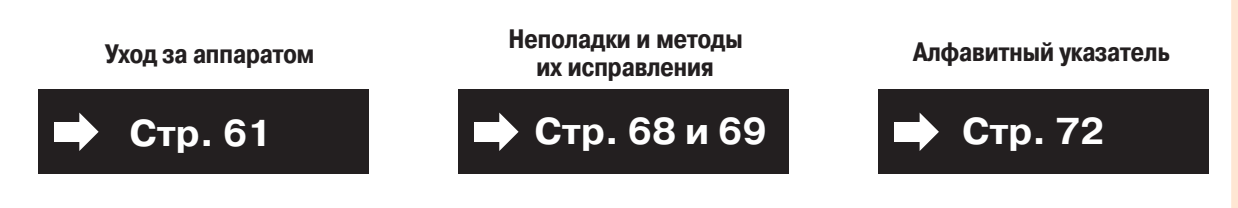

**Введение Введение**

# **Содержание**

# **Подготовка**

# **Введение**

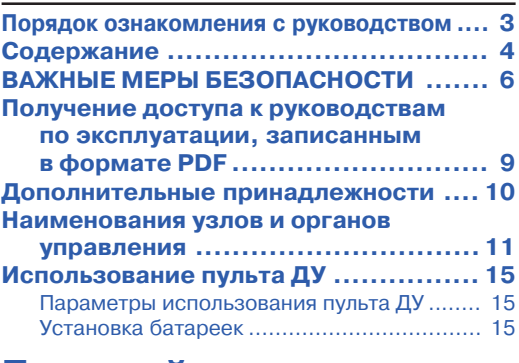

# **Быстрый старт**

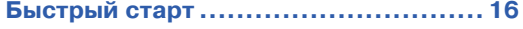

# **Настройка**

**Хранение проектора ....................... 18**

# **Использование**

# **Основные операции**

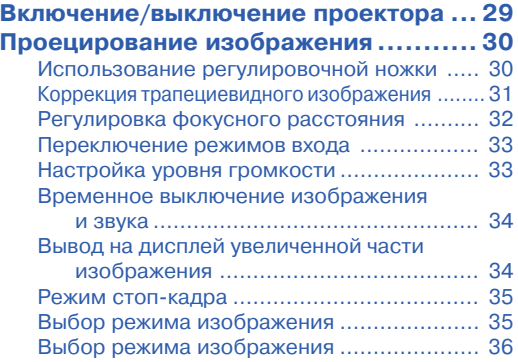

# **Полезные возможности**

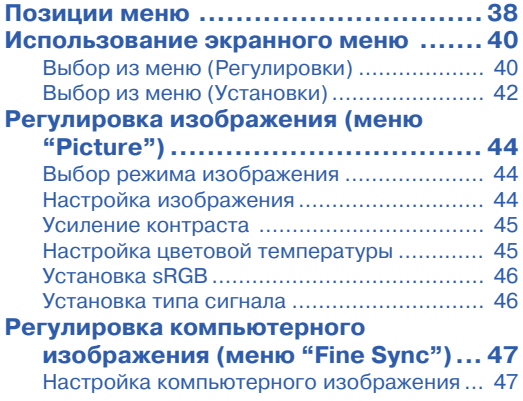

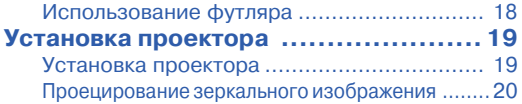

# **Подключения**

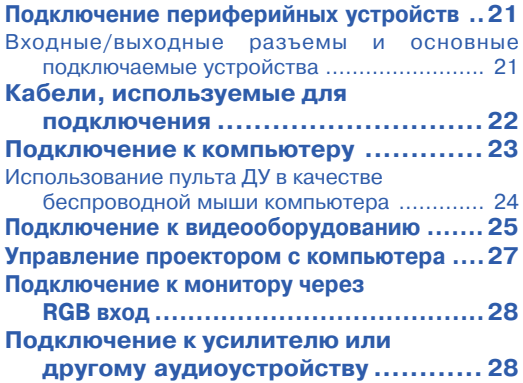

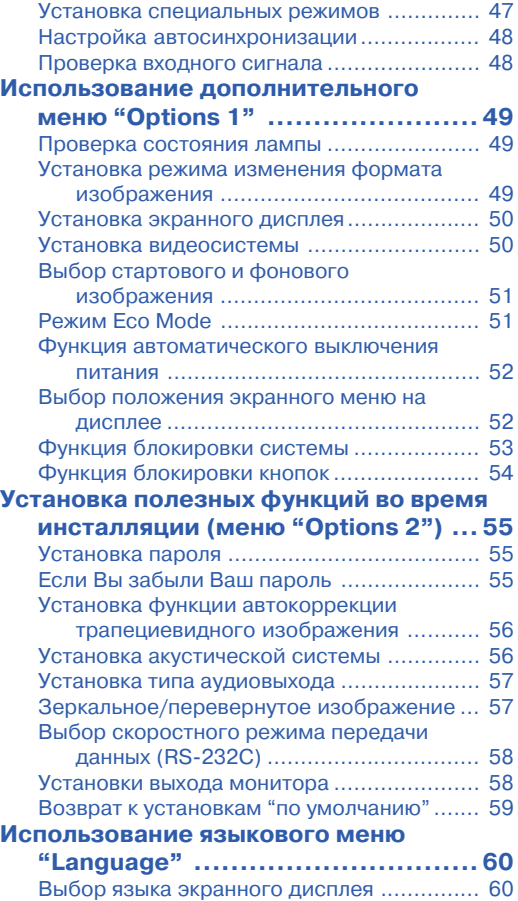

# **Справочные материалы**

# **Приложение**

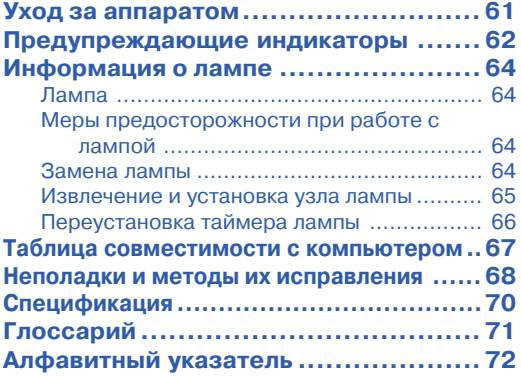

Введение **Введение**

# **ВАЖНЫЕ МЕРЫ БЕЗОПАСНОСТИ**

### **ВНИМАНИЕ: Ознакомьтесь с данными мерами безопасности до начала работы с проектором и сохраните их для получения справок в дальнейшем.**

Электричество позволяет обеспечить выполнение множества полезных функций. Данный аппарат разработан и изготовлен с целью гарантированного соблюдения Вашей личной безопасности. ОДНАКО НЕНАДЛЕЖАЩЕЕ ИСПОЛЬЗОВАНИЕ ПРОЕКТОРА МОЖЕТ ПРИВЕСТИ К ПОРАЖЕНИЮ ЭЛЕКТРИЧЕСКИМ ТОКОМ ИЛИ К ВОЗМОЖНОМУ ВОЗГОРАНИЮ АППАРАТА. Чтобы не допускать нарушения мер безопасности, предусмотренных для данных моделей, ознакомьтесь с приведенными ниже правилами, предусмотренными для их установки, эксплуатации и обслуживания.

- **1. Ознакомьтесь с текстом руководства** Перед началом работы с аппаратом внимательно прочтите все инструкции по мерам безопасности и по эксплуатации проектора.
- **2. Сохраните текст руководства на будущее** Руководство необходимо сохранить в надежном месте для будущего обращения к нему по мере необходимости.
- **3. Соблюдайте приведенные в тексте указания** Все предупреждения в тексте относительно изделия и методов его эксплуатации должны неукоснительно соблюдаться.

**4. Следуйте описаниям операций,**

### **приведенным в тексте**

Необходимо в точности выполнять все инструкции по работе с аппаратом, приводимые в руководстве.

**5. Чистка аппарата**

Перед операцией чистки отключите шнур питания от сетевой розетки. Не используйте жидких чистящих составов и аэрозолей. Производите чистку увлажненной тканью.

- **6. Средства для подключения аппарата** Не используйте для подключения принадлежности, которые не рекомендованы производителем проектора. Это может привести к случайному возгоранию или иным негативным последствиям.
- **7. Вода и влажная атмосфера** Не используйте аппарат поблизости от воды – например, рядом с ванными, мойками или стиральными машинами. Не устанавливайте его на влажной поверхности, в помещении бассейна и т.п.
- **8. Дополнительные принадлежности** Не устанавливайте проектор на непрочной поверхности стенда, треножника или стола, а также при помощи ненадежной монтажной скобы. Аппарат может упасть с негативными последствиями для здоровья детей и взрослых, а также для самого устройства. Используйте только подставки, стенды, треножники, монтажные устройства и столы, рекомендованные производителем или поставляемые с данным проектором. Любая установка должна производиться в соответствии с указаниями производителя и с использованием принадлежностей, им рекомендованных.
- **9. Транспортировка аппарата** Необходимо проявлять осторожность при перемещении проектора, стоящего на тележке. Быстрые остановки, избыточные усилия при перемещении и неровности на поверхности пола могут привести к

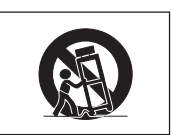

# падению тележки с аппаратом. **10. Вентиляция**

Углубления и отверстия на корпусе аппарата обеспечивают бесперебойность его работы и защиту от перегрева. Не допускайте блокировки этих выемок и отверстий. Не размещайте проектор на кровати, софе или подобной поверхности, а также на встроенной полке, ограничивающей доступ воздуха и не позволяющей выполнить указания производителя относительно вентиляции.

#### **11. Источники питания**

Для питания аппарата должен быть использован источник, соответствующий по типу и мощности указаниям на табличке, расположенной на корпусе. Если Вы не уверены в характеристиках Вашей электросети, обратитесь за советом к специалисту. О питании изделия от батарей или иных источников Вы можете подробнее узнать из текста руководства по эксплуатации.

#### **12. Заземление и полярность подключения**

Данное изделие поставляется с одним из двух вариантов разъема для подключения к сети. Если вилка не соответствует установленной у Вас сетевой розетке, обратитесь к специалисту 1 электрику. Не нарушайте защиту разъема для подключения.

a. Двухконтактный разъем.

b. Трехконтактный разъем с заземлением.

Разъем последнего типа может быть использован только для подключения к сетевой розетке с заземлением.

#### **13.Защита шнура питания**

Шнур питания должен быть размещен так, чтобы на него невозможно было наступить или разместить на нем какие-либо предметы. Особое внимание необходимо уделять участкам шнура питания, расположенным поблизости от вилки и места подключения шнура к аппарату.

- **14.Обращение с аппаратом во время грозы** Для дополнительной защиты проектора во время грозы или при неиспользовании аппарата в течение длительного времени отключите шнур питания от розетки и извлеките все кабели из периферийных устройств. Это поможет не допустить повреждения аппарата в результате удара молнии или перегрузок в сети.
- **15.Подключение нескольких приборов к розетке** Не допускайте перегрузки сетевых розеток, удлинителей и встроенных разъемов, это может привести к самопроизвольному возгоранию устройств или к поражению электрическим током.

### **16.Попадание внутрь посторонних предметов и жидкости**

Не допускайте попадания любых посторонних предметов внутрь аппарата; это может вызвать короткое замыкание микросхем с последующим возгоранием или поражением электрическим током. Не допускайте также попадания какой-либо жидкости на поверхность проектора.

#### **17. Сервисное обслуживание**

Не пытайтесь самостоятельно осуществлять сервисное обслуживание проектора; снятие панелей корпуса откроет доступ к схемам, находящимся под высоким напряжением, что может вызвать различные негативные последствия. Доверьте уход за аппаратом квалифицированным специалистам по обслуживанию.

#### **18. Вызов специалиста для ремонта**

Если произошло одно из ниже перечисленных событий, немедленно отключите аппарат от сетевой розетки и обратитесь к специалисту: a. Повреждены шнур питания или контактная вилка.

- b. На аппарат попали жидкость или посторонний предмет.
- 
- c. Проектор попал под дождь или упал в воду.<br>d. Наблюдаются отклонения от нормальной ра Наблюдаются отклонения от нормальной работы аппарата. Производите только те регулировки, описание которых приведено в руководстве. Недопустимые операции по настройке проектора могут вызвать его поломку и дополнительную работу квалифицированного специалиста по восстановлению аппарата. Допущено падение проектора или иное повреждение.
- f. Наблюдаются ярко выраженные отклонения рабочих

характеристик аппарата, указывающие на необходимость сервисного обслуживания.

### **19. Запасные части**

При необходимости замены каких-либо узлов или деталей аппарата убедитесь в том, что специалист использовал узлы или детали из числа указанных производителем или детали, полностью соответствующие характеристикам оригиналов. Замена на недопустимые узлы и детали может привести к возгоранию аппарата, поражению током и иным негативным последствиям.

#### **20. Проверка безопасной работы аппарата** По завершении операций сервисного обслуживания попросите специалиста произвести проверку безопасности аппарата и убедиться в его нормальной работе.

### **21. Установка на стене или потолке**

Размещение аппарата на стене или потолке осуществляется в соответствии с рекомендациями производителя аппарата.

#### **22. Источники тепла**

Аппарат должен быть размещен на удалении от таких источников тепла, как радиаторы, нагреватели, печи или иные приборы (включая усилители).

### **Обязательно прочтите приведенную ниже информацию о мерах безопасности перед установкой Вашего проектора.**

### **Предосторожности при обращении с узлом лампы**

■ Возможен выброс частиц стекла при поломке лампы. В случае взрыва лампы свяжитесь с<br>ближайшим дилером, ближайшим имеющим полномочия от фирмы Sharp, или обратитесь в сервисный центр для замены лампы. См. раздел «Замена лампы» на стр. **64**.

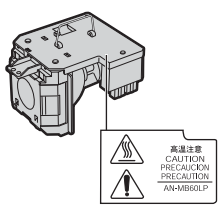

#### **Предосторожности при установке проектора**

■ Для сведения к минимуму времени сервисного обслуживания и поддержания высокого качества изображения специалисты фирмы SHARP рекомендуют установить данный проектор в помещении, в котором отсутствуют избыточная влажность, пыль и сигаретный дым. В противном случае чистка вентиляционных отверстий и оптики должна производиться намного чаще, что, впрочем, не оказывает влияния на срок службы проектора при своевременности операций чистки. Чистка внутренних устройств проектора должна производиться только дилером, имеющим полномочия от Sharp, или специалистом сервисного центра.

### **Не устанавливайте проектор в местах, доступных для прямых лучей солнца или яркого освещения.**

■ Разместите экран так, чтобы на него не падали лучи солнца или яркое освещение. При сильном освещении помещения цвета на экране выглядят блеклыми, что сильно ухудшает условия просмотра. Закройте шторы на окнах и приглушите свет при установке экрана в солнечном или сильно освещенном помещении.

### **Проектор может быть установлен под углом до 12 градусов.**

 $\blacksquare$  Разместите проектор под углом +/- 12 градусов к горизонтальной поверхности.

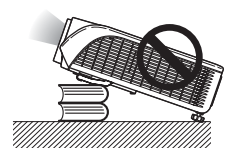

#### **Предосторожности при установке проектора под потолком.**

■ При установке проектора под потолком обеспечьте надежность его крепления с тем, чтобы падение аппарата не привело к негативным последствиям для здоровья зрителей.

#### **Не подвергайте аппарат сильным ударным нагрузкам или воздействию вибрации.**

■ Позаботьтесь о том, чтобы сильные механические нагрузки не повредили поверхность линз объектива.

#### **Позаботьтесь о профилактике глаз.**

■ Постоянный просмотр изображения на экране в течение длительного времени негативно влияет на зрение. Постарайтесь время от времени давать отдых Вашим глазам.

#### **Избегайте размещения аппарата в помещениях с высокой или низкой температурой.**

- Температура, при которой допустима эксплуатация проектора, составляет интервал от +5°C до +40°C.
- Хранение проектора допускается при температуре от –20°C до +60°C.

# **Не блокируйте входные и выводные**

### **вентиляционные отверстия.**

- От вытяжного вентиляционного отверстия до ближайшей стены необходимо оставить расстояние не менее 20 сантиметров.
- Убедитесь в том, что ничто не загораживает входное и выводное отверстия.
- При наличии помех в работе охлаждающего вентилятора защитная плата автоматически переключит аппарат в режим ожидания для того, чтобы не допуститить перегрева проектора. Это не является свидетельством неполадок в работе аппарата. (См. стр. **62** и **63**). Извлеките шнур питания из сетевой розетки и подождите не менее 10 минут. Расположите проектор так, чтобы входное и выводное отверстия не были заблокированы, подключите шнур питания к розетке и включите питание. Аппарат переключится в обычный режим работы.

# **ВАЖНЫЕ МЕРЫ БЕЗОПАСНОСТИ**

#### **Предосторожности при использовании проектора.**

- При эксплуатации проектора не допускайте воздействия на него сильных ударных нагрузок и/или вибраций, которые могут привести к поломке аппарата. Будьте особенно аккуратны в обращении с объективом. Если предполанается, что аппарат не будет использован в течение длительного времени, не забудьте отключить шнур питания от сетевой розетки и отсоединить все кабели.
- Не удерживайте проектор при эксплуатации за объектив.
- При хранении проектора не забудьте установить защитный колпачок на объективе (см. стр. **11**).
- Не допускайте воздействия прямых солнечных лучей и источников тепла на проектор или его футляр. Это может привести к изменению цвета аппарата и его деформации.

#### **Подключение периферийных устройств**

- При полключении компьютера или другого аудиовизуального оборудования, все соединения должны быть произведены ПОСЛЕ отключения шнура питания проектора от сетевой розетки и выключения питания подключаемого устройства.
- Ознакомьтесь с описаниями соединений в руководствах по эксплуатации проектора и подключаемых устройств.

#### **Пользование проектором за рубежом**

■ В зависимости от того, в каком из регионов используется проектор, уровень напряжения в сети и форма вилки шнура питания могут быть различными. При использовании проектора за рубежом убедитесь в том, что используется соответствующий местным требованиям шнур питания.

### **Функция отслеживания температурного режима**

■ Если проектор начинает перегреваться из-за проблем, связанных с установкой или блокировкой вентиляционных отверстий, то в нижнем левом

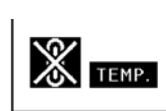

углу изображения на экране появятся индикаторы " и " **ТЕМР.**". При дальнейшем повышении температуры лампа будет выключена, начнет мигать предупреждающий индикатор на корпусе проектора, а затем, по истечении 90-секундного периода охлаждения, проектор переключится в режим ожидания. Подробнее смотрите в разделе «Предупреждающие индикаторы» на стр. **62**.

#### **Информация**

- Охлаждающий вентилятор регулирует уровень температуры внутри проектора, при этом его режим работы управляется автоматически. Звук работающего вентилятора может изменяться по мере изменения скорости его вращения. Это не означает какой-либо неисправности в работе аппарата.
- Не отключайте шнур питания от розетки во время работы аппарата или его охлаждающего вентилятора. Это может привести к поломке проектора, вызванной резким повышением температуры внутри корпуса при остановке вентилятора.

# **Получение доступа к руководствам по эксплуатации, записанным в формате PDF**

На диске CD-ROM записаны руководства по эксплуатации в формате PDF на **нескольких языках. Для использования указанных выше руководств необходимо установить программу Adobe® Reader® на Вашем компьютере (Windows® или Macintosh®).**

Загрузите программу Adobe® Reader® из сети Internet (http://www.adobe.com).

### **Доступ к руководствам в формате PDF**

### **Для Windows®:**

- **© Установите диск CD-ROM в дисководе CD-**ROM компьютера.
- ➁ Дважды щелкните на пиктограмме «My Computer» («Мой компьютер»).
- ➂ Дважды щелкните на пиктограмме дисковода «CD-ROM».

### ➃ **Для просмотра руководства по эксплуатации**

- 1) Дважды щелкните на папке "MANUALS".
- 2) Дважды щелкните на наименовании языка (имя папки), на котором Вы хотите просматривать руководство.
- 3) Для доступа к руководству дважды щелкните на наименовании pdf файла «МВ60».

### **Для просмотра руководства по установке**

- 1) Дважды щелкните на папке "SETUP".
- 2) Дважды щелкните на наименовании языка (имя папки), на котором Вы хотите просматривать руководство.
- 3) Для доступа к руководству дважды щелкните на наименовании pdf файла «SE\_MB6».

### **Для Macintosh®:**

- $\Omega$  Установите диск CD-ROM в дисководе CD-ROM компьютера.
- ➁ Дважды щелкните на пиктограмме дисковода «CD-ROM».
- ➂ **Для просмотра руководства по эксплуатации**
	- 1) Дважды щелкните на папке "MANUALS".
	- 2) Дважды щелкните на наименовании языка (имя папки), на котором Вы хотите просматривать руководство.
	- 3) Для доступа к руководству дважды щелкните на наименовании pdf файла «МВ60».

### **Для просмотра руководства по установке**

- 1) Дважды щелкните на папке "SETUP".
- 2) Дважды щелкните на наименовании языка (имя папки), на котором Вы хотите просматривать руководство.
- 3) Для доступа к руководству дважды щелкните на наименовании pdf файла «SE\_МВ6».

#### **Информация** ○○○○○○○○○○○○○○○○○○○○ ○○○○○○○○○○○○○○○○○○○○○○○

• Если нужный pdf файл не открывается двойным щелчком мыши, вновь запустите программу Adobe® Reader®, а затем укажите нужный файл при помощи меню «File» («Файл») и «Open» («Открыть»).

# **РУКОВОДСТВО ПО УСТАНОВКЕ**

Подробнее смотрите раздел "SETUP GUIDE" ("РУКОВОДСТВО ПО УСТАНОВКЕ") на диске CD-**ROM, входящем в комплект поставки.**

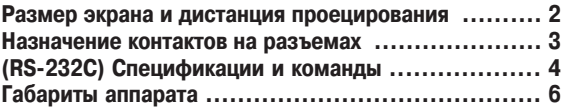

**Введение Введение**

# **Дополнительные принадлежности**

### **Принадлежности в комплекте поставки**

Некоторые принадлежности (пульт ДУ, шнур питания и т.п.) помещаются при изготовлении на заводе в кармашек футляра.

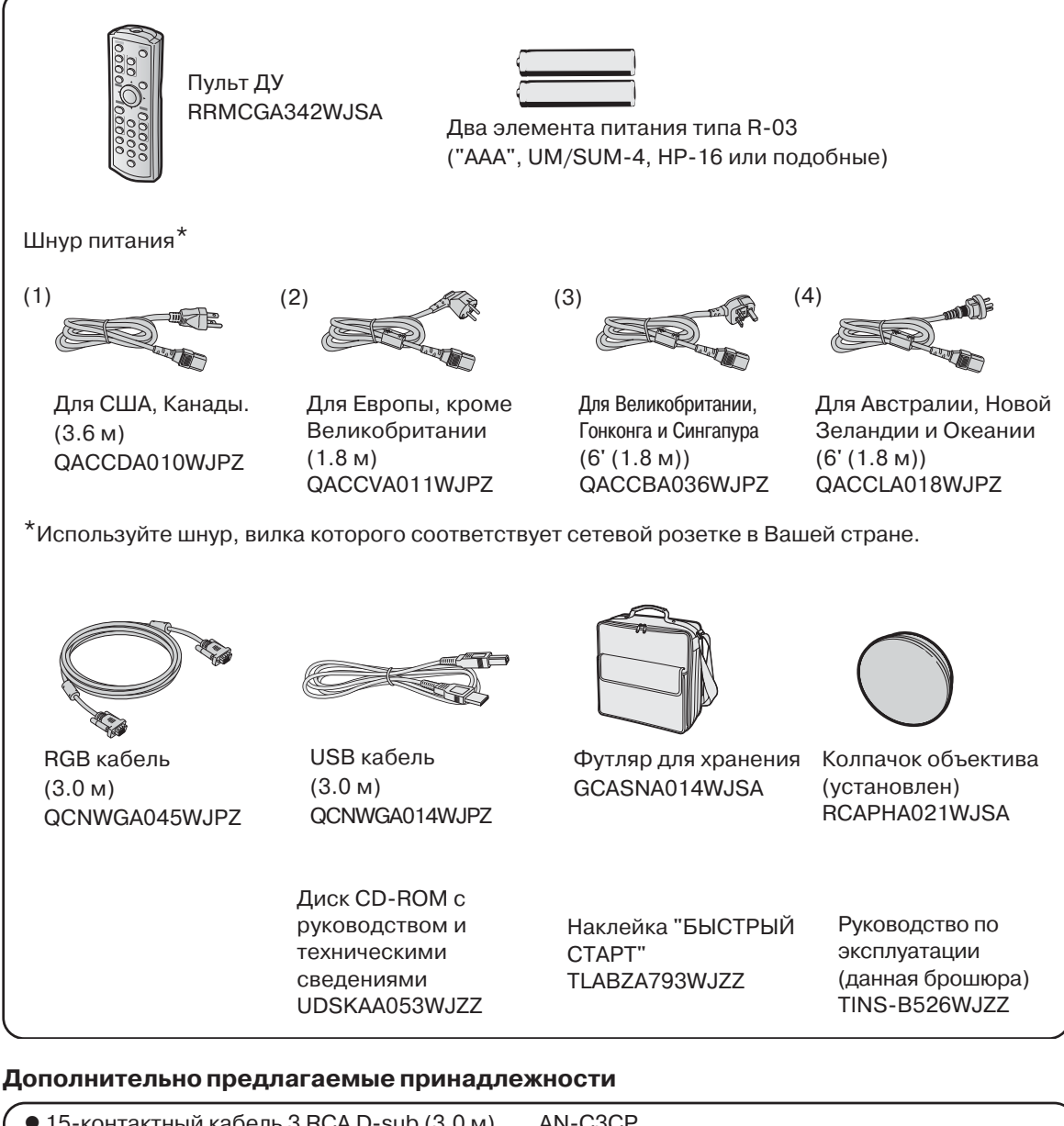

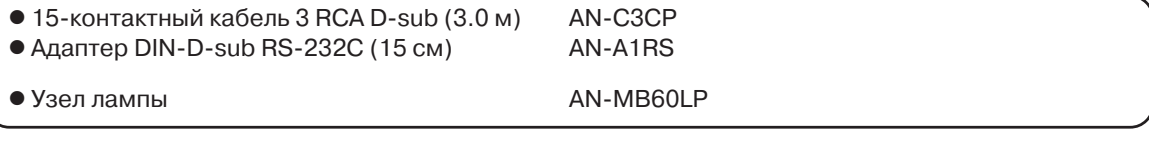

### **Депримечание**

• Некоторые из дополнительно предлагаемых принадлежностей могут не поставляться в отдельные регионы. Обратитесь к ближайшему дилеру, имеющему полномочия от фирмы Sharp или в сервисный центр.

# **Наименования узлов и органов управления**

Числа внутри таблички **у руказывают номера страниц руководства, на которых приводится описание данного органа управления или данной функции.**

### **Проектор**

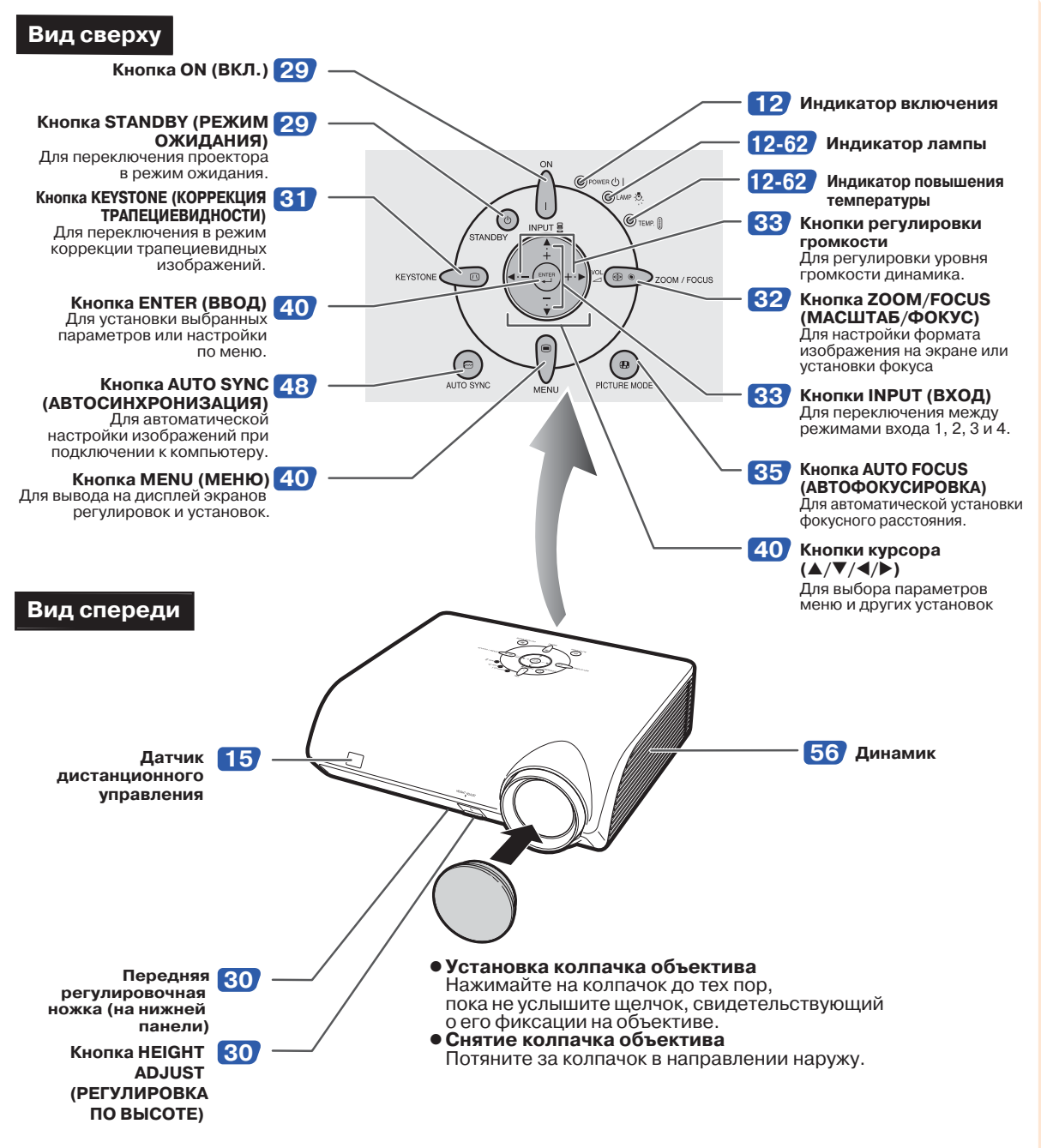

 $(RU) - 11$ 

### **Наименования узлов и органов управления**

# **Сведения об индикаторах проектора**

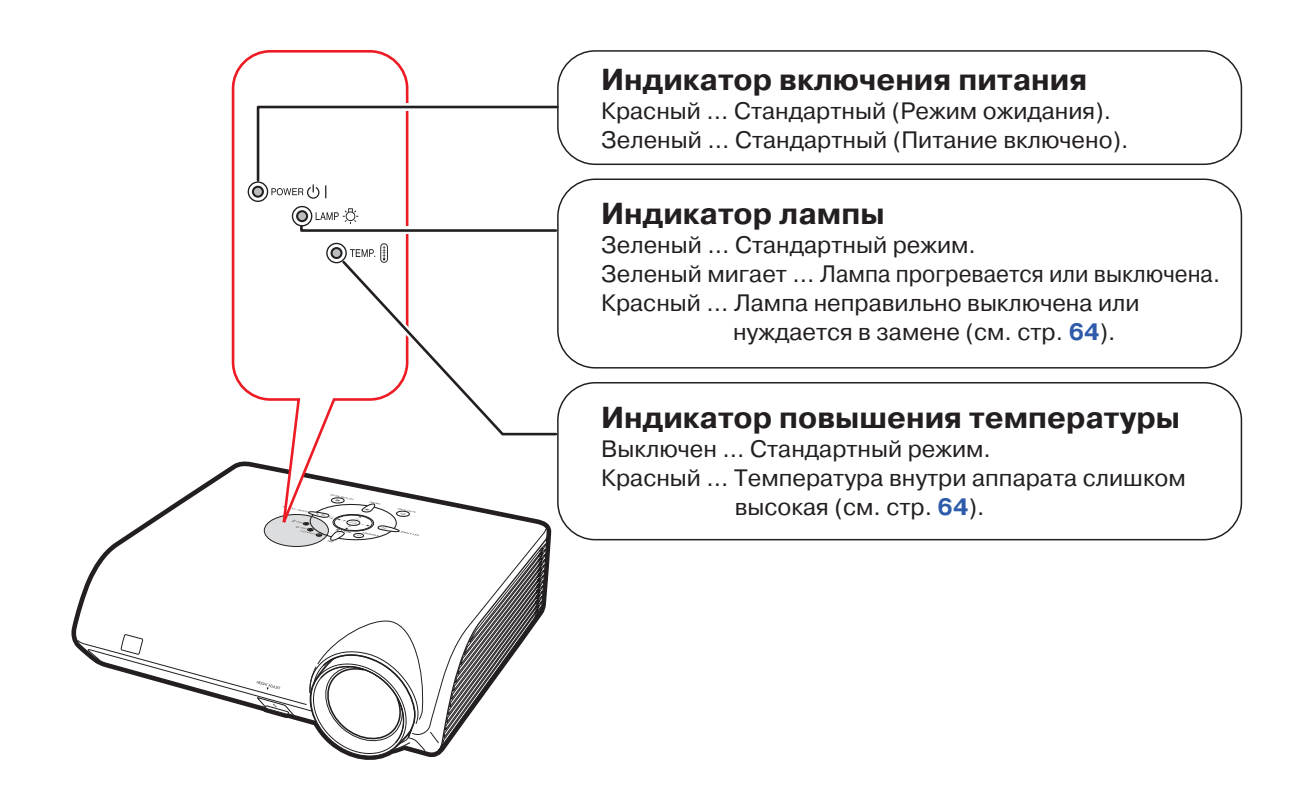

# **Размещение наклейки "БЫСТРЫЙ СТАРТ"** Наклейка<br>Размещение наклейки "БЫСТРЫЙ СТАРТ" (вхолит в ГБЫСТРЫЙ СТАРТ"

Размещение наклейки "БЫСТРЫЙ СТАРТ" (входит в комплект поставки) на корпусе проектора поможет Вам при проверке операции установки аппарата. Расположите наклейку "БЫСТРЫЙ СТАРТ" на верхней панели корпуса, как это показано на рисунке справа. Не размещайте ее иначе для того, чтобы избежать возможной блокировки вентиляционных отверстий.

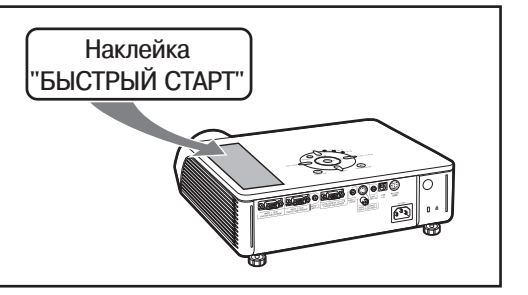

Числа внутри таблички **у резалитети номера страниц руководства**, на которых приводится **описание данного органа управления или данной функции.**

# **Проектор (вид сзади)**

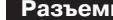

**Разъемы См. раздел «Разъемы INPUT (ВХОД) и подключаемое основное оборудование» на стр. 21.**

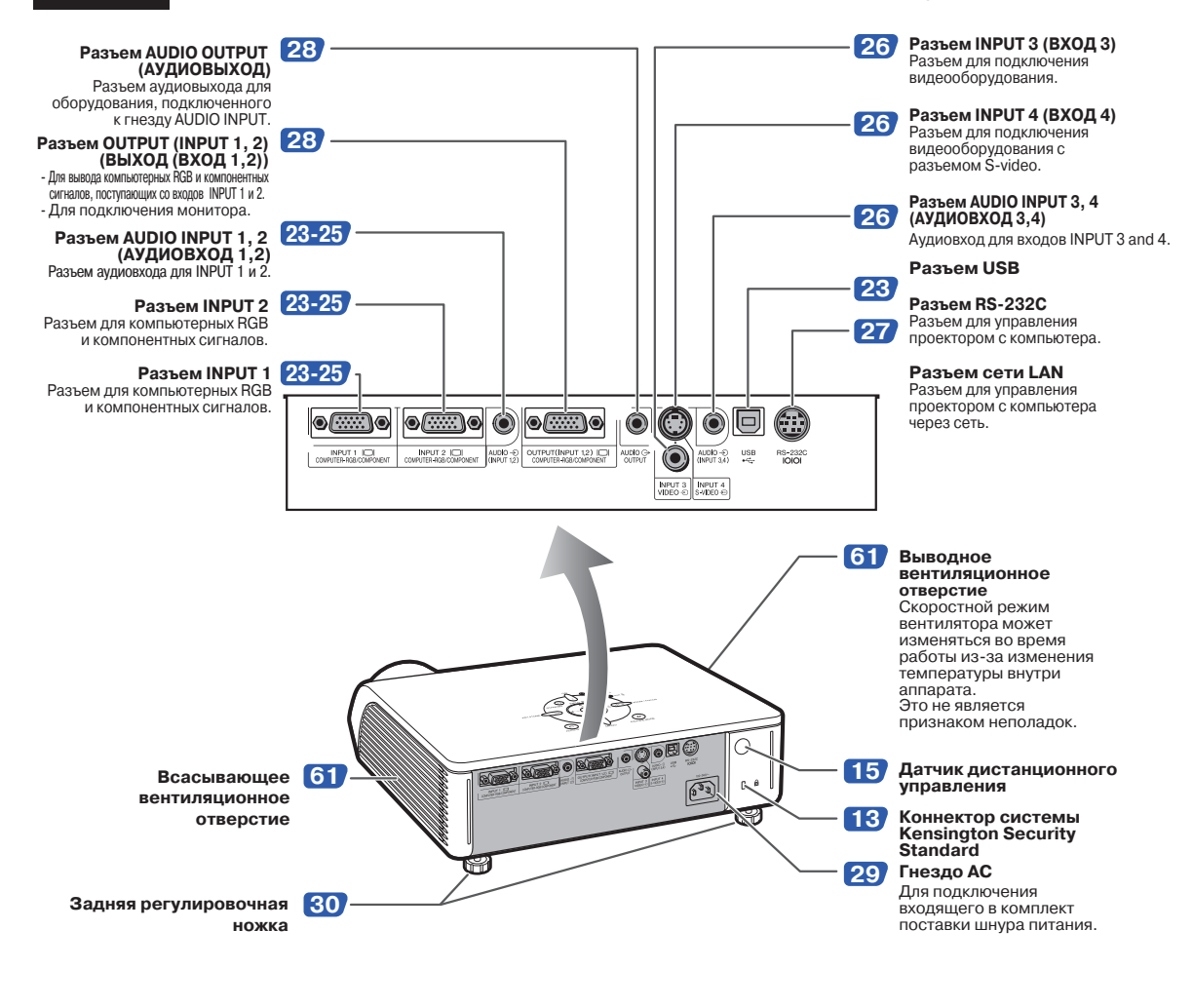

#### **Использование защитной системы Kensington Lock**

• У проектора имеется встроенный коннектор Kensington Security Standard для использования с системой Kensington MicroSaver Security System. Ознакомьтесь с информацией, прилагаемой к системе, для обеспечения безопасности проектора.

 $(RU) - 13$ 

### **Наименования узлов и органов управления**

Числа внутри таблички **у руказывают номера страниц руководства**, на которых приводится **описание данного органа управления или данной функции.**

### **Пульт дистанционного управления**

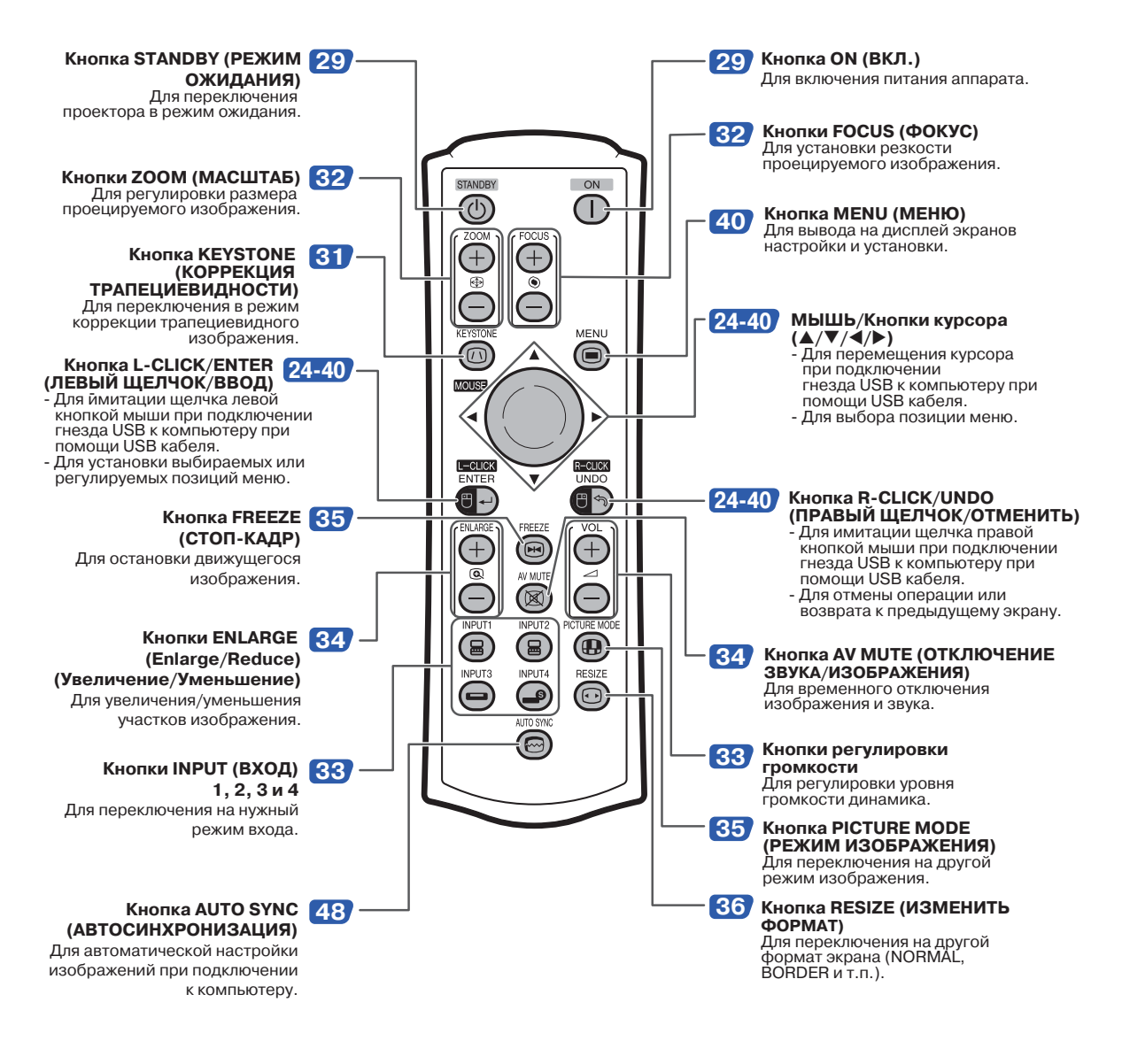

# **Примечание**

• Все кнопки пульта ДУ, кроме MOUSE (МЫШЬ)/кнопки курсора, изготовлены из светящейся резины, позволяющей видеть их в темноте. Свечение слабеет со временем. На свету кнопки перезаряжаются.

# **Использование пульта ДУ**

### **Параметры использования пульта ДУ**

**Пульт ДУ может быть использован для управления проектором в пределах, указанных на рисунке справа.**

### **Примечание**

• Сигнал, передаваемый пультом ДУ, может отражаться от экрана для того, чтобы упростить операцию управления проектором. Однако в этом случае эффективное расстояние от пульта до аппарата может варьироваться в зависимости от материала, из которого изготовлен экран.

#### **При использовании пульта ДУ**

- Не допускайте падения пульта и воздействия на него влаги и высоких температур.
- В работе пульта дистанционного управления могут наблюдаться сбои, если в помещении установлены лампы дневного света. В этом случае отодвиньте проектор подальше от ламп дневного света.

### **Установка батареек**

**Батарейки (две батарейки Rb03 (типа "ААА", UMbSUM, HPb16 или подобные) входят в комплект поставки.**

**Нажмите на значок** ▲ **на крышке и сдвиньте крышку в направлении, указанном стрелкой. 1**

### **Установите батарейки.**

• Установите батарейку так, чтобы ее полюса соответствовали значкам $(+)$ и внутри секции батареек.

**Установите на место крышку и смещайтее ее до щелчка, свидетельствующего о фиксации. 3**

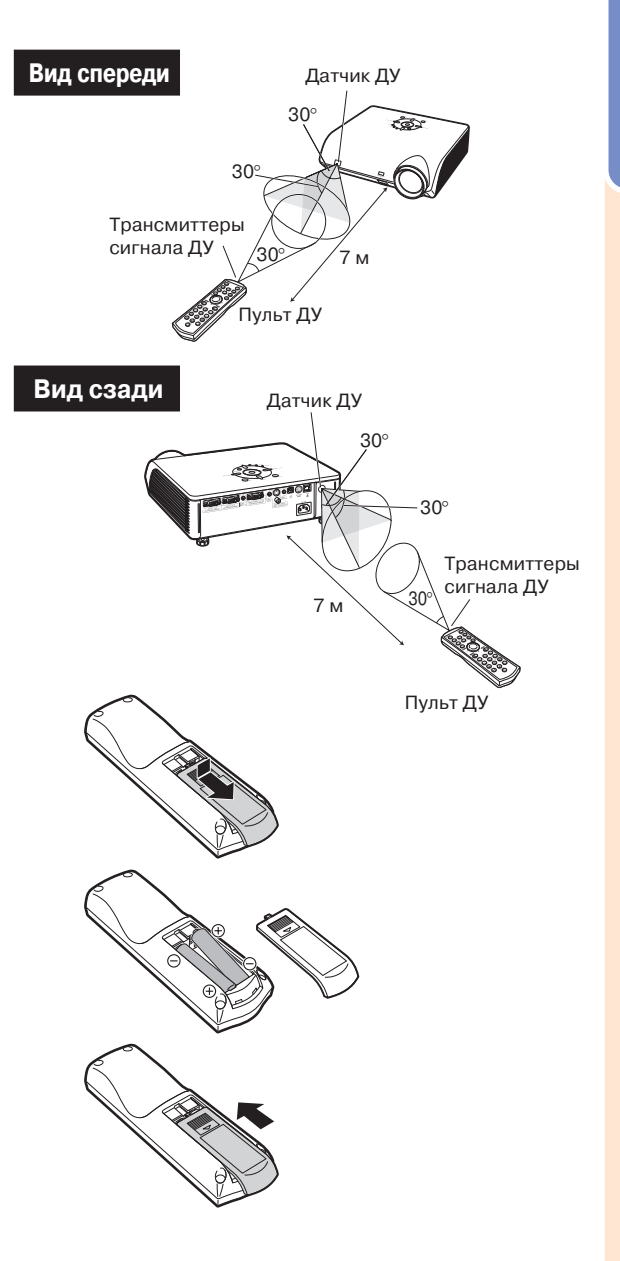

### **Неверное обращение с батарейками может привести к вытеканию электролита или взрыву. Соблюдайте следующие меры безопасности.**

### **Внимание**

**2**

- При установке батареек следите за соответствием их полярности значкам + и внутри секции.
- $\bullet$  Батарейки различных типов имеют различные свойства; не используйте совместно элементы различных типов.
- Не используйте одновременно старые и новые батарейки. Это может привести к сокращению срока службы новых батареек и к вытеканию электролита из старых элементов питания.
- $\bullet$  Сразу по истечении срока службы батареек удалите их из пульта ДУ, иначе возможно вытекание электролита. Электролит раздражает кожу, поэтому извлекайте поврежденные батарейки при помощи ткани.
- Срок службы батареек из комплекта поставки может оказаться короче обычного, что обусловлено условиями хранения оборудования. Замените их как можно скорее новыми батарейками.
- Извлеките батарейки из пульта ДУ, если предполагается, что он не будет использован долгое время.

# **Быстрый старт**

**В этом разделе описана основная операция работы с аппаратом (подключение проектора к компьютеру). Подробнее смотрите на страницах, указанных для каждого из отдельных этапов операции.**

### **Установка и проецирование изображения**

**Ниже подключение проектора к компьютеру объясняется на практическом примере.**

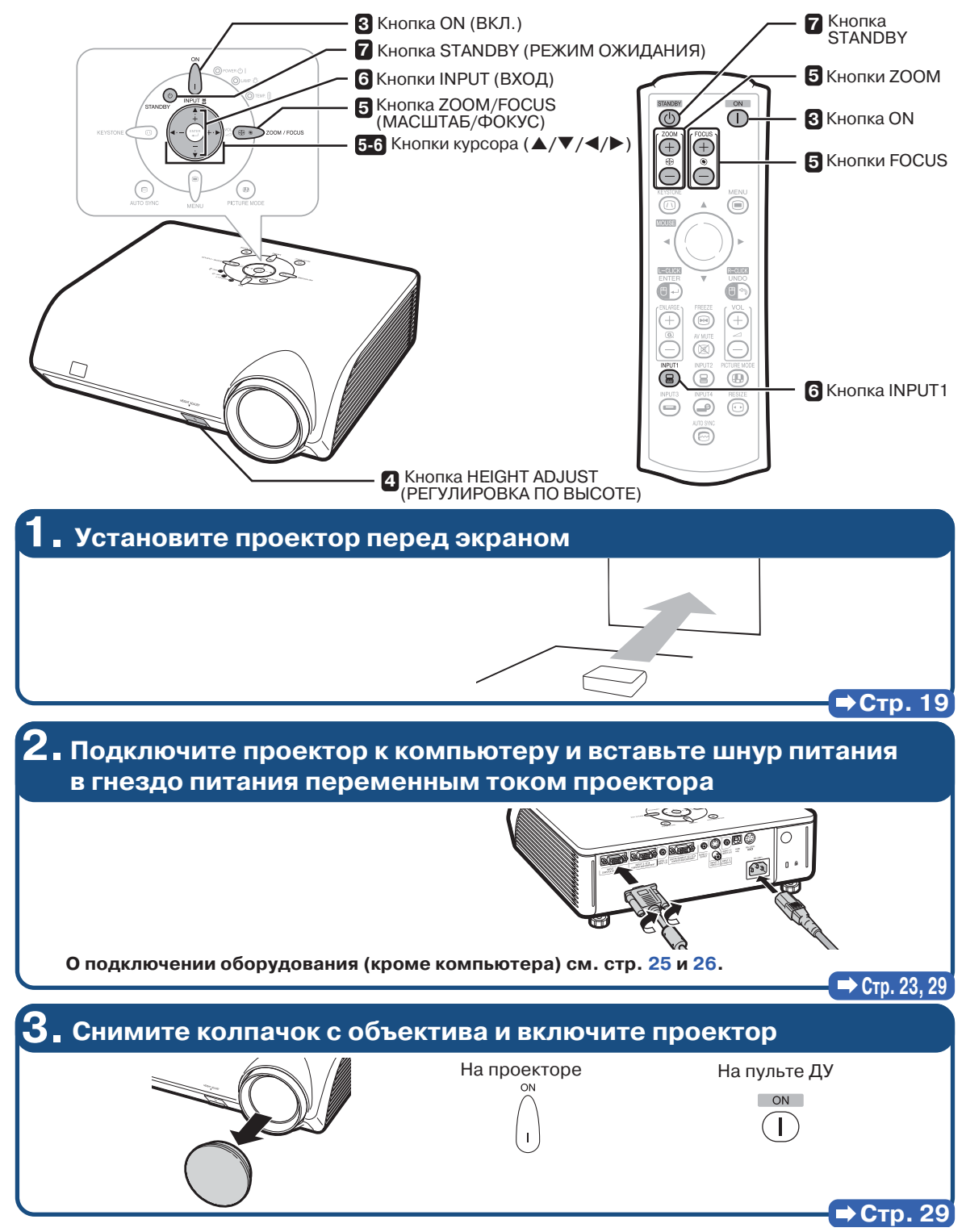

 $(RU) - 16$ 

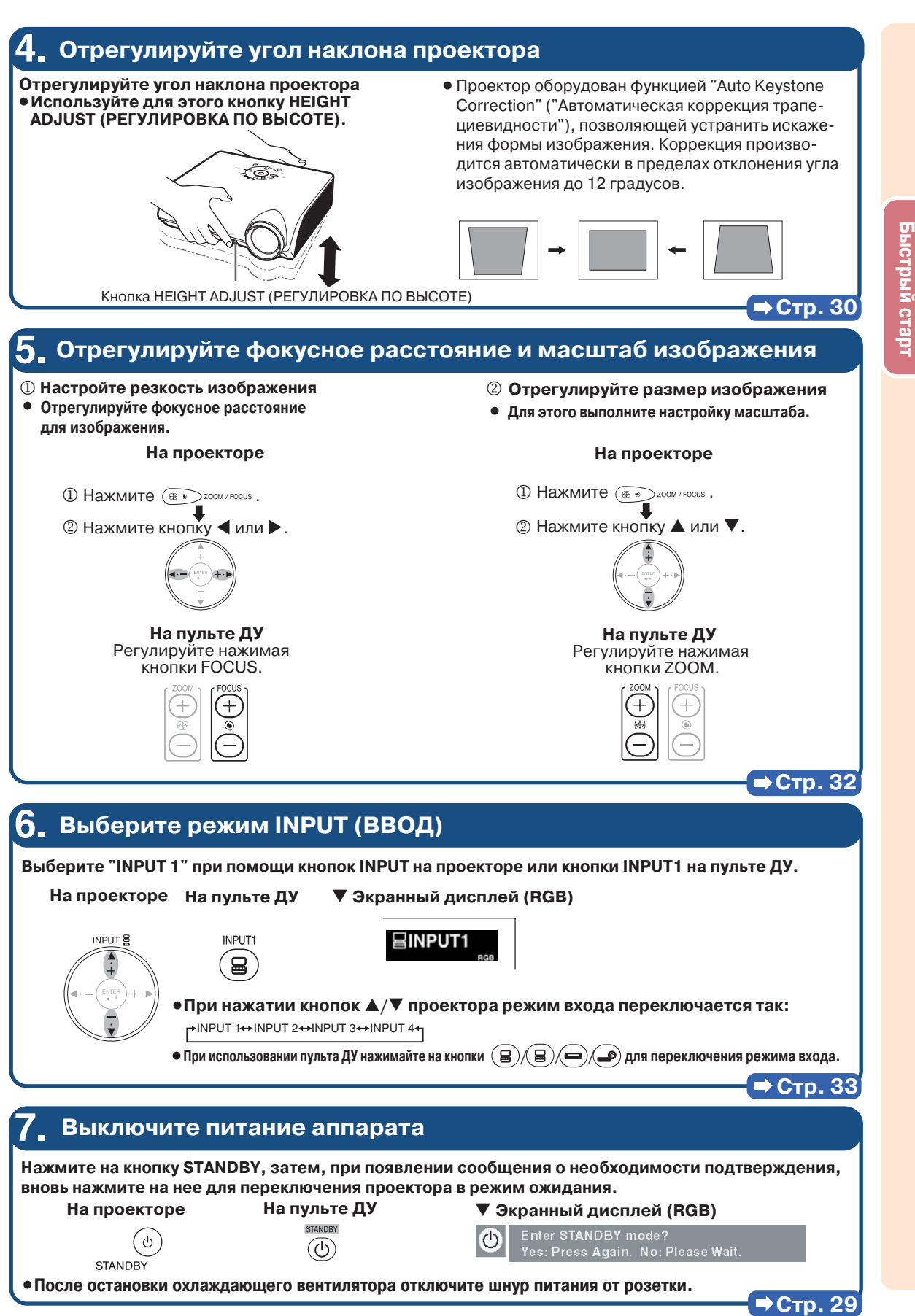

 $(RU) - 17$ 

# **Хранение проектора**

### **Использование футляра**

**Перед тем, как проектор будет помещен в футляр, установите защитный колпачок на объектив.**

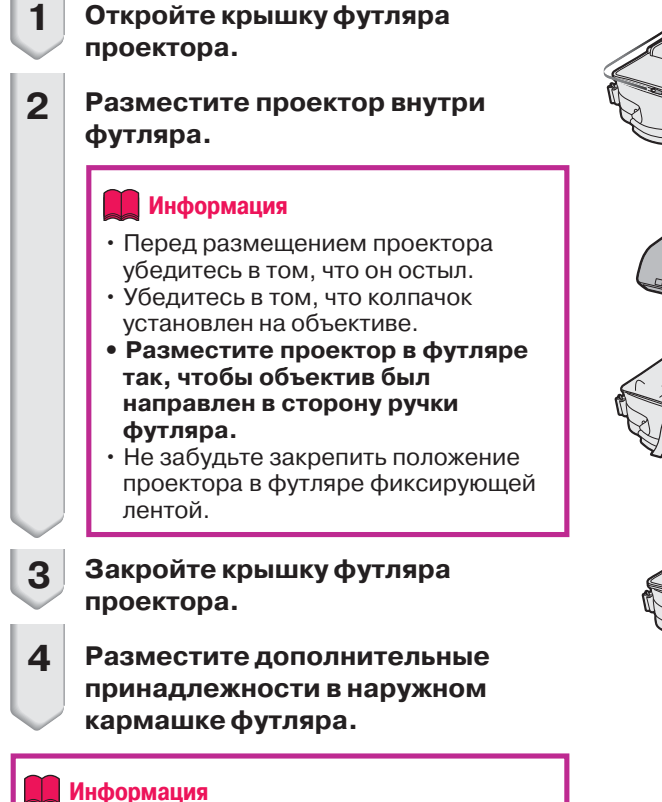

• Данный футляр предназначен только для хранения проектора.

Колпачок объектива

Фиксирующая лента

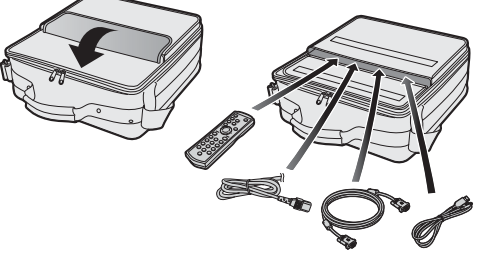

# **Установка проектора**

### **Установка проектора**

**Расположите проектор перпендикулярно к экрану, выравнивая его положение при помощи регулировочных ножек для получения оптимального изображения.**

### **Примечание**

• Для того, чтобы изображение было оптимального качества, на экран не должны попадать лучи солнца или источника освещения комнаты. При попадании лучей прямого освещения на экран цвета изображения будут выглядеть блеклыми, что затруднит условия просмотра. Закройте шторы на окнах и приглушите свет от источника освещения при размещении экрана в освещенном помещении.

### **Стандартная установка (Фронтальное проецирование)**

■ Разместите проектор на определенном расстоянии от экрана в соответствии с нужным размером изображения (Подробнее см. стр. 2 руководства "SETUP GUIDE" ("РУКОВОДСТВО ПО УСТАНОВКЕ"), записанного на диске CD-ROM, входящем в комплект поставки).

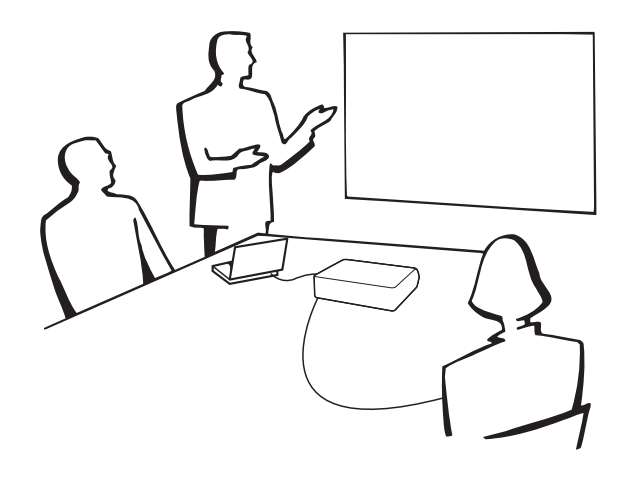

### **Соотношение размеров изображения и дистанции проецирования**

**Подробнее см на стр. 2 руководства "SETUP GUIDE" ("РУКОВОДСТВО ПО УСТАНОВКЕ"),** записанного на диске CD-ROM, входящем в комплект поставки). **Пример: Режим NORMAL (СТАНДАРТНЫЙ)**

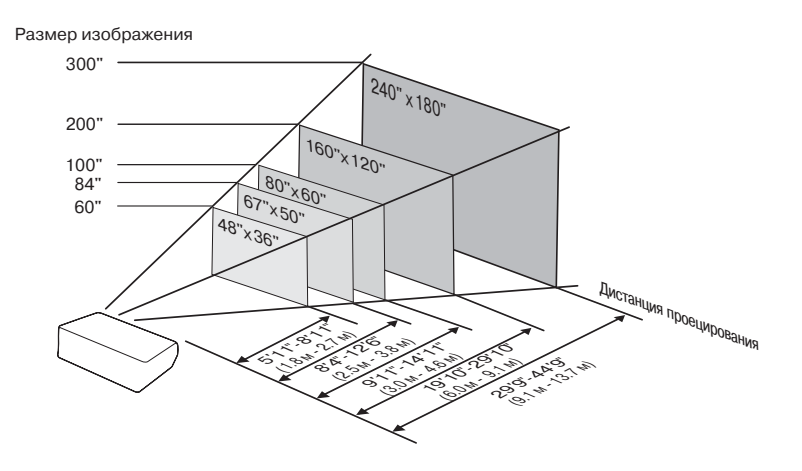

# **Установка проектора**

### **Проецирование зеркального изображения**

### Проецирование изображения из-за экрана

- Разместите полупрозрачный экран между проектором и зрителями.
- Выберите установку "Rear" ("Сзади") в меню "PRJ Mode" ("Режим проецирования") для того, чтобы получить прямое изображение (см. стр. **59**).

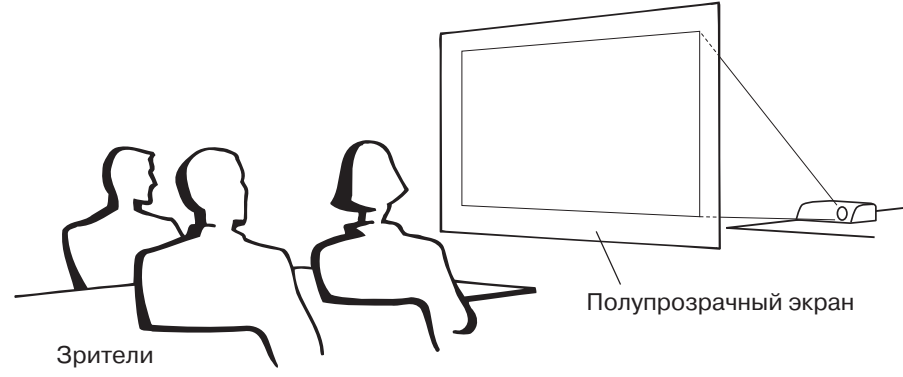

### **Проецирование при помощи зеркала**

- Разместите зеркало (обычное плоское) перед объективом.
- $\blacksquare$  При размещении полупрозрачного экрана между зеркалом и зрителями установите «Front» («Спереди») в меню «PRJ Mode» («Режим проецирования») (см. стр. **59**).
- Если зеркало установлено со стороны зрителей, установите «Rear» («Сзади») в меню «PRJ Mode» («Режим проецирования») (см. стр. **59**).

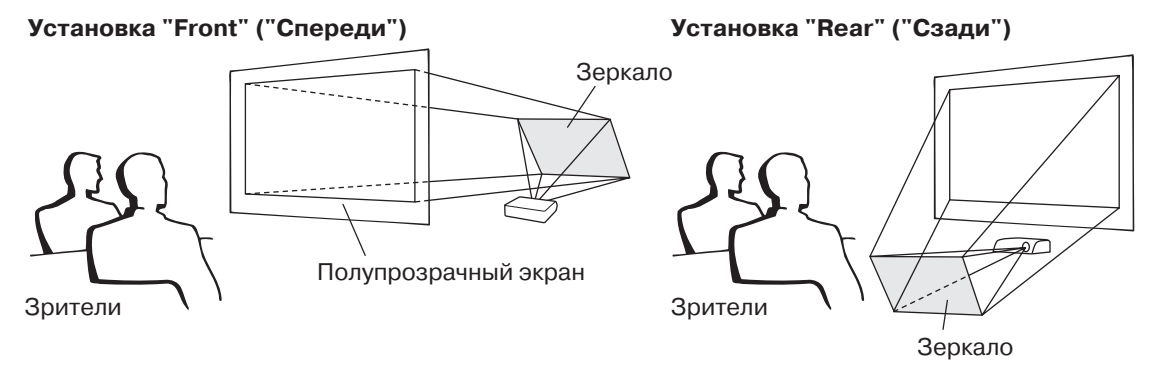

#### **Информация** ○○○○○○○○○○○○○○○○○○○○ ○○○○○○○○○○○○○○○○○○○○○○○

• При использовании зеркала расположите проектор и экран так, чтобы пучок света не попадал в глаза зрителям.

### **Установка проектора под потолком**

- Для данного типа установки рекомендуется использовать специальную монтажную скобу Sharp. Перед началом установки свяжитесь с ближайшим дилером, имеющим полномочия от фирмы Sharp, для получения нужного монтажного приспособления (приобретаемого отдельно).
	- Монтируемая под потолком скоба AN-60KT, трубки удлинителя AN-TK201 и AN-TK202.
- Для получения прямого изображения на экране установите "Ceiling + Front" («Потолок + Спереди») в меню «PRJ Mode» («Режим проецирования»). Об использовании данной функции см. стр. **59**.

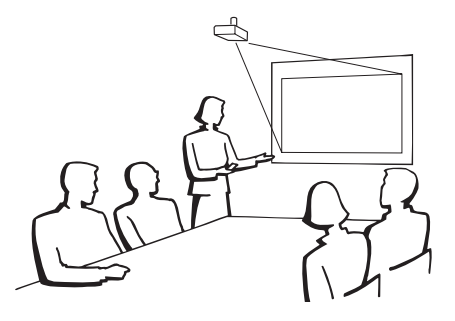

 $(RU) - 20$ 

# **Подключение периферийных устройств**

# **Входные/выходные разъемы и основные подключаемые устройства**

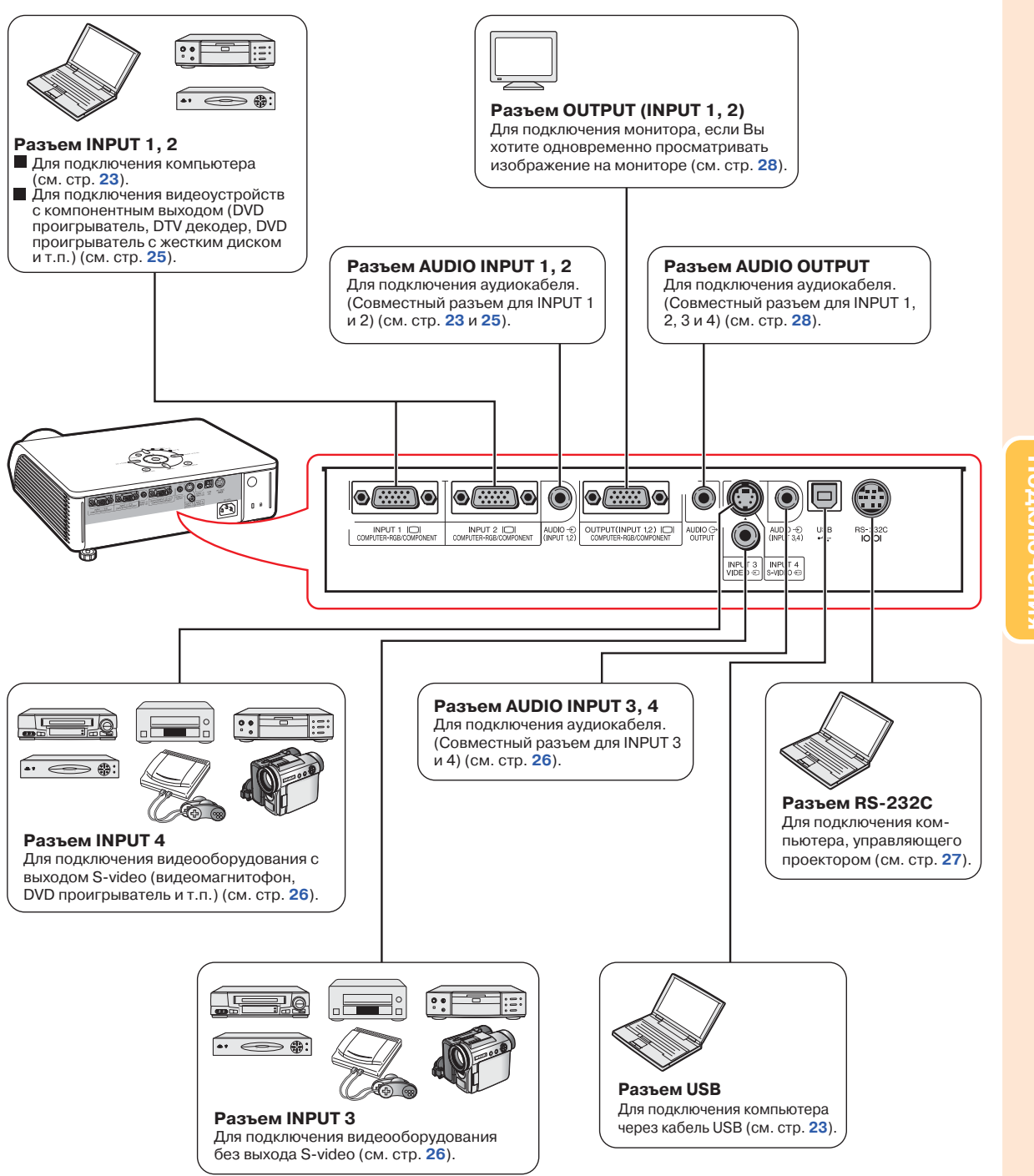

**ПодключенияПодключения** 

# **Кабели, используемые для подключения**

• Подробнее о подключениях и кабелях смотрите в руководствах по эксплуатации подключаемых устройств. • Возможно Вам понадобятся кабели и соединители, которые не перечислены ниже.

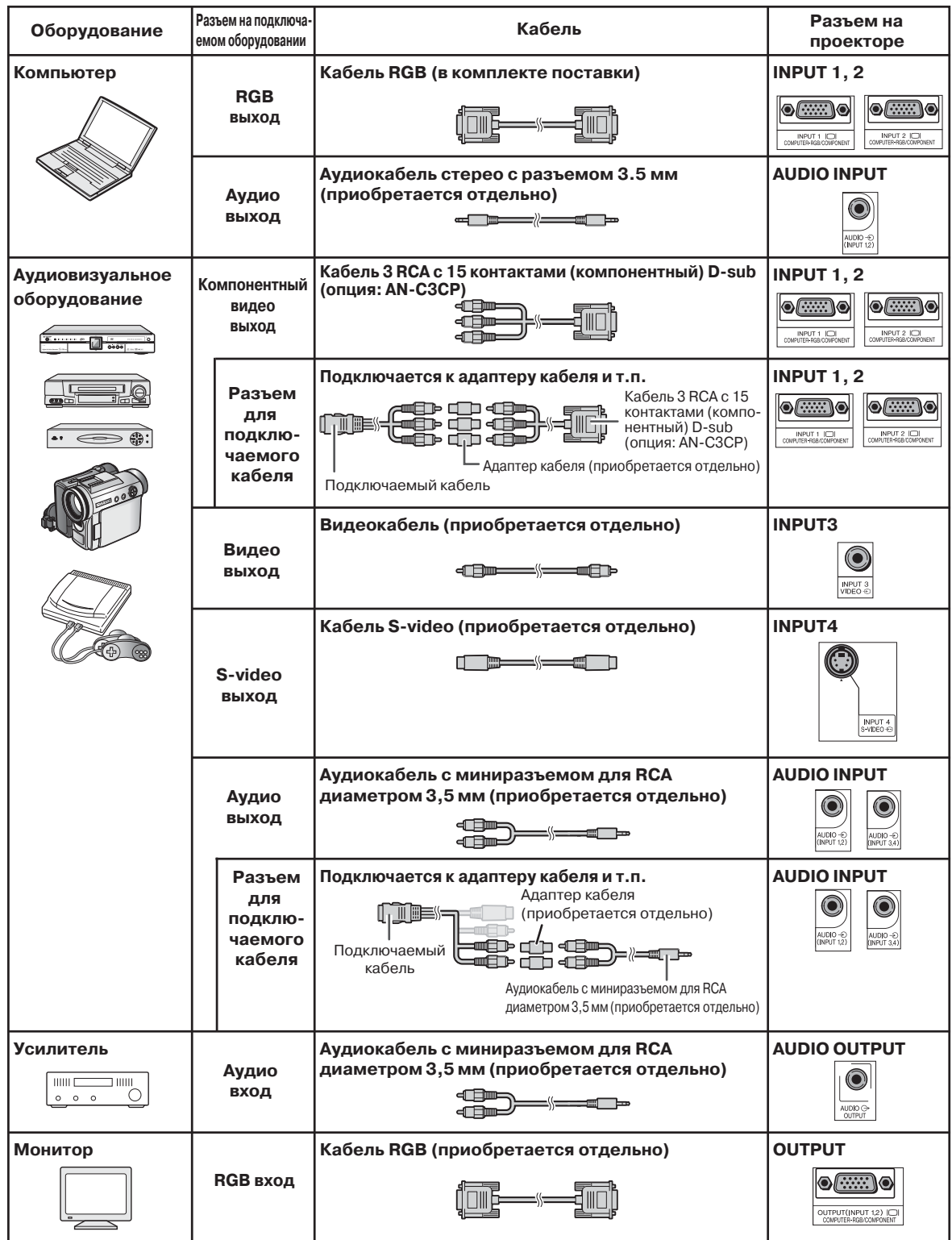

# **Подключение к компьютеру**

**Перед подключением убедитесь в том, что шнур питания проектора отключен от сетевой розетки и питание подключаемых устройств выключено. После завершения подключения включите сначала проектор, а затем подключаемые устройства. При подключении к компьютеру, убедитесь в том, что компьютер включается последним из устройств по завершении всех соединений.**

Перед выполнением подключения устройства ознакомьтесь с его руководством по эксплуатации.

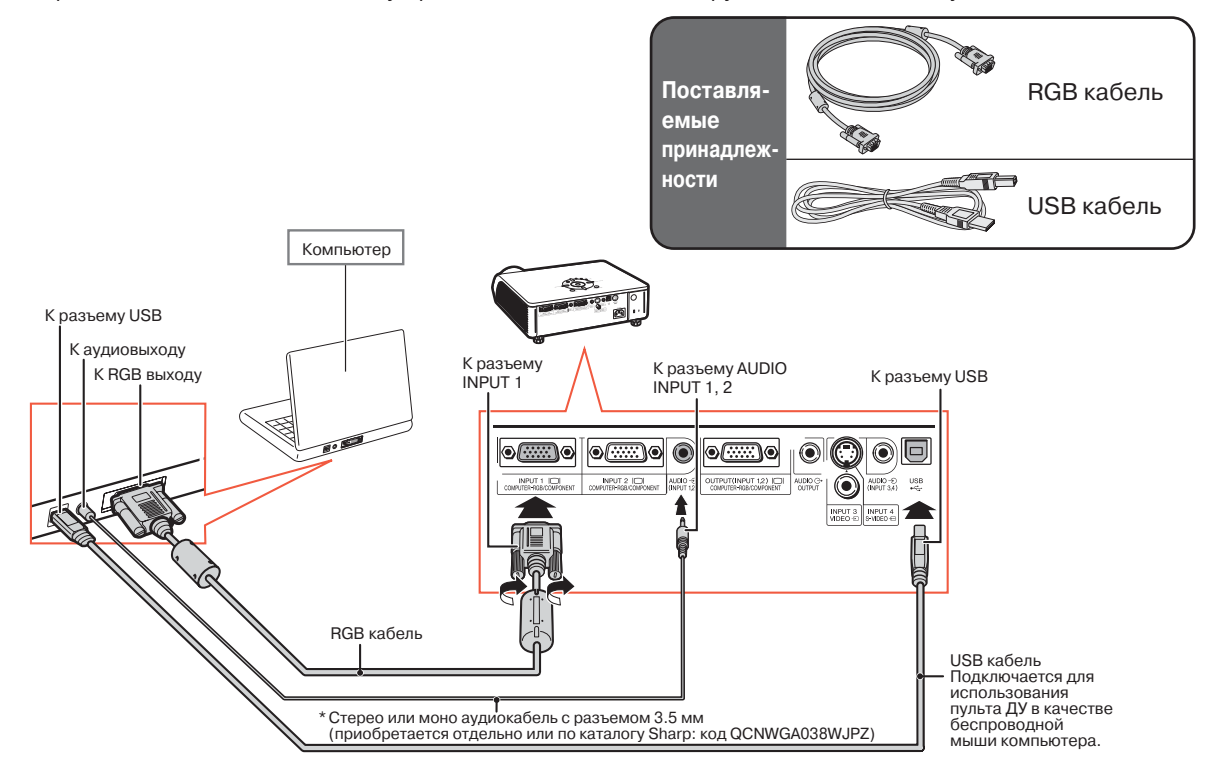

\* При использовании монофонического аудиокабеля с разъемом 3.5 мм уровень громкости составит половину от уровня, получаемого при использовании стереофонического аудиокабеля с разъемом 3.5 мм.

### **Депримечание**

- При подключении с помощью кабеля USB Вы можете использовать пульт ДУ в качестве мыши для управления курсором. См. стр. **24**.
- Список компьютерных сигналов, совместимых с проектором, приводится в разделе «Таблица совместимости с компьютерами» на стр. **67**. Использование сигналов, отсутствующих в указанной таблице может привести к тому, что функция не будет активизироваться.
- При работе с некоторыми моделями компьютера Macintosh Вам может понадобиться адаптер Macintosh. Обратитесь к ближайшему дилеру фирмы Macintosh.
- **В зависимости от используемой модели компьютера изображение может не проецироваться на экран до тех пор, пока установка сигнала на выходе не будет переключена на внешний выход.** Обратитесь к инструкции по эксплуатации компьютера по вопросу о переключении установок его выходного сигнала.

Функция «Plug and Play» (при подключении к 15-контактному разъему)

- Данная модель проектора совместима со стандартом VESA DDC 1/DDC 2B. Проектор и VESA DDC совместимый компьютер будут обмениваться данными о требованиях к установке, что обеспечит легкость и быстроту настройки соединения.
- Перед использованием функции «Plug and Play» **обязательно включите сначала проектор, и только затем – компьютер.**

### **Димечание**

• Функция DDC «Plug and Play» для данного проектора активизируется только при подключении к VESA DDC совместимому компьютеру.

### **Подключение к компьютеру**

### **Использование пульта ДУ в качестве беспроводной мыши компьютера**

При подключении проектора к компьютеру с помощью входящих в комплект поставки кабеля RGB и кабеля USB (см. стр. **23**) пульт ДУ может использоваться в качестве компьютерной мыши.

### **Пульт ДУ после подключения может использоваться следующим образом.**

- **Для перемещения курсора** Нажмите кнопку МЫШЬ/кнопки курсора  $(\triangle/\blacktriangledown/\blacktriangle/\blacktriangleright).$
- **Для щелчка левой клавишей** Нажмите кнопку
- **Для щелчка правой клавишей** Нажмите кнопку
- **Если для Вашего компьютера может быть использована только мышь с одной клавишей (компьютер Macintosh)**

Нажмите кнопку **.....** или ..... Эти кнопки выполняют одинаковую функцию.

- Данная функция не может быть использована при появлении на дисплее экранного меню.
- Убедитесь в том, что компьютер распознает USB подключение.
- Если на вход поступают сигналы с разрешением выше XGA и в качестве формата экрана установлено "Dot by dot" ("Точка за точкой"), то при появлении на дисплее "Resize" ("Переформатировать") функция мыши не может быть активизирована.

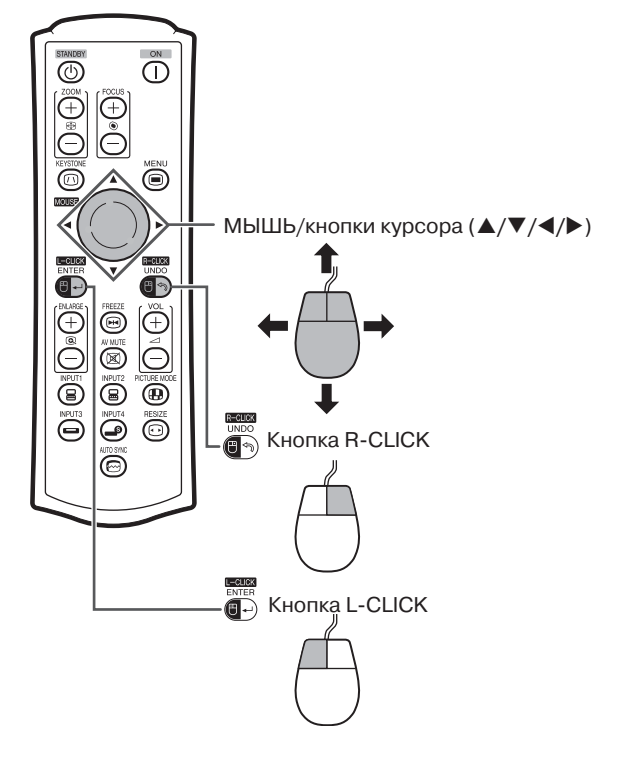

# **Подключение к видеооборудованию**

Проектор оборудован разъемами COMPUTER-RGB/COMPONENT (КОМПЬЮТЕР-RGB/ КОМПОНЕНТНЫЙ СИГНАЛ), S-VIDEO и VIDEO для получения на входе видеосигнала. На рисунке ниже показаны методы подключения аудиовизуального оборудования.

Качество изображения понижается в последовательности: компонентный сигнал - RGB сигнал - сигнал S-видео - видеосигнал. Если аудиовизуальное устройство имеет компонентный выход или выход RGB, используйте для его подключения к проектору разъем COMPUTER-RGB/COMPONENT (INPUT1 – ВХОД 1 или INPUT2 – ВХОД 2).

### **При подключении видеооборудования с компонентным видеовыходом** (К входу INPUT1)

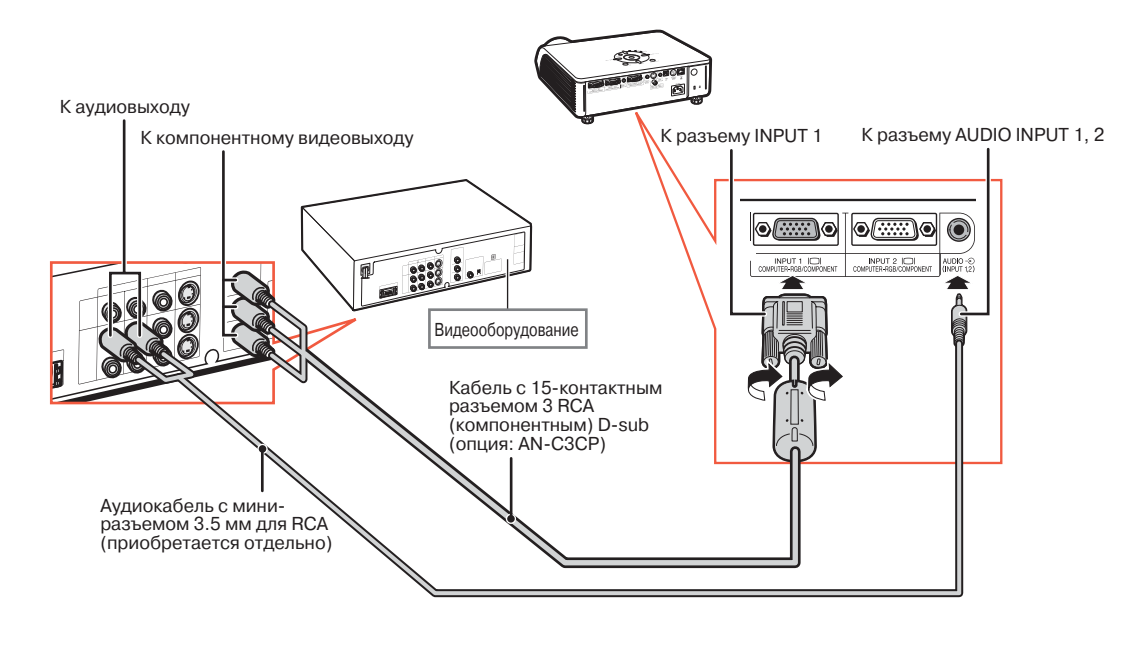

- Для аудиовхода необходим аудиокабель с миниразъемом диаметром 3.5 мм для RCA (приобретается . отдельно).
- При подключении видеооборудования к проектору через 21-контактный выход RGB (Евроскарт) необходимо приобрести кабель, подходящий к подключаемому разъему проектора.

# **Подключение к видеооборудованию**

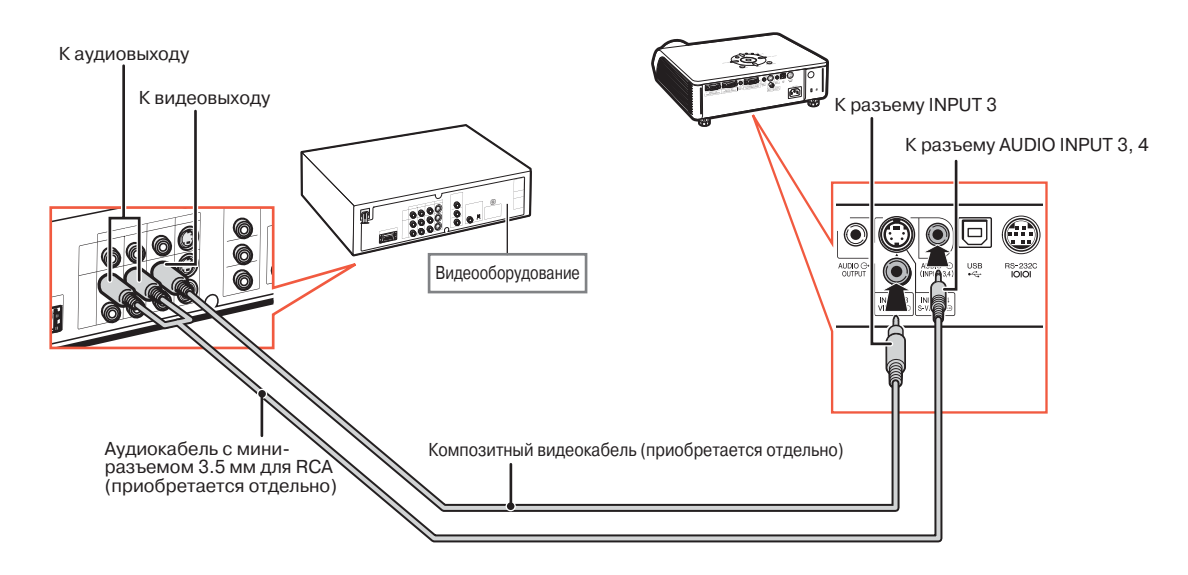

### **При подключении видеооборудования с видеовыходом**

### При подключении видеооборудования с выходом S-video

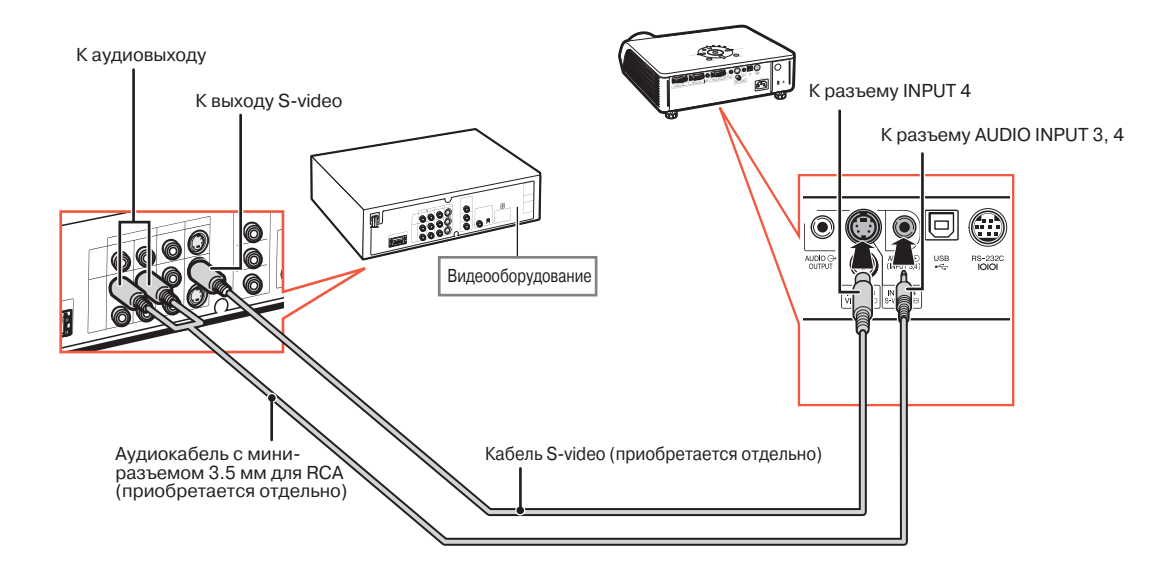

- Для аудиовхода необходим аудиокабель с миниразъемом диаметром 3.5 мм для RCA (приобретается . отдельно).
- $\cdot$  При подключении видеооборудования к проектору через 21-контактный выход RGB (Евроскарт) необходимо приобрести кабель, подходящий к подключаемому разъему проектора.

# **Управление проектором с компьютера**

При подключении разъема проектора RS-232C к компьютеру с помощью адаптера RS-232C DIN D-sub (опция: AN-A1RS) и кабеля последовательного подключения RS-232C (перекрестного типа, приобретается отдельно) компьютер может быть использован для управления проектором и проверки его состояния. Подробнее смотрите в "РУКОВОДСТВЕ ПО УСТАНОВКЕ", записанном на входящем в комплект поставки диске CD-ROM.

#### Подключение к компьютеру при помощи кабеля RS-232C и адаптера RS-232C DIN-sub

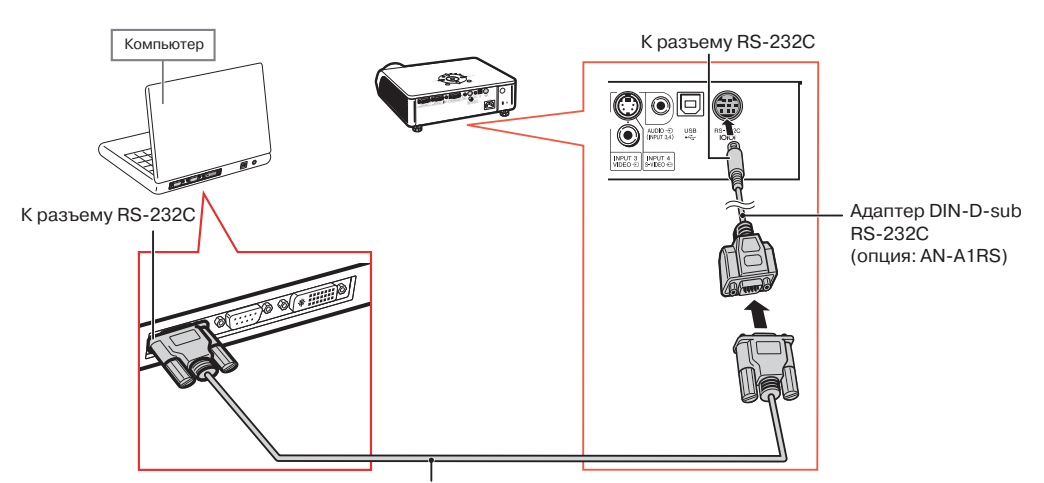

Последовательный кабель управления RS-232C (перекрестного типа, приобретается отдельно)

**\*\*\*\*\*\*\*\*\*\*\*\*\*\*\*\*\*\*** 

# **Д** Примечание

- Если для разъема компьютера неправильно произведена установка, функция RS-232C может не активизироваться. Подробнее смотрите в руководстве по эксплуатации компьютера.
- **См. на стр. 4 "РУКОВОДСТВА ПО УСТАНОВКЕ", записанного на входящем в комплект поставки** диске CD-ROM, раздел "(RS-232C) Спецификации и команды".

### **Информация**

- Подключайте кабель RS-232C только к порту RS-232C компьютера. При подключении к любому другому разъему возможна поломка компьютера или проектора.
- $\cdot$  Не подключайте кабель RS-232C к компьютеру и не отключайте его при включенном компьютере. Это может привести к поломке компьютера.

# **Подключение к монитору через RGB вход**

Изображения с компьютера могут одновременно выводиться на проектор и на отдельный монитор через RGB кабели.

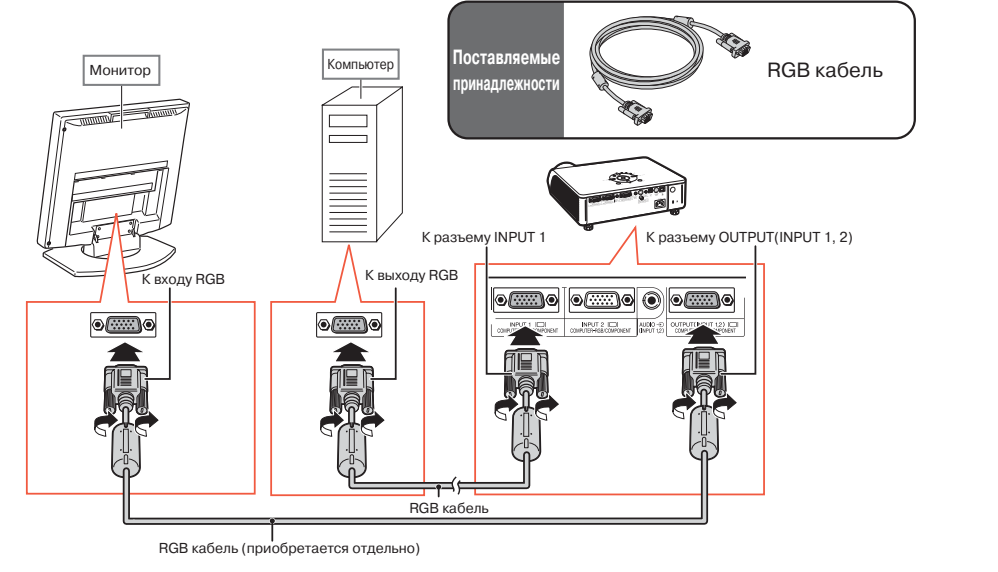

### **Депримечание**

- На монитор могут выводиться как сигналы RGB, так и компонентные сигналы.<br>• Для ланного полключения необходим дополнительный BGB кабель (приобрет
- Для данного подключения необходим дополнительный RGB кабель (приобретается отдельно).

# **Подключение к усилителю или другому аудиоустройству**

Аудиосигналы, поступающие на любой аудиоразъем проектора с подключенных устройств, могут быть выведены на аудиооборудование.

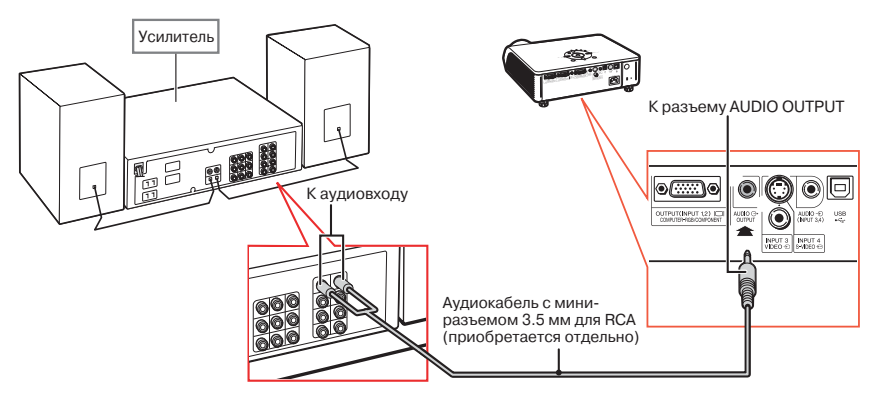

- Для подключения к аудиовходу необходим аудиокабель с миниразъемом 3,5 мм (приобретается отдельно).
- При подключении необходимо выключить проектор и подключаемое аудиоустройство.
- При выключении питания в случае подключения усилителя или другого аудиоустройства сначала выключается усилитель, и только после этого проектор.
- Использование внешних аудиоустройств возможно усиление громкости для оптимального звучания.
- Подробнее о переменном аудиовыходе (VAO) и фиксированном аудиовыходе (FAO) см. стр. **57.**

# **Включение/выключение проектора**

### **Подключение шнура питания**

**Подключите шнур питания к разъему АС на задней панели проектора.**

### **Включение проектора**

**Перед выполнением этапов описанной ниже операции выполните подключение всех необходимых устройств (см. стр. 23 28).**

### **Снимите колпачок с объектива и нажмите на кнопку ∩ проектора или на кнопку <del>∩</del> пульта ДУ.**

- Индикатор включения загорится зеленым светом.
- После загорания индикатора лампы проектор готов к эксплуатации.
- При установке системной защиты появится табличка ввода пароля. Для начала работы проектора необходимо ввести правильный пароль. Подробнее см. на стр. **53**.

# **Примечание**

- •Индикатор лампы может гореть постоянным светом или мигать, указывая на
- соответствующее состояние лампы. **Светится зеленым:** Лампа готова к работе. **Мигает зеленым:** Лампа прогревается или погасла.

#### **Светится красным: Лампа погасла с отклонением от рабочего режима или ее необходимо заменить.**

- •При включении проектора в течение первой минуты работы лампы может наблюдаться незначительное дрожание изображения. Это не является неполадкой в работе аппарата, а лишь отражением работы схемы, стабилизирующей выходные характеристики лампы.
- •Если проектор был переключен в режим ожидания и сразу же вновь включен, то лампе может понадобиться некоторое время для начала проецирования изображения.

### **Выключение аппарата (переключение в режим ожидания)**

- **Нажмите на кнопку проектора или на кнопку пульта ДУ, а затем нажмите на нее повторно после появления сообщения о подтверждении переключения аппарата в режим ожидания. 1**
- **Отключите шнур питания от сетевой розетки после остановки охлаждающего вентилятора. 2**

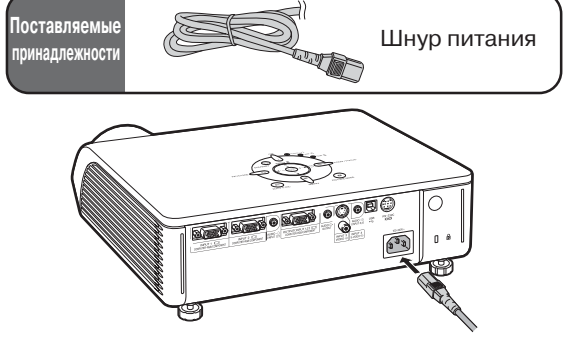

### **Информация**

• Английский язык установлен в качестве языка по умолчанию. Если Вы хотите использовать другой язык для экранного дисплея, выполните операцию по его замене (см. стр. **60**).

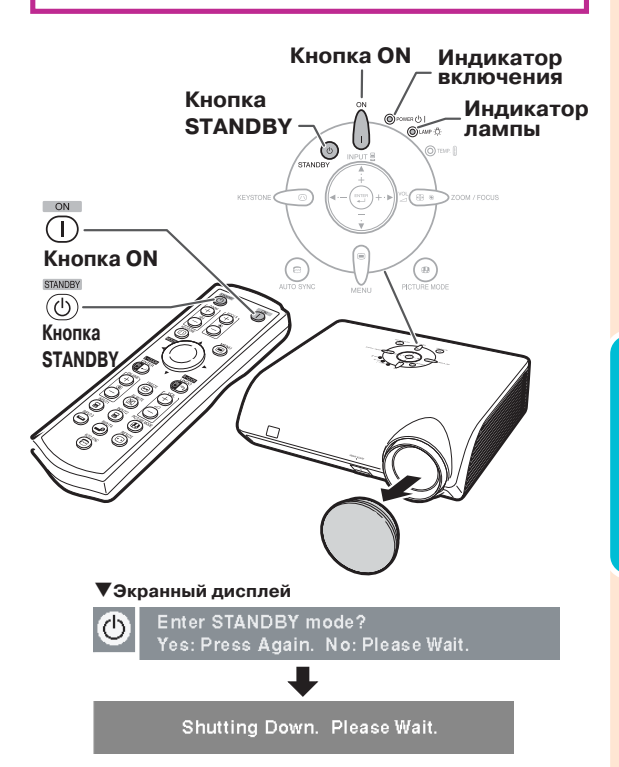

### **Информация**

• Не отключайте шнур питания от розетки во время работы проектора или охлаждающего вентилятора. Это может привести к повреждению аппарата в результате резкого повышения температуры внутри корпуса, вызванного принудительной остановкой вентилятора.

**Основные операции**основные операции

# **Проецирование изображения**

# **Использование регулировочной**

### **ножки**

**1**

**Положение проектора по высоте может быть отрегулировано при помощи ножек, расположенных в передней и задней частях аппарата. Необходимость данной операции возникает при нахождении экрана выше проектора, при наклоне экрана или при наклоне опоры проектора. Постарайтесь установить проектор так, чтобы он располагался перпендикулярно к экрану.**

### **Нажмите на кнопку РЕГУЛИРОВКА ПО ВЫСОТЕ.**

• Выдвинется передняя регулировочная ножка

#### **Приподнимайте проектор, продолжая нажимать на кнопку РЕГУЛИРОВКА ПО ВЫСОТЕ. 2**

• Регулировка возможна в пределах угла 12 градусов (6 промежуточных ступеней).

- При опускании проектора перемещение ножки может быть затруднено из-за того, что поверхность стола недостаточно гладкая для ее скольжения. В этом случае немного отодвиньте проектор назад и произведите регулировку его высоты.
- ○○○○○○○○○○○○ ○○○○○○○○○ **высоты уберите руку с кнопки После достижения нужной РЕГУЛИРОВКА ПО ВЫСОТЕ. 3**
- **Точная настройка высоты и угла наклона достигается вращением задней регулировочной ножки. 4**

• При регулировке высоты проектора возможно трапециевидное искажение изображения. Если позиции "Auto Key stone" в меню "Options 2" установлена на " (ON) (см. стр. 57), то функция коррекции трапециевидности автоматически исправит искажение. Если Вы захотите произвести дополнительную коррекцию, выполните ее вручную (см. стр. 31).

### **Информация**

- Не нажимайте на кнопку РЕГУЛИРОВКА ПО ВЫСОТЕ, если при выдвижении передней ножки проектор не удерживается надежно другой рукой.
- При подъеме и опускании проектора не
- удерживайте его за объектив.
- При опускании проектора следите за тем, чтобы Ваши пальцы не попали между ножкой и проектором.

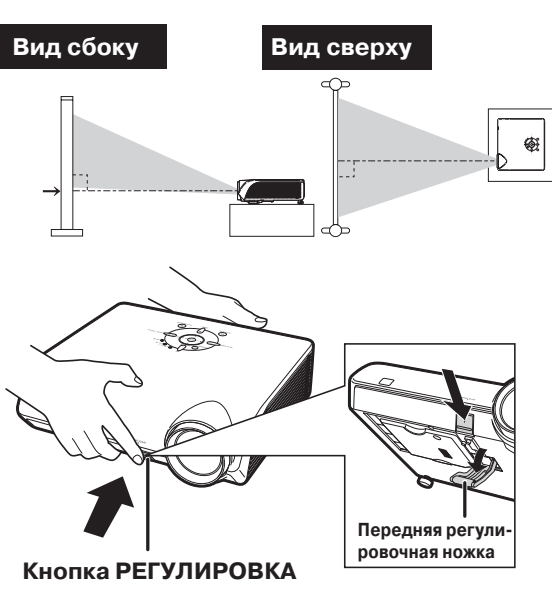

**ПО ВЫСОТЕ**

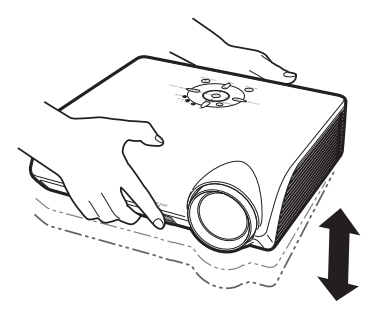

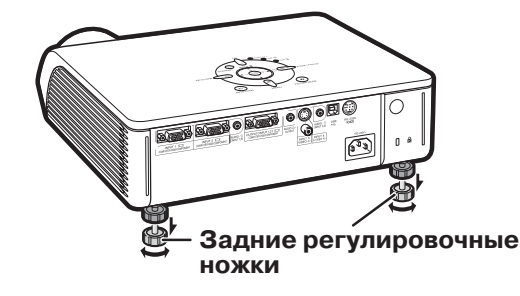

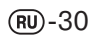

# **Коррекция трапециевидного**

### **изображения**

Auto Keystone Correction (Автокоррекция)

⋒ **Если изображение проецируется под углом к экрану (сверху или снизу), то на экране оно будет восприниматься в виде трапеции. Функция коррекции трапециевидности носит название** Keystone Correction**. Аппарат обладает функцией автокоррекции трапециевидности, позволяющей автоматически восстановить прямоугольность изображения. Это возможно при условии, что угол отклонения от перпендикуляра к экрану не превышает 12 градусов. Д** Примечание •Если функция автокоррекции не используется, установите позицию "Auto Keystone" в меню "Options  $2$ " на "OFF" ( $\Box$ ). Manual Keystone Correction (Ручная коррекция) **Если Вы хотите дополнительно подкорректировать изображение после завершения автокоррекции, либо если Вы не хотите использовать функцию автокоррекции, Вы можете произвести операцию вручную. 1 Для входа в режим** ○○○○○○○○○○○○ ○○○○○○○○○ **автокоррекции нажмите на** кнопку **пульта** ДУ. • Может быть использована также кнопка **КЕҮSTONE 0** проектора. **2 Для корректировки изображения используйте** кнопки ▲, ▶ или ▼, ◀ пульта ДУ. • Могут быть также использованы кнопки проектора  $\blacktriangle$ ,  $\blacktriangleright$  или  $\nabla$ ,  $\blacktriangleleft$ .  $\bigotimes$  Примечание •Для возврата к установкам по

- умолчанию нажмите на кнопку •При регулировке края изображения и прямые линии могут выглядеть зазубренными.
- **Нажмите на кнопку**  $\overline{\text{C}}$ **.**

**3**

- Дисплей режима коррекции
- трапециевидности исчезнет с экрана.
- Может быть использована также кнопка
- **КЕҮSTONE 0** проектора.

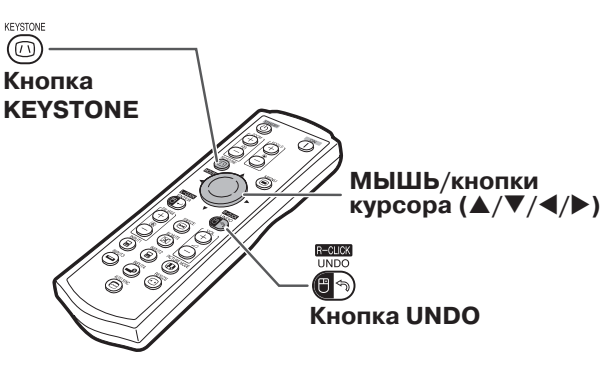

T**Экранный дисплей (режим коррекции трапециевидности)**

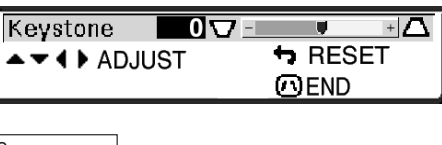

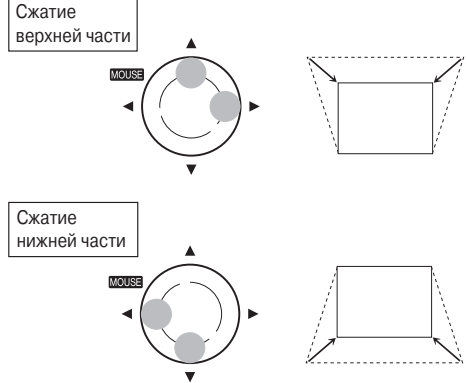

- •Ручная коррекция трапециевидности возможна в пределах угла +/- 35 градусов. На такой же угол может быть наклонен экран (если режим переформатирования будет установлен на "NORMAL" (см. стр. 36)).
- •Коррекция трапециевидности возможна только по вертикали.
- •Установки режима NORMAL 4:3 могут быть использованы также для формата 16:9.

# **Проецирование изображения**

### **Регулировка фокусного расстояния**

### **Регулировка фокусного расстояния кнопками**

**на проекторе на пульте ДУ 1 Нажмите <sup>®</sup>** 200M/FOCUS Настройте кнопками FOCUS . 2 Настройте кнопками ocus  $\blacktriangleleft$  или $\blacktriangleright$ 

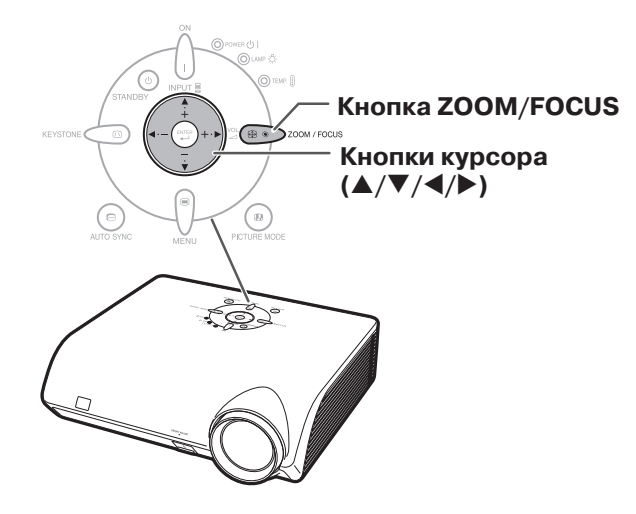

# **Регулировка размера проецируемого изображения**

### **Регулировка масштаба изображения кнопками**

**1 Нажмите 1** 200M/FOCUS **на проекторе на пульте ДУ**

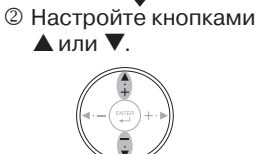

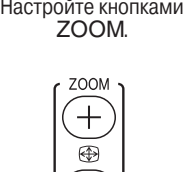

**TAXABLE IN THE TAXABLE** 

# **Кнопки ZOOM Кнопки FOCUS**

### **ДПримечание**

**•Ручная настройка фокусного расстояния или масштаба**

После нажатия на кнопки FOCUS или ZOOM на пульте ДУ или на кнопку ZOOM/FOCUS проектора Вы можете вывести на дисплей тестовую таблицу нажатием на кнопку ENTER. Тестовая таблица поможет произвести более точные регулировки.

 $(RU) - 32$ 

### **Переключение режимов входа**

**Выберите для подключаемого устройства нужный режим входа.**

**Нажмите на кнопку (a)**, (a), (а) или

# **пульта ДУ для выбора режима**

### **входа.**

• При нажатии на кнопку ▲ или▼  **проектора режимы будут изменяться в следующем порядке:**

 $r$ NNPUT 1  $\leftrightarrow$  INPUT 2  $\leftrightarrow$  INPUT 3  $\leftrightarrow$  INPUT 4 $\leftrightarrow$ 

### **Д** Примечание

- •Если на входе отсутствует сигнал, на дисплее появится сообщение "NO SIGNAL". Если принимается сигнал, установка для которого отсутствует, на дисплее появится сообщение "NO REG.".
- •На дисплее не появятся сведения о режиме входа INPUT, если позиция "OSD Display" меню "Options 1" установлена на "<sup>O</sup>" (OFF) (Стр. **50**)..

#### **Информация о режиме входа INPUT**

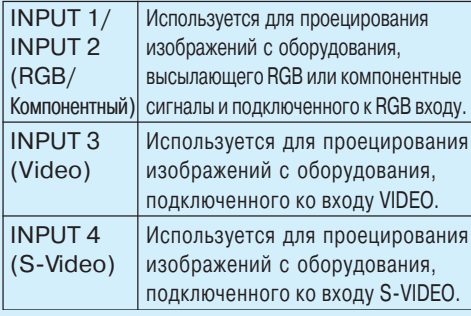

### **Настройка уровня громкости**

**Нажмите на кнопки ◀/▶ или VOL.** →/ **пульта ДУ для того, чтобы отрегулировать уровень громкости.**

# **Д** Примечание

 $\cdot$ Нажатие на  $\ominus$  или  $\blacktriangleleft$  уменьшает громкость.

 $\cdot$ Нажатие на $\overset{\sim}{\oplus}$  или  $\blacktriangleright$  увеличивает громкость.

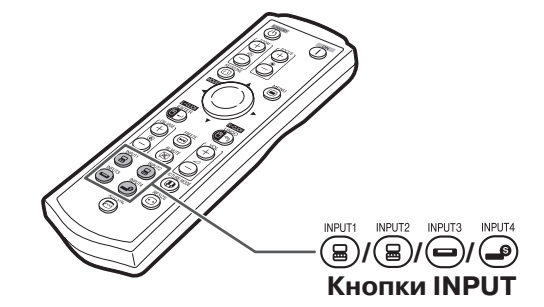

T**Экранный дисплей режима INPUT (Пример)**

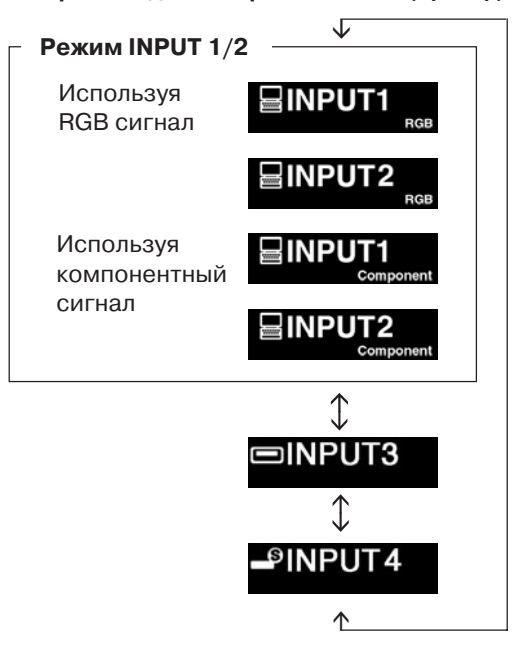

Основные операции **Основные операции**

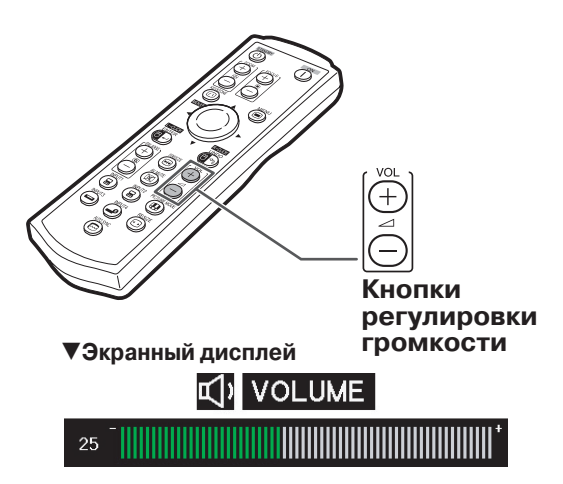

# **Проецирование изображения**

# **Временное выключение изображения и звука**

**Нажмите на кнопку пульта ДУ для временного вывода на экран черной плашки и отключения звука.**

### **Депримечание**

 $\cdot$ Повторным нажатием на кнопку  $\overline{\text{exp}}$ изображение и звук будут восстановлены.

# **Вывод на дисплей увеличенной части изображения**

**Графики, таблицы и другие участки изображения могут быть увеличены на экране. Это очень полезно при детальных объяснениях.**

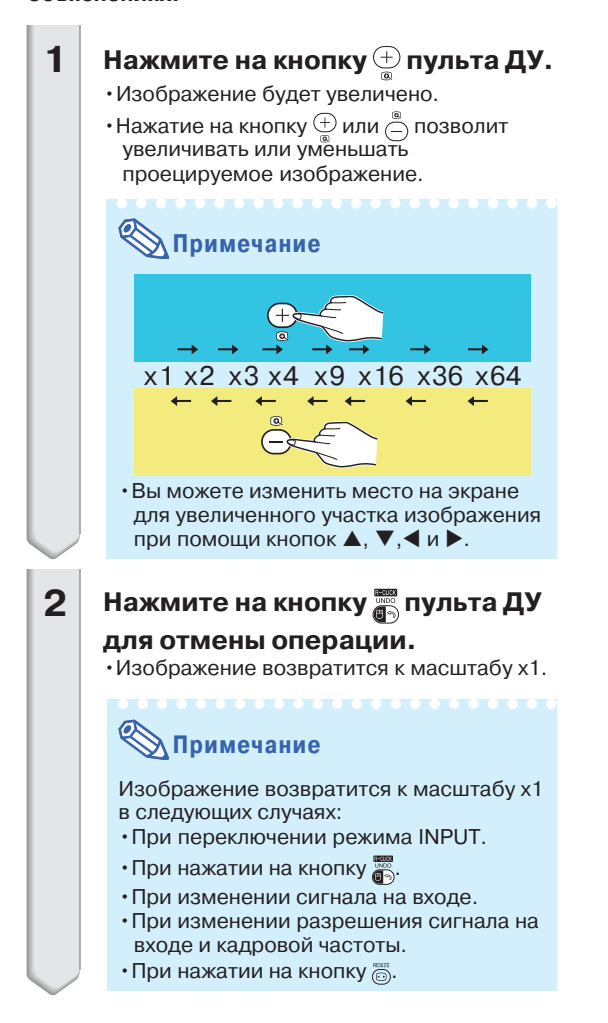

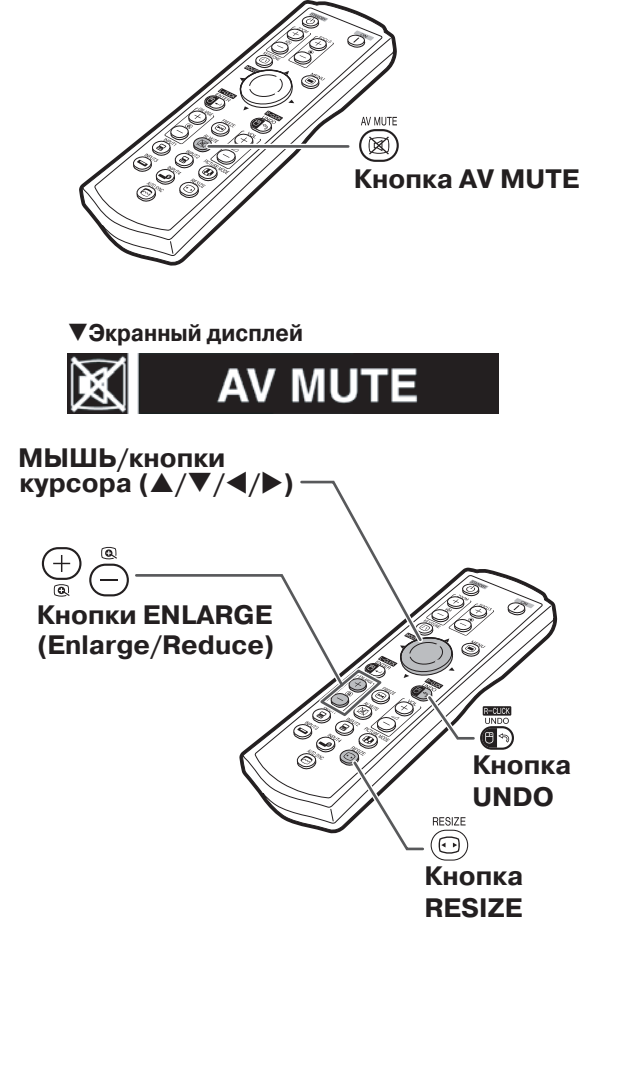

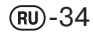
### **Режим стоп>кадра**

- **Нажмите на кнопку пульта ДУ.** •Изображение будет остановлено. **1**
- **При повторном нажатии на кнопку режим проекции возвратится к движущемуся изображению. 2**

### **Выбор режима изображения**

**Вы можете выбрать нужный режим для проецируемого изображения, например "кино" или "видеоигра".**

### **Нажмите на кнопку пульта ДУ.**

 $\cdot$  При каждом нажатии на кнопку  $\overline{\textcircled{\textcircled{\textcirc}}}$  режим изображения будет меняться в таком порядке:

 $\rightarrow$ STANDARD  $\rightarrow$  PRESENTATION  $\rightarrow$  CINEMA  $\rightarrow$  GAME -

### **Д** Примечание

- $\cdot$ Нажмите на кнопку  $\overline{\bullet}$  для возврата к режиму "STANDARD".
- •Доступ к функции возможен также из меню экранных сообщений (OSD) (см. стр. 44).

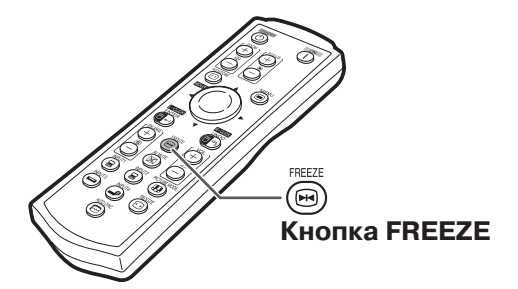

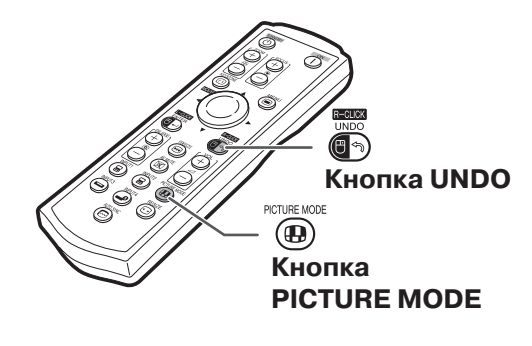

### **Проецирование изображения**

**Эта функция позволит изменить формат изображения для оптимизации изображения. В зависимости от сигнала может быть выбран режим "NORMAL" ("ОБЫЧНЫЙ") , "DOT BY DOT" ("ТОЧКА В ТОЧКУ") , "BORDER" ("РАМКА") или "STRETCH" ("СЖАТИЕ").**

### **Выбор режима изображения**

### **Нажмите на кнопку пульта ДУ.**

- $\cdot$  При каждом нажатии на кнопку  $_\circledS$  дисплей будет меняться так, как показано на стр. 36 и 37.
- Для возврата к стандартному изображению нажмите на кнопку в то время когда на дисплее указан режим "RESIZE".
- Доступ к функции возможен также из меню .<br>экранных сообщений (OSD) (см. стр. 50).

### **МЫШЬ/кнопки**   $k$ урсора (▲/▼/◀/▶

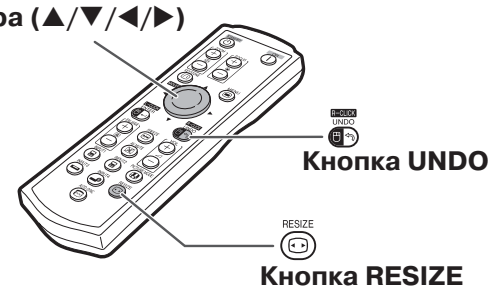

### **КОМПЬЮТЕР**

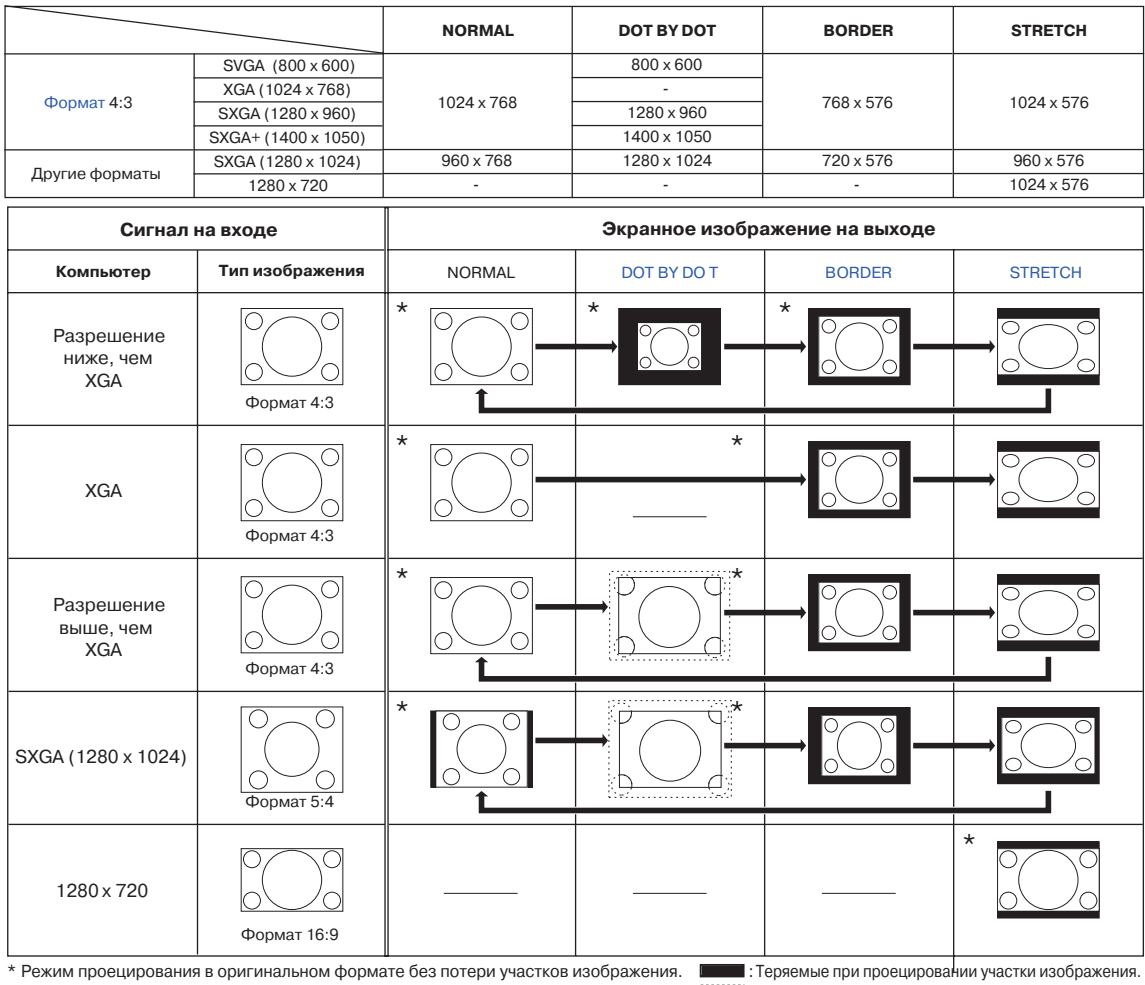

: Участки изображения за пределами экрана.

### **Депримечание**

• Если на дисплее значится "RESIZE" при установленном режиме "DOT BY DOT" и более высоком разрешении входного сигнала, чем XGA, то Вы можете переместить изображение кнопками  $\blacktriangle, \blacktriangledown, \blacktriangle$  и  $\blacktriangleright$  пульта ДУ так, чтобы оно появилось полностью на панели. (Это невозможно, если "RESIZE" установлено из меню OSD).

### **ВИДЕО**

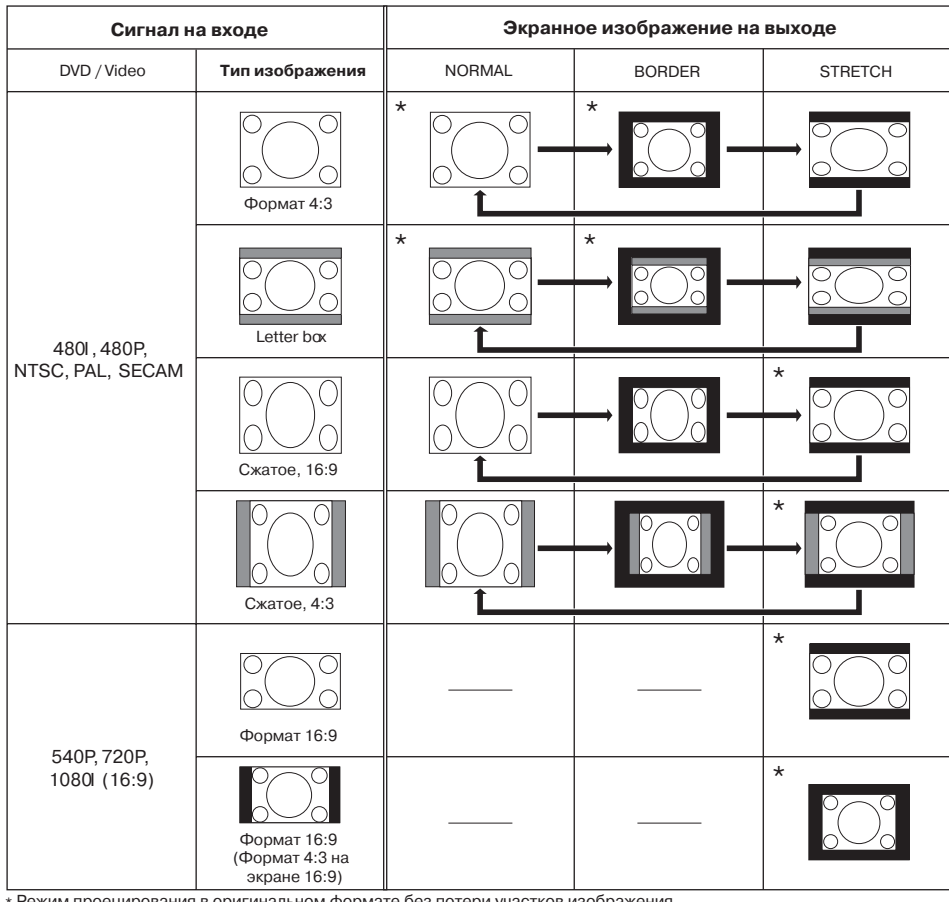

"STRETCH" является фиксированным режимом при входных сигналах 540P, 720P или 1080I.

\* Режим проецирования в оригинальном формате без потери участков изображения.

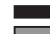

: Участки, на которые изображение не проецируется. : Участки, изображение которых отсутствует в сигнале.

# **Позиции меню**

**Ниже приводятся позиции, которые могут быть установлены в проекторе.**

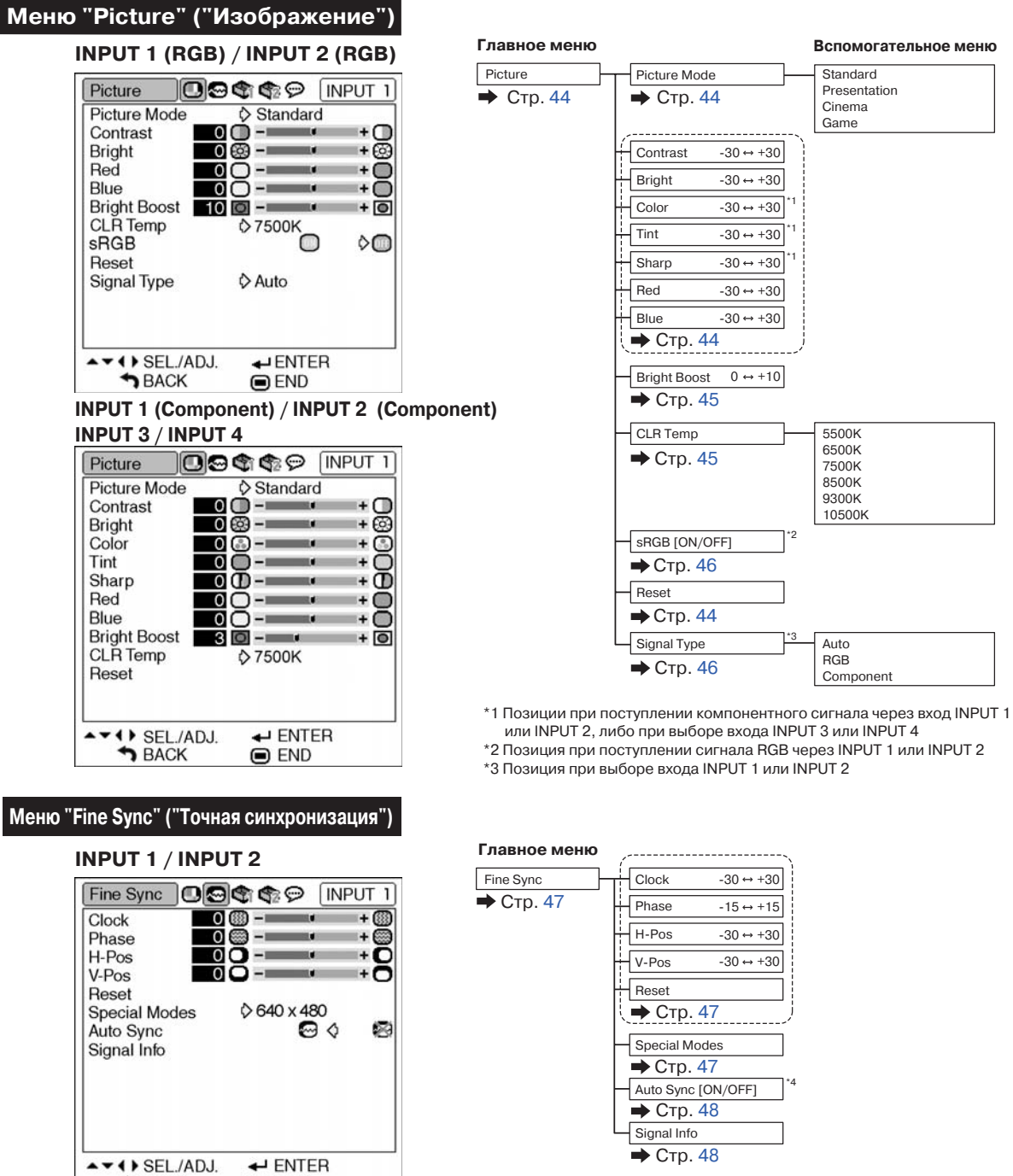

\*4 Позиция при поступлении сигнала RGB через INPUT 1 или INPUT 2

# **Примечание**

**BACK** 

#### **При использовании режима входа INPUT 1 или INPUT 2:**

 $\bigcirc$  END

• Меню точной синхронизации "Fine Sync" появляется на дисплее только для входа INPUT 1 или INPUT 2.

### **Меню "Options1" ("Опции1") Пример: INPUT 3/INPUT 4**

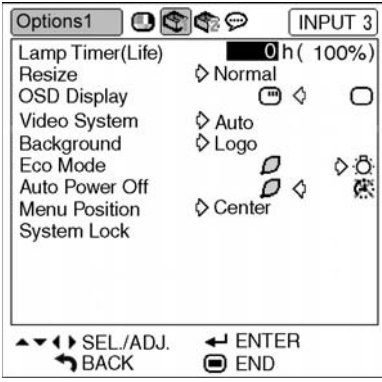

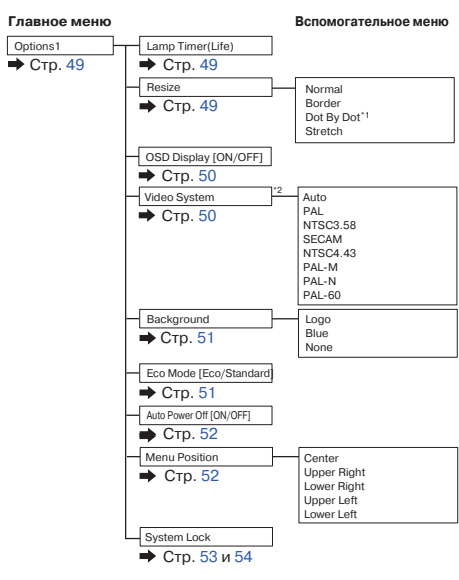

\*1 Позиция при поступлении сигнала RGB через вход INPUT 1 или INPUT 2 \*2 Позиция при выборе входа INPUT 3 или INPUT 4

### **Меню "Options2" ("Опции2")**

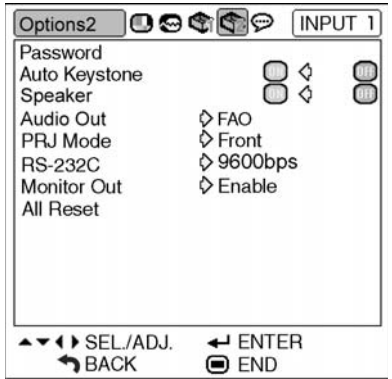

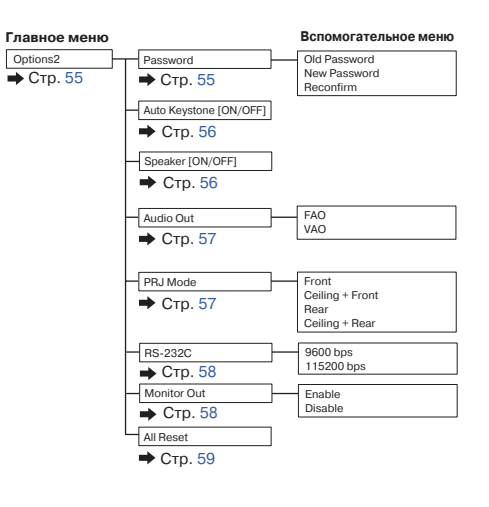

### **Меню "Language" ("Язык")**  $\overline{a}$

 $\overline{a}$ 

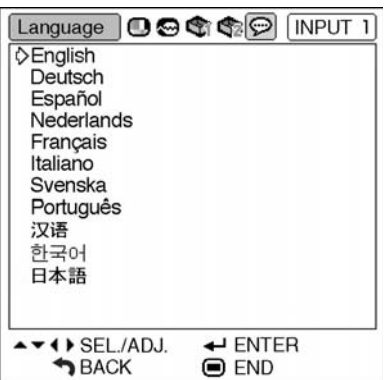

 $\overline{\phantom{a}}$ 

 $\overline{\phantom{a}}$ 

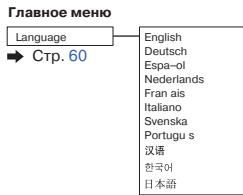

Полезные возможности **Полезные возможности**

# **Использование экранного меню**

**При помощи меню могут выполняться две функции > регулировки и установки (Об установке позиций меню см. стр. 42 и 43).**

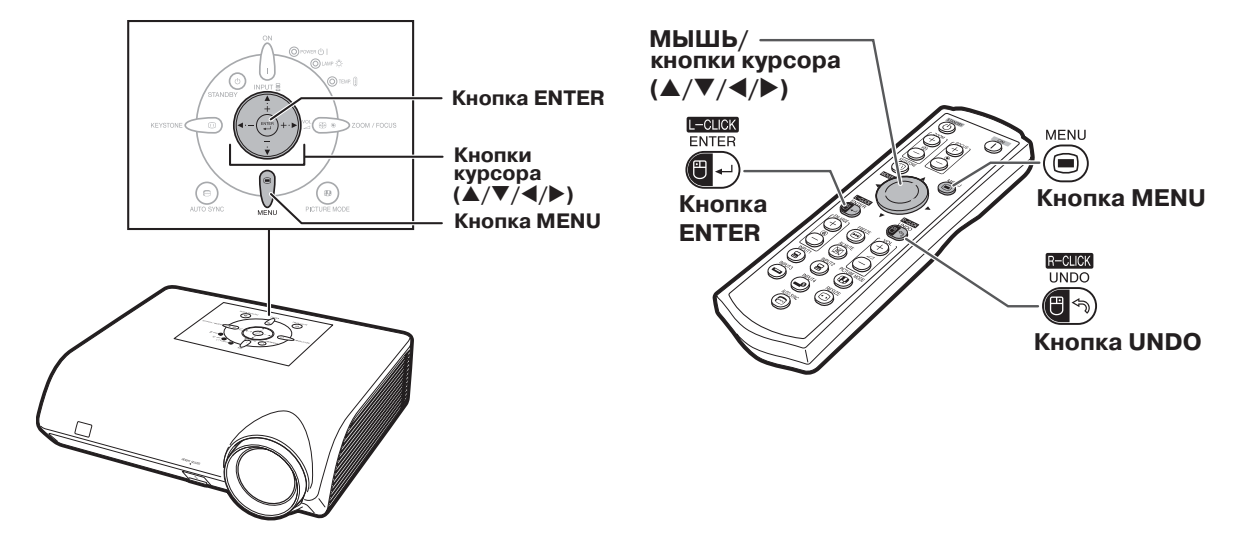

### **Выбор из меню (Регулировки)**

### **Пример: Регулировка "Bright" ("Яркость")**

• Эта операция может быть также выполнена при помощи кнопок проектора.

### **Нажмите** ...

**1**

•Появится экранное меню "Picture" ("Изображение") для выбранного режима входа.

**Нажатием на кнопку или выведите на дисплей другие экранные меню. 2**

> •Будет подсвечена пиктограмма для выбранного экранного меню.

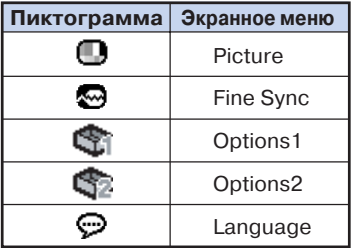

# **Примечание**

•Меню "Fine Sync" ("Точная синхронизация") не выводится при режимах входа INPUT 3 и INPUT 4.

### **Пример: Экранное меню "Picture" для режима INPUT 1 (RGB)**

**ПиктограммыOGGG** INPUT 1 Picture Picture Mode  $\diamond$  Standard  $0$  $0$   $+ \cap$ Contrast ma e Bright  $\overline{\phantom{0}}$  0  $\overline{\phantom{0}}$  -  $\overline{\phantom{0}}$ +බ 明日 Red - 185  $\stackrel{+}{\phantom{}_{\sim}}\stackrel{+}{\phantom{}_{\sim}}$ me i Blue ma e **Bright Boost**  $10$   $\circ$   $-1$  $+ \overline{0}$ m. CLR Temp **☆7500K** Ò  $\circ$ sRGB Reset Signal Type ♦ Auto AV 4 BEL/ADJ.  $\leftarrow$ ENTER **DBACK**  $\bigcirc$  END

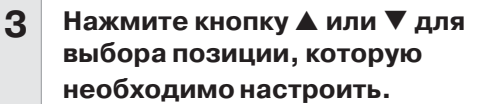

• Выбранная позиция будет подсвечена.

### **Регулировка проецируемого изображения при его просмотре**

### **Нажмите кнопку ....**

- Вместо меню появится одна выбранная позиция для регулировки (например, "Bright").
- $\cdot$  При нажатии на кнопку  $\blacktriangle$  или  $\blacktriangledown$  на дисплее появится следующая позиция ("Red" после "Bright").

# **Примечание**

**Нажмите кнопку ...** 

**5**

• Экранное меню исчезнет с дисплея.

•При нажатии на кнопку  $\overline{\mathbb{S}}$  Вы возвратитесь к предыдущему экрану.

#### Нажмите кнопку ▶ или ◀ для **4**

**регулировки выбранной позиции.** • Данные выполненной регулировки будут сохранены в памяти.

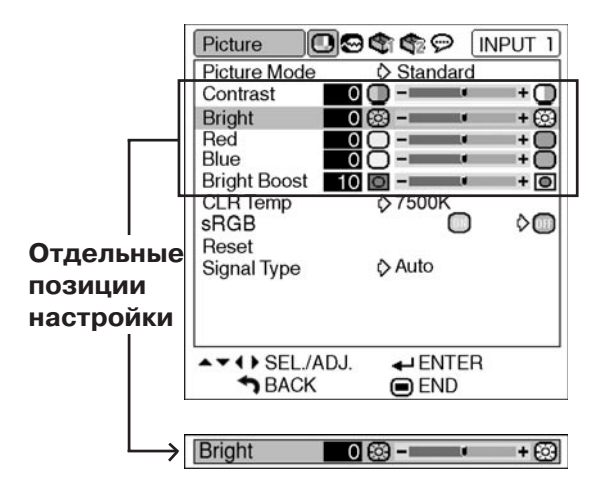

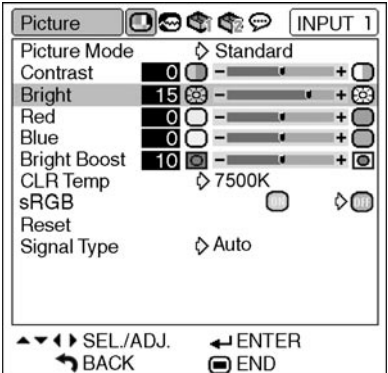

# **Полезные возможности** Полезные возможност

### **Использование экранного меню**

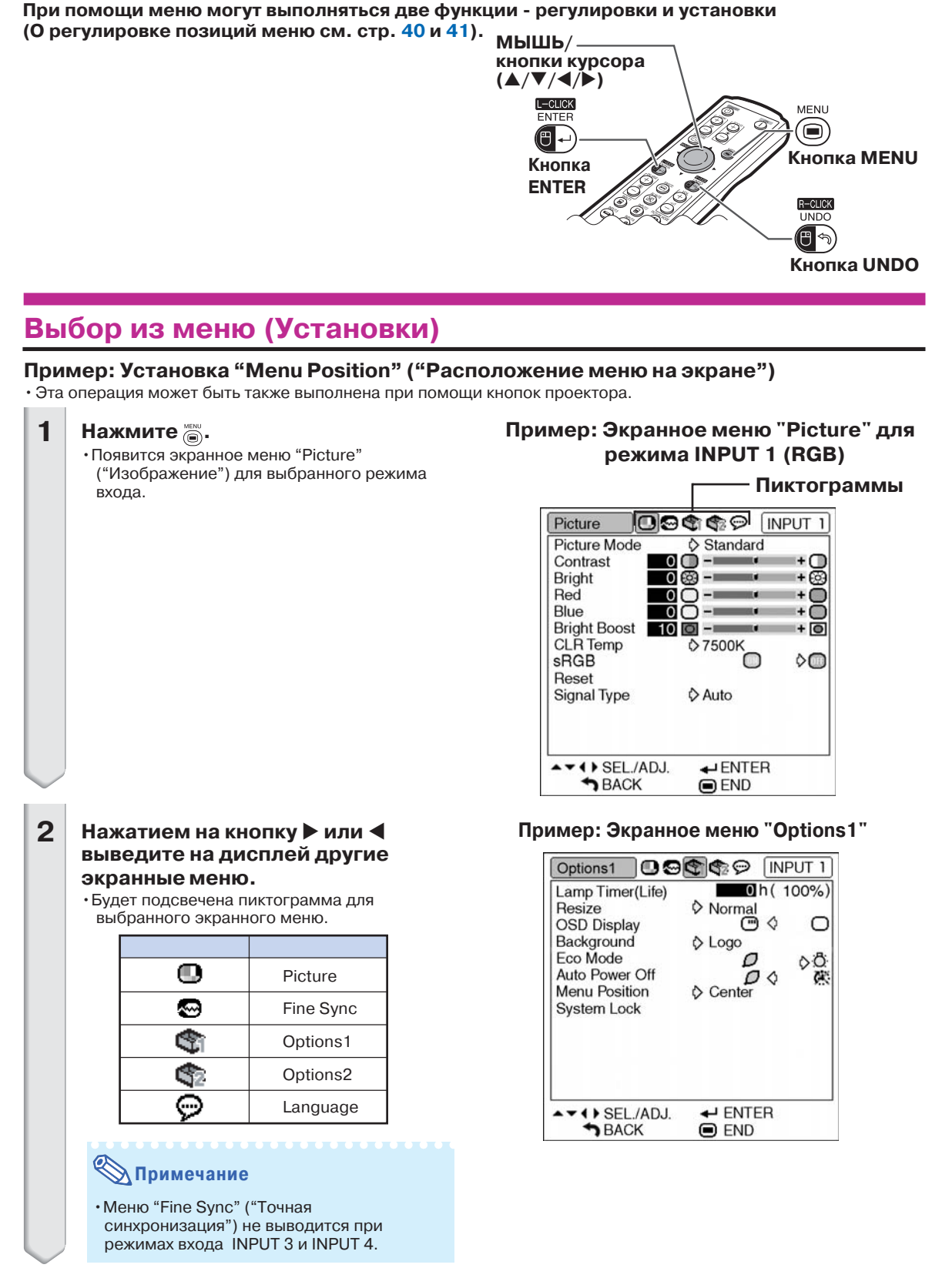

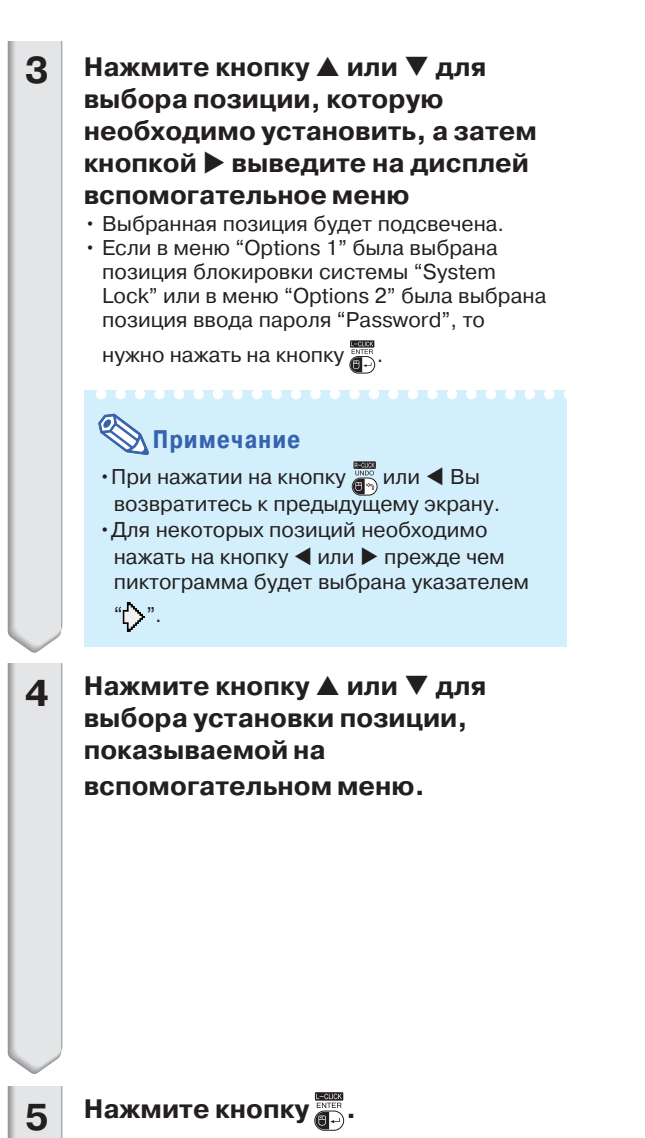

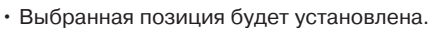

#### **Нажмите кнопку ....**

**6**

• Экранное меню исчезнет с дисплея.

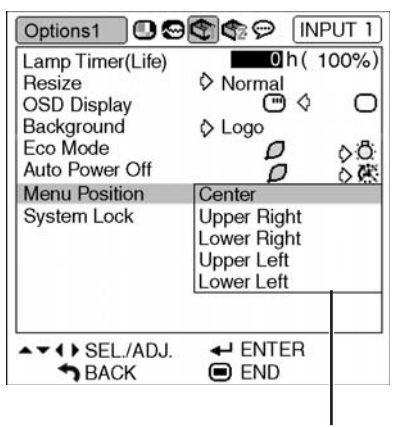

**Вспомогательное меню**

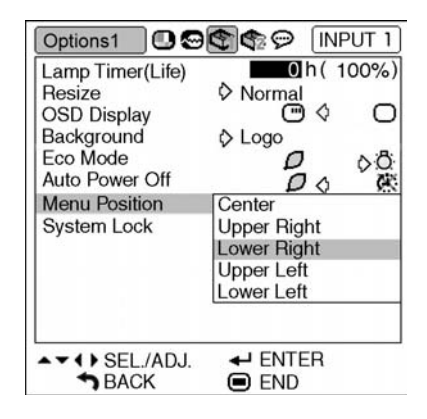

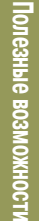

# **Регулировка изображения (Меню "Picture")**

**При помощи меню "Picture" проецируемое изображение может быть настроено по Вашему желанию.**

### **Выбор режима изображения**

**Эта функция позволяет выбрать режим изображения в соответствии с освещенностью помещения и особенностями проецируемого изображения.**

**В любом из режимов Вы можете настроить позиции меню "Picture" и сохранить параметры настройки в памяти.**

**Операция с меню Стр. 42**

### **Пример: Экранное меню "Picture" для режима INPUT 1 (RGB)**

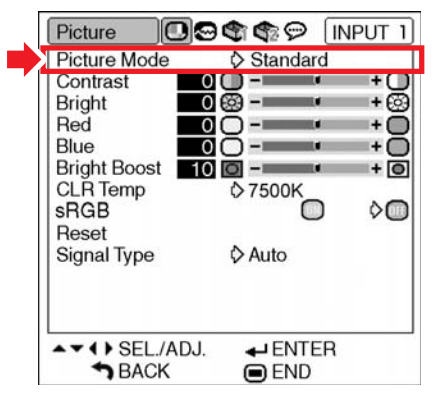

#### **Описание режимов изображения**

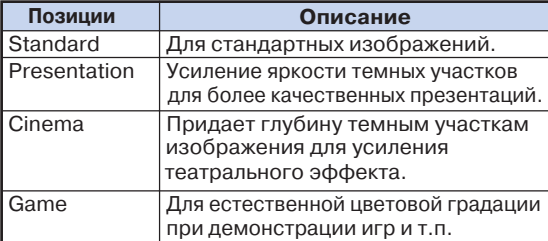

**Примечание** 

•Для выбора режима изображения Вы можете также использовать кнопку  $\overline{a}$  пульта ДУ (см. стр. 35).

### **Настройка изображения**

**Перед настройкой выберите режим изображения.**

**Операция с меню Стр. 40**

#### **Пример: Экранное меню "Picture" для режима INPUT 1 (RGB)**

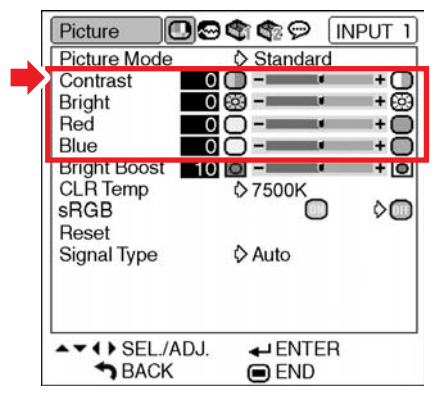

#### **Описание позиций настройки**

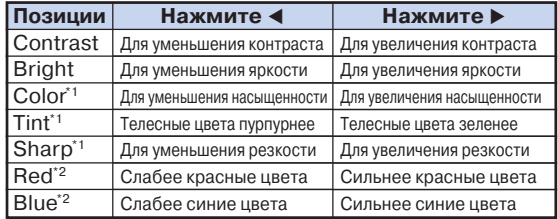

- \*1 При выборе входа INPUT 1/INPUT 2 позиции "Color" ("Цвет"), "Tint" ("Оттенок") и "Sharp" ("Резкость") не появляются на дисплее, а при выборе для "Signal Type" ("Тип сигнала") параметров "RGB" или "Auto" сигнал распознается как RGB.
- $^*$  Если позиция "sRGB" установлена на " $^*$  (ON), то регулировка "Red" ("Красный) и "Blue" ("Синий") невозможна.

### **Депримечание**

- •Позиция "Sharp" ("Резкость") может быть отрегулирована, если сигнал 480I, 480P, 540P, 576I, 576P, 720P, 1035I или 1080I определяется при установке позиции "Signal Type" ("Тип сигнала") для входа INPUT 1 или INPUT 2 на "Component" ("Компонентный") или "Auto" ("Авто") и определении сигнала на входе, как компонентного.
- •Для переустановки всех настроенных позиций выберите "Reset" ("Переустановить") и нажмите

на кнопку  $\overline{\mathbb{G}}$ .

### **Усиление контраста**

**Эта функция позволяет выделить светлые участки изображения для усиления его контраста.**

**Операция с меню Стр. 40**

#### **Пример: Экранное меню "Picture" для режима INPUT 1 (RGB)**

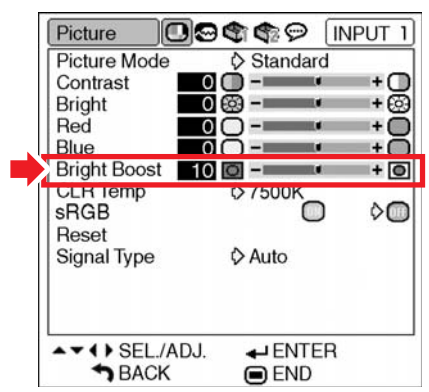

#### **Описание установки выделения ярких участков**

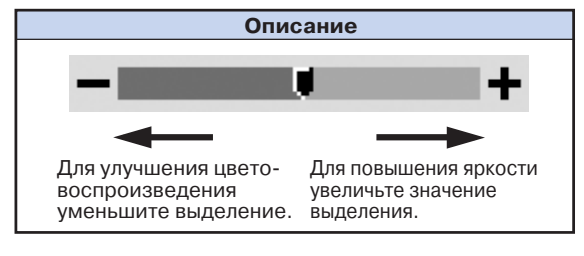

### **Д** Примечание

 $\cdot$ Если позиция "sRGB" установлена на " $\Box$ " (ON), то установка "Bright Boost" ("Выделение светов") невозможна.

### **Настройка цветовой температуры**

**Операция с меню Стр. 42**

### **Пример: Экранное меню "Picture" для режима INPUT 1 (RGB)**

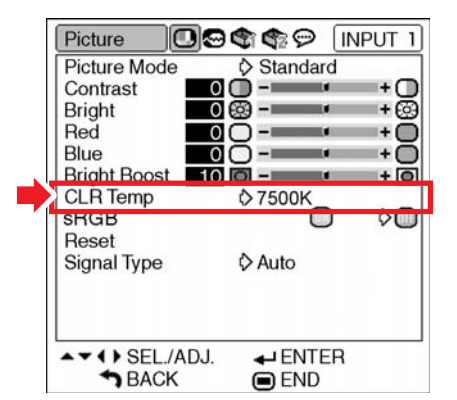

#### **Описание установок цветовой температуры**

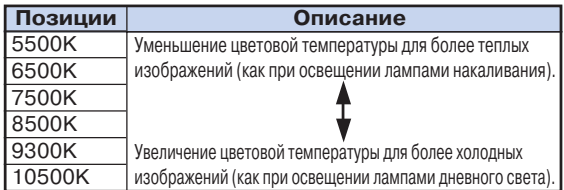

### **Примечание**

- •Значения позиции "CLR Temp" ("Цветовая температура") приводятся только в качестве справочных.
- $\cdot$ Если позиция "sRGB" установлена на " $\bigcap$ " (ON), то установка "CLR Temp" невозможна.

# **Регулировка изображения (Меню "Picture")**

### **Установка sRGB**

**Если Вы хотите получить естественные оттенки цветов на изображении, выберите позицию "sRGB" и установите ее на " " (ON).**

Операция с меню **••** Стр. 42

### **Пример: Экранное меню "Picture" для режима INPUT 1 (RGB)**

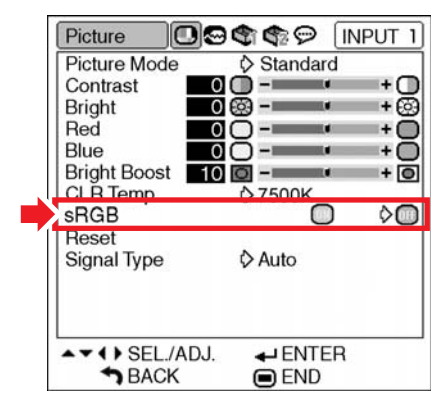

### **Депримечание**

- •Международные стандарты цветовоспроизведения устанавливаются Международной Электротехнической Комиссией (IEC). Если используется стандарт, выработанный этой комиссией, то изображение передается естественными цветами, базирующимися на цветах оригинала, при этом позиция "sRGB" должна быть установлена на "<sup>"</sup>  $(ON)$ .
- •Если "sRGB" установлена на " " (ON), то установка позиций "Red", "Blue", "CLR Temp", "Bright Boost" из меню "Picture" невозможна.
- •Подробнее о функции "sRGB" см. по адресу "http://www.srgb.com".

#### **IN** Информация

• Если "sRGB" установлена на " (ON), то изображение на экране может оказаться темным, однако это не указывает на наличие каких-либо неполадок в проекторе.

### **Установка типа сигнала**

**Эта функция позволяет выбрать тип сигнала (RGB или Компонентный) для входа INPUT 1 или INPUT 2.**

**Операция с меню Стр. 42**

**Пример: Экранное меню "Picture" для режима INPUT 1 (RGB)** 

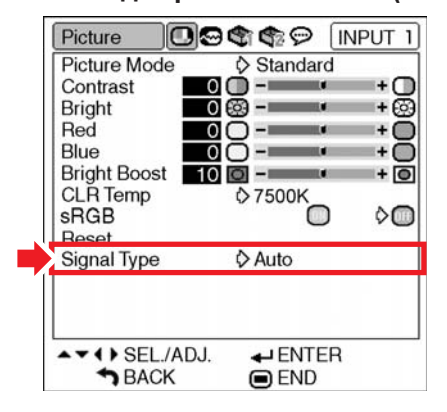

#### **Описание установок типа сигнала**

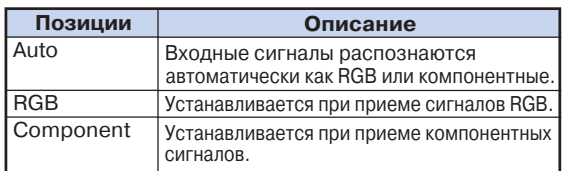

# **Регулировка компьютерного изображения (Меню "Fine Sync")**

**При помощи меню точной синхронизации "Fine Sync" Вы можете настроить компьютерное изображение, добиться соответствия режима дисплея компьютера проектору и подтвердить входной сигнал.**

### **Настройка компьютерного изображения**

**Функция точной синхронизации Fine Sync используется в случае появления помех на изображении, таких как вертикальные полосы или мерцающие участки изображения на экране.**

**Операция с меню Стр. 40**

#### **Пример: Экранное меню "Fine Sync" для режима INPUT 1 (RGB)**

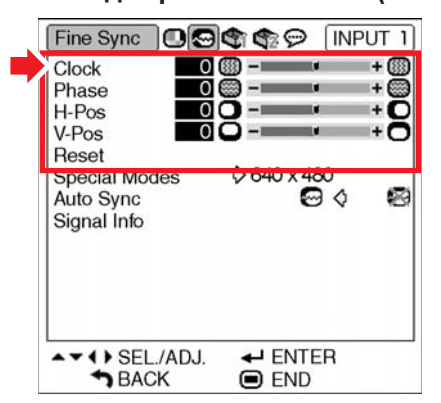

#### **Описание позиций регулировки**

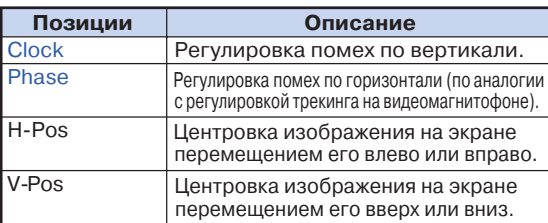

### **Примечание**

- •Автоматическая настройка изображения на дисплее компьютера возможна при установке позиции "Auto Sync" из меню "Fine Sync" на "  $(ON)$ , либо при нажатии на кнопку  $\odot$  проектора или на кнопку пульта ДУ . Подробнее смотрите на следующей странице.
- •Для переустановки всех настроенных позиций выберите "Reset" ("Переустановить") и нажмите на кнопку .

### **Установка специальных режимов**

**Обычно тип входного сигнала определяется, при этом автоматически выбирается правильный режим разрешения. Однако для некоторых сигналов может понадобиться выбор оптимального режима разрешения позицией "Special Modes" ("Специальные режимы") в меню "Fine Sync" с тем, чтобы достичь соответствия режиму дисплея компьютера.**

Операция с меню **••** Стр. 42

#### **Пример: Экранное меню "Fine Sync" для режима INPUT 1 (RGB)**

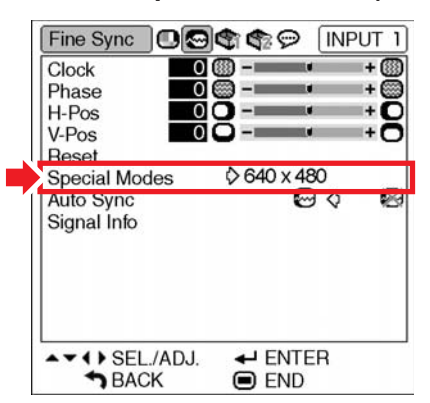

### **Примечание**

- •Если на дисплее компьютера изображение содержит повторяющиеся горизонтальные полосы, то на экранном изображении может наблюдаться мерцание изображения, затрудняющее его восприятие при просмотре.
- •Смотрите раздел "Проверка входного сигнала" на следующей странице по вопросу об определении текущего входного сигнала.

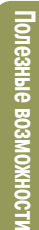

### **Настройка автосинхронизации**

**Функция используется для автоматической настройки компьютерного изображения. Операция с меню Стр. 42**

#### **Пример: Экранное меню "Fine Sync" для режима INPUT 1 (RGB)**

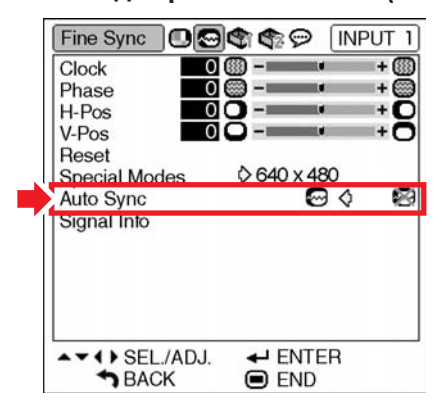

#### **Описание регулировки автосинхронизации**

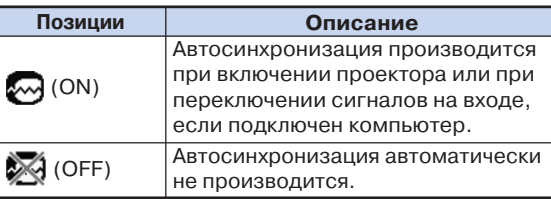

### $\bigotimes$  Примечание

- •Автоматическая настройка изображения на дисплее компьютера выполняется также нажатием на кнопку <sup>®</sup> проектора или на кнопку **<b>ВРЕМ** пульта ДУ.
- •Автоматическая настройка может потребовать некоторого времени в зависимости от характеристик изображения на дисплее
- компьютера.
- •Если оптимальное изображение не может быть получено при автоматической синхронизации, используйте ручную настройку (см. стр. 47).

### **Проверка входного сигнала**

Операция с меню **• Стр. 42** 

#### **Пример: Экранное меню "Fine Sync" для режима INPUT 1 (RGB)**

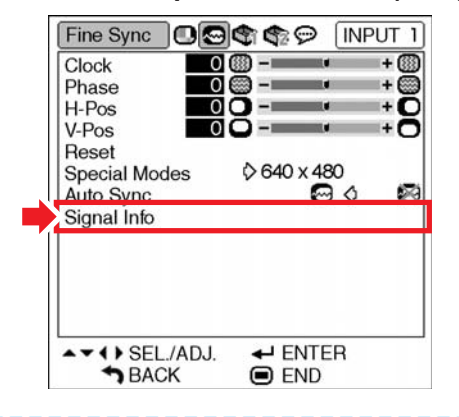

### **Димечание**

- •На дисплее проектора появится число сканируемых линий, обеспечиваемое подключенным аудиовизуальным устройством , таким как DVD проигрыватель или цифровая видеоаппаратура.
- •При подключении к компьютеру на дисплее проектора появится информация о разрешении изображения.

# **Использование дополнительного меню "Options 1"**

**При помощи меню "Options 1" Вы можете расширить возможности использования проектора.**

### **Проверка состояния лампы**

**Вы можете проверить значение общего времени эксплуатации лампы и остаток времени ее использования.**

**Операция с меню Стр. 42**

### **Пример: Экранное меню "Options 1" для режима INPUT 1 (RGB)**

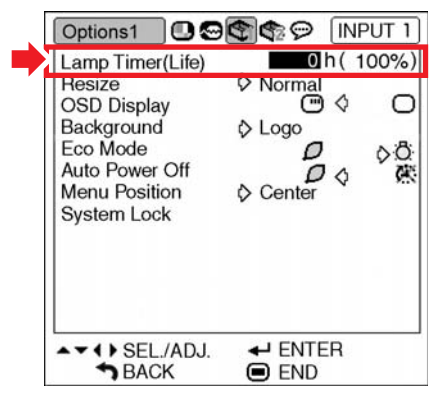

#### **Описание таймера лампы (срок эксплуатации)**

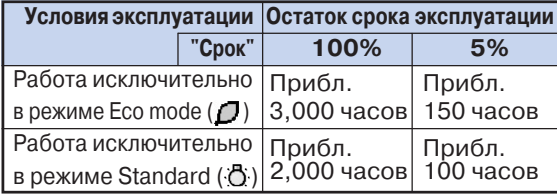

### **Примечание**

- •Рекомендуется выполнить замену лампы, как только значение остатка времени эксплуатации достигнет 5%.
- •В приведенной выше таблице указаны примерные значения при использовании только в одном из режимов.
- •Остаток времени эксплуатации лампы оценивается в интервале приведенных выше данных в зависимости от частоты переключения позиции "Eco Mode" на " $\mathcal{O}$ " (Режим экономии) или на ".<mark>-)</mark>;" (Стандартный режим) (см. стр. 51). •Срок эксплуатации лампы зависит от условий ее использования.

### **Установка режима изменения формата изображения**

**В зависимости от типа входного сигнала Вы можете выбрать формат изображения, демонстрируемого на экране.**

Операция с меню **• Стр. 42** 

#### **Пример: Экранное меню "Options 1" для режима INPUT 1 (RGB)**

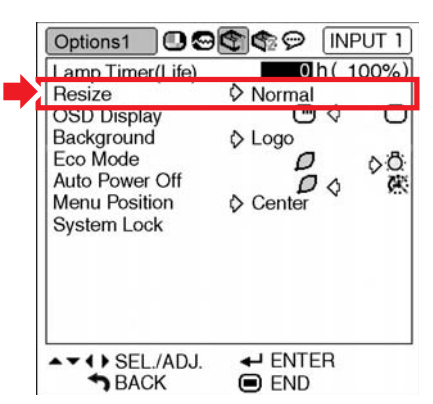

#### **Выбираемые позиции режима изменения формата**

- •Normal (Обычный формат)
- •Border (Рамка) • Dot by dot (Точка в точку)\*
- 
- •Stretch (Сжатие)
- \* При поступлении сигнала RGB через вход INPUT 1 или INPUT 2.

# **Депримечание**

- •Подробнее о режиме изменения формата см. стр. 36 и 37.
- •Для установки режима изменения формата можно также нажать на кнопку  $\overline{\textcircled{\scriptsize{\textsf{m}}}}$  пульта ДУ (см. стр. 36).

### **Установка экранного дисплея**

**Функция позволяет выводить на дисплей или отключать экранные сообщения.**

Операция с меню **Ф** Стр. 42

#### **Пример: Экранное меню "Options 1" для режима INPUT 1 (RGB)**

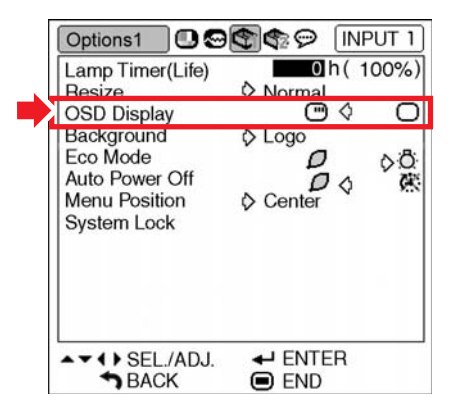

#### **Описание установок дисплея экранных сообщений**

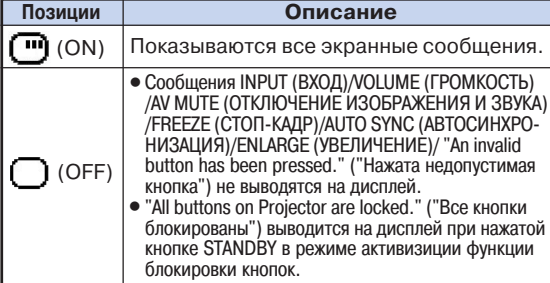

### **Установка видеосистемы**

**При изготовлении режим системы видеовхода установлен на "Auto", однако это может не обеспечивать получение резкого изображения с подключенного аудиовизуального оборудования** из-за разности видеосигналов. В этом случае **необходимо переключение на другой стандарт видеоизображения.**

Операция с меню **• Стр. 42** 

### **Пример: Экранное меню "Options 1" для режима INPUT 3 (Video)**

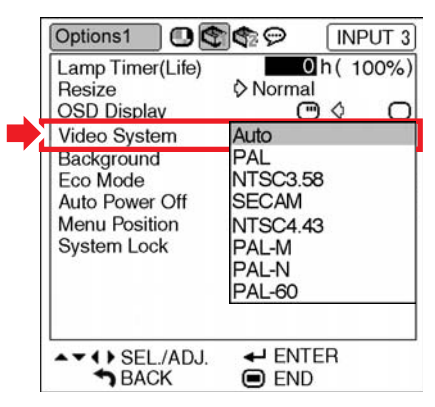

#### **Описание стандартов видео**

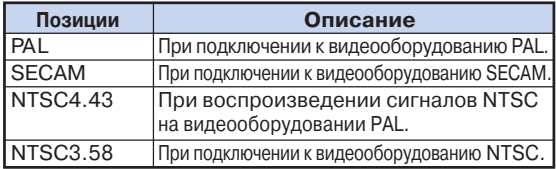

### **Д** Примечание

- •Система видеоизображения может быть установлена только для входа INPUT 3 или INPUT 4.
- •При установке позиции "Video System" на "Auto" четкое изображение может быть не получено из за разности сигналов. В этом случае переключитесь на видеосистему источника сигнала.

### **Выбор стартового и фонового изображения**

**Операция с меню Стр. 42**

### **Пример: Экранное меню "Options 1" для режима INPUT 1 (RGB)**

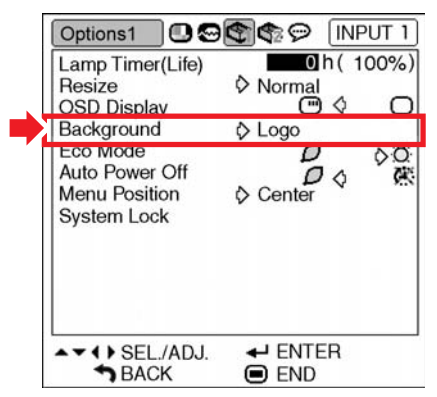

#### **Описание типов фонового изображения**

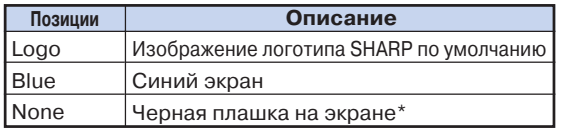

**Д** Примечание

•При помехах входного сигнала на экран будет проецироваться фоновое изображение.

### **Режим Eco Mode**

**Операция с меню • Стр. 42** 

### **Пример: Экранное меню "Options 1" для режима INPUT 1 (RGB)**

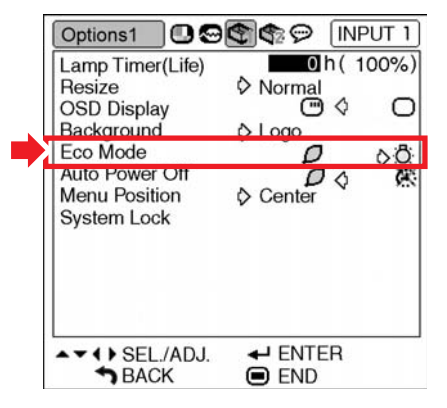

### **Описание режима Eco Mode**

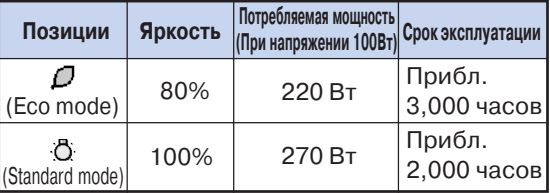

# **Примечание**

•При установке позиции экономичного режима "Есо Mode" на " $\mathcal{D}$ " (Режим экономии) потребление электроэнергии сократится и срок эксплуатации лампы увеличится (при этом яркость изображения уменьшится на 20%).

### **Использование дополнительного меню "Options 1"**

### **Функция автоматического выключения питания**

#### Операция с меню **••** Стр. 42

### **Пример: Экранное меню "Options 1" для режима INPUT 1 (RGB)**

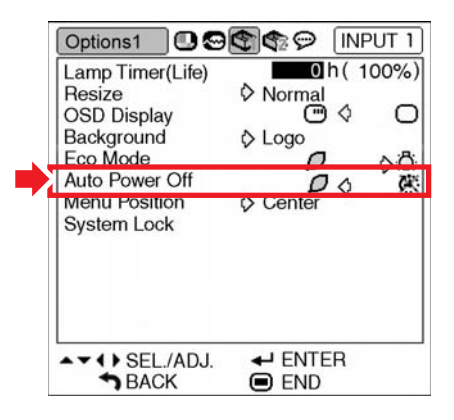

#### **Описание функции автоматического выключения питания**

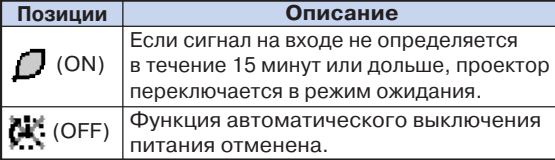

### **Примечание**

•При установке функции автоматического выключения на " $\mathcal{D}$ " (ON) за 5 минут до переключения проектора в режим ожидания на экране появится сообщение "Enter STANDBY mode in X min.", указывая на то, сколько минут остается до переключения.

### **Выбор положения экранного меню на дисплее**

**Выберите позицию "Menu Position" в меню "Options 1", а затем нужное положение меню на экране.**

**Операция с меню Стр. 42**

### **Пример: Экранное меню "Options 1" для режима INPUT 1 (RGB)**

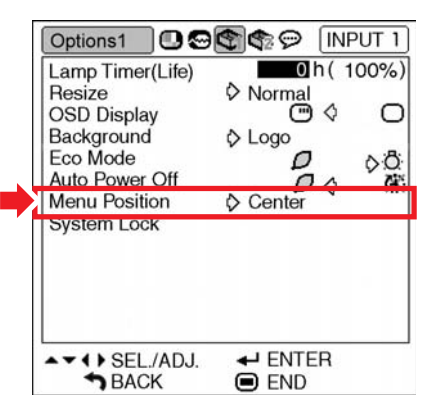

#### **Описание расположения меню на экране**

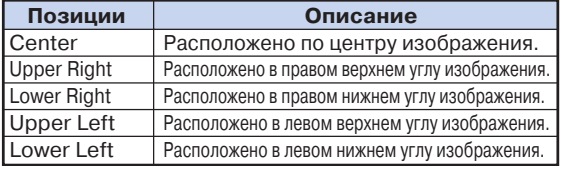

### **Функция блокировки системы**

**Функция предупреждает возможность несанкционированного доступа к проектору. После ее активизации Вы должны вводить код доступа при каждом включении аппарата. Запишите код и сохраняйте его в месте, доступном только для авторизованных пользователей.**

#### **Информация**

•Если Вы утеряли или забыли значение кода, свяжитесь с ближайшим дилером Sharp. Даже если срок гарантии не истек, переустановка кода является платной услугой.

#### Операция с меню **••** Стр. 42

#### **Пример: Экранное меню "Options 1" для режима INPUT 1 (RGB)**

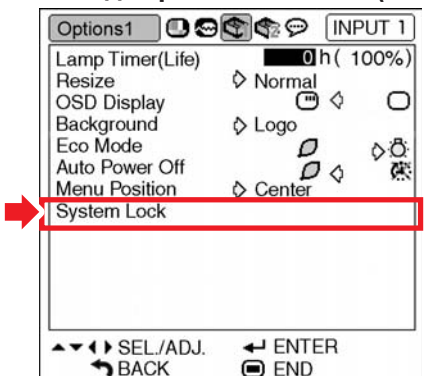

#### **Установка кода доступа**

**Выберите позицию "System Lock" в меню "Options 1", а затем нажмите на** кнопку **... 1**

> •На дисплее появится сообщение. • Прочтите сообщение и вновь нажмите на  $\mathbb{R}^n$ .

**Нажатием на 4 кнопки пульта ДУ или проектора введите установленный код в "Old Code" ("Старый код"). 2**

> •При первоначальной установке 4 раза нажмите на кнопку  $\blacktriangledown$  проектора.

#### T**" Экранный дисплей**

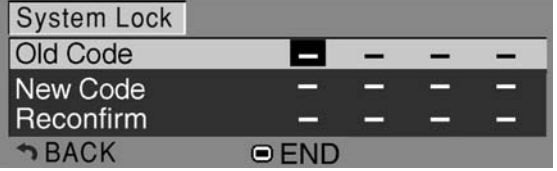

### **Примечание**

- •При вводе неправильного кода курсор возвратится в начало строки "Old Code".
- •При изготовлении аппарата устанавливается код  $-4$  нажатия на кнопку  $\nabla$  проектора. Если он не изменен, то при включении проектора экран ввода кода не появляется.

**Нажатием на 4 кнопки пульта ДУ или проектора введите новый код в строке "New Code" ("Новый код"). 3**

### **Примечание**

•Для ввода кода доступа не могут быть использованы следующие кнопки:

- Кнопка ON (ВКЛ.)
- Кнопка STANDBY (РЕЖИМ ОЖИДАНИЯ)
- Кнопка L-CLICK/ENTER (ЛЕВЫЙ ЩЕЛЧОК/ВВОД)
- Кнопка R-CLICK/UNDO (ПРАВЫЙ ШЕЛЧОК/ОТМЕНА)
- Кнопка MENU (МЕНЮ)
- Кнопка AUTO FOCUS (АВТОФОКУС)
- Кнопка ZOOM/FOCUS (МАСШТАБ/ФОКУС)
- Кнопки ZOOM (МАСШТАБ)
- Кнопки FOCUS (ФОКУС)
- **•Функция блокировки системы распознает каждую кнопку пульта ДУ или проектора как отдельную кнопку, даже если они имеют одно и то же название. Если код доступа введен кнопками проектора, то необходимо использовать только их. То же правило действует и для кнопок пульта ДУ.**

**Введите тот же код в строке "Recon9 firm" ("Подтверждение").**

### **Депримечание**

**4**

#### **Если при включении проектора не появляется экран ввода кода доступа**

- •На этапах 2 и 3 операции четыре раза нажмите на кнопку ▼ проектора.
- **Если установлена блокировка системы** •При установленной функции блокировки после включения проетора на дисплее появляется экран ввода кода доступа. Для начала работы введите правильное значение кода. Ошибка приведет к тому, что изображение не будет появляться на экране даже при поступлении сигналов на вход проектора.

### **Использование дополнительного меню "Options 1"**

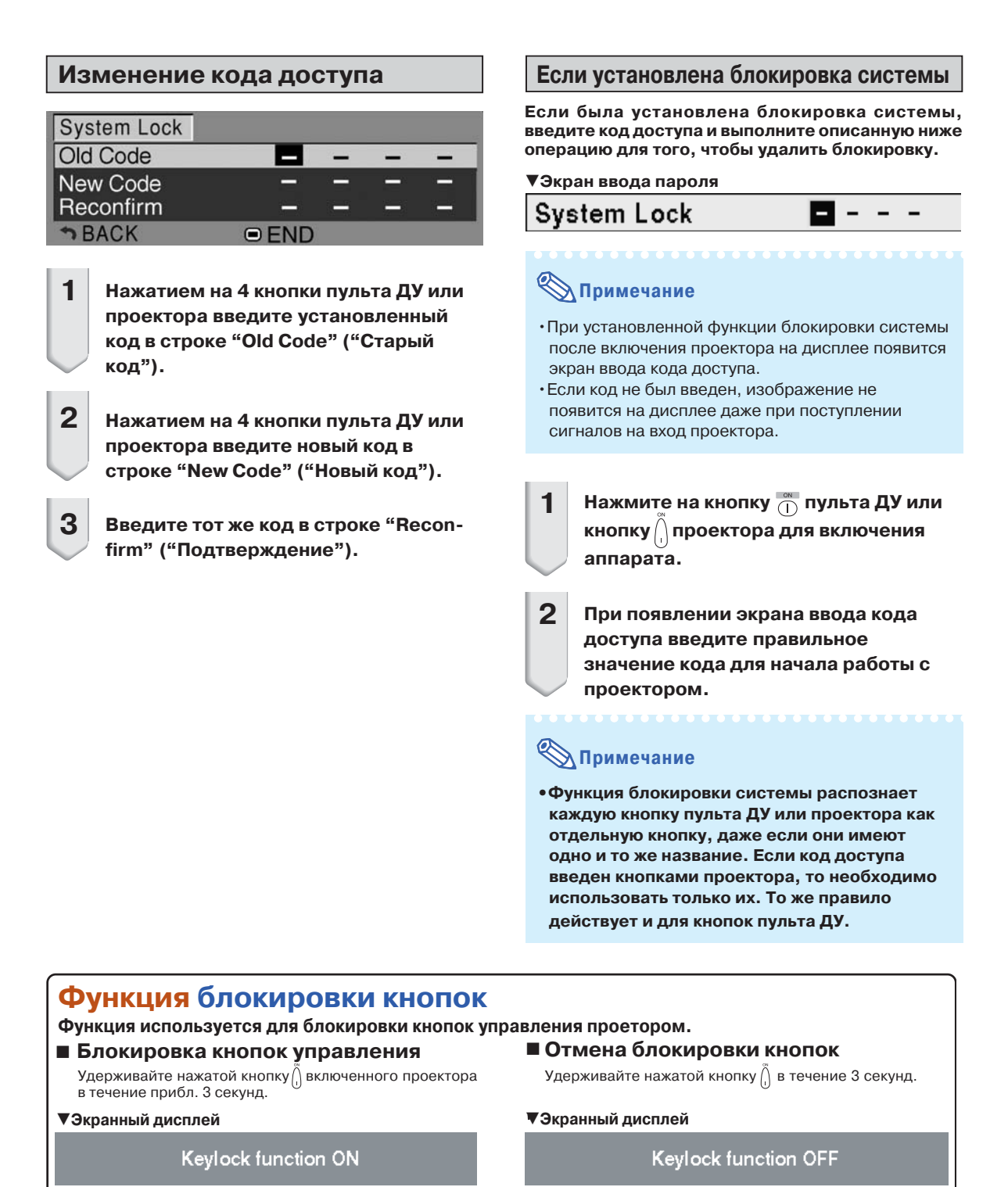

Если проектор находится в режиме ожидания, блокировка zможет быть снята удержанием кнопки $\bigcap\limits_{}^{\curvearrowright}$  проектора в течение 3 секунд.

Функция блокировки не оказывает никакого воздействия z на кнопки пульта дистанционного управления.

Активизация функции невозможна при прогреве аппарата. z

### **Установка пароля**

- **•Пароль не устанавливается при изготовлении аппарата на заводе, поэтому доступ к меню "Options 2" свободен.**
- **•Если Вы хотите ограничить доступ к меню "Options 2", установите пароль.**

**Операция с меню Стр. 42**

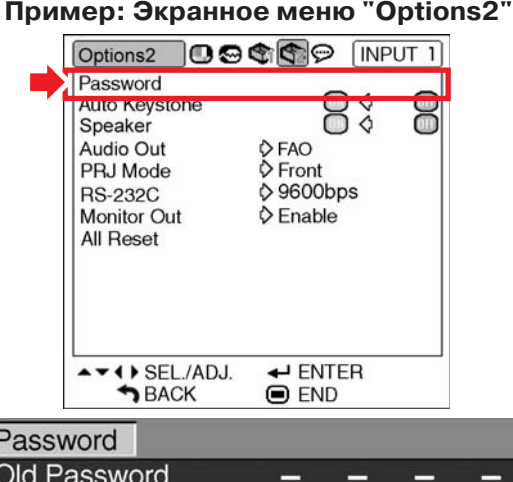

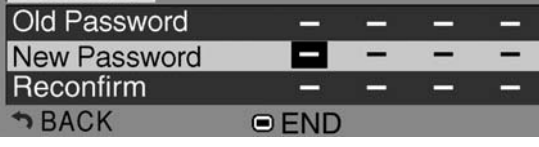

**Выберите позицию "Password" в меню "Options 2", а затем нажмите на** кнопку **... 1**

•На дисплее появится экран ввода пароля.

- Нажатием на кнопку ▲ или ▼ введите первый знак в строке "New Pass**word", а затем нажмите на кнопку . 2**
	- **Введите остальные 3 знака пароля и нажмите на кнопку ...**
- **Введите еще раз тот же самый пароль в строке подтверждения "Reconfirm"** и нажмите на кнопку **.... 4**

### **Д** Примечание

**3**

•Если установлен пароль, то его необходимо ввести для доступа к меню "Options 2".

### **Изменение пароля**

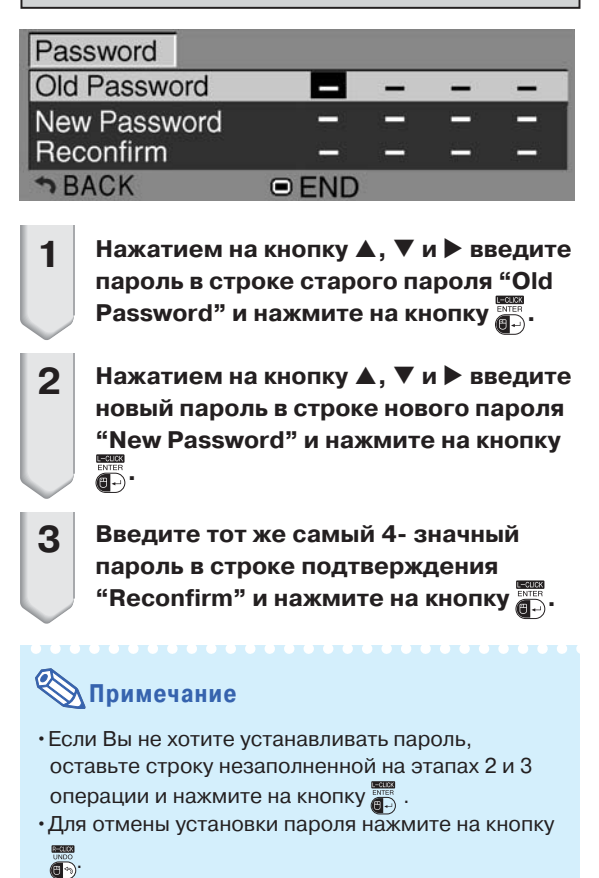

### **Если Вы забыли Ваш пароль**

Если Вы забыли пароль, удалите его с помощью следующей операции и установите новый. Нажмите следующие кнопки:

$$
\bigcap_{m=1}^{\infty} \rightarrow \bigoplus_{m=1}^{\infty} \rightarrow \bigoplus_{m=1}^{\infty} \rightarrow \bigoplus_{m=1}^{\infty} \rightarrow \bigoplus_{m=1}^{\infty} \rightarrow \bigoplus_{m=1}^{\infty} \bigoplus_{m=1}^{\infty} \bigoplus_{m=1}
$$

$$
\bigotimes_{\mathsf{Примечание}}
$$

- $\bullet$  Если кнопка  $\left(\begin{smallmatrix} \cdot \end{smallmatrix}\right)$  удерживается дольше 3 секунд, кнопки управления проектором будут заблоки рованы (см. стр. **54**).
- Кнопки проектора можно использовать только для удаления пароля.

# **Установка полезных функций во время инсталляции (меню "Options 2")**

### **Установка функции коррекции трапециевидного изображения**

**При проецировании изображения на экран под углом сверху или снизу наблюдается его трапециевидное искажение. Коррекция этого искажения производится автоматически.**

Операция с меню **Стр. 42** 

#### **Пример: Экранное меню "Options2"**

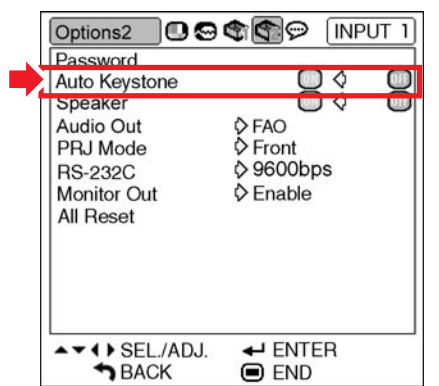

#### **Описание функции коррекции трапециевидности**

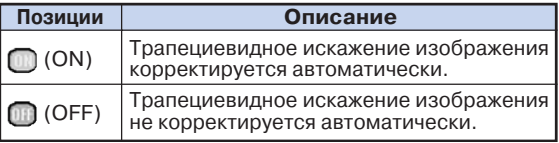

### **Депримечание**

- •Операция автоматической коррекции трапециевидного изображения может производиться в пределах угла наклона по отношению к экрану до 12 градусов по вертикали.
- •Если экран неправильной формы или изображение некачественное, установите позицию "Auto Keystone" на " (ОFF - ВЫКЛ.).
- •Коррекция может быть выполнена вручную, если Вы хотите осуществить регулировку после активизации функции Auto Keystone Correction (см. стр. 31).

### **Установка акустической системы**

**При подключении проектора к внешнему усилителю функция позволяет установить** аудиовыход встроенного динамика на "m" (ON) или "m" (OFF).

Операция с меню **Стр. 42** 

#### **Пример: Экранное меню "Options2"**

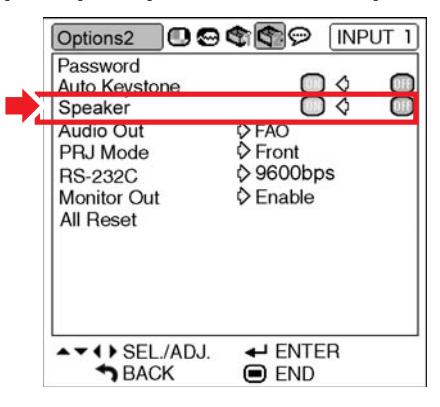

#### **Описание установок акустической системы**

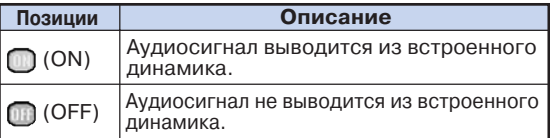

### **Установка типа аудиовыхода**

**Эта функция определяет, является ли уровень аудиовыхода с разъема AUDIO OUTPUT фиксированным или переменным (при использовании регулятора громкости VOLUME).**

Операция с меню **••** Стр. 42

#### **Пример: Экранное меню "Options2"**

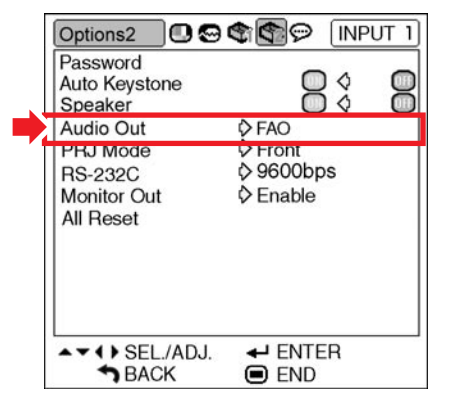

#### **Описание установок аудиовыхода**

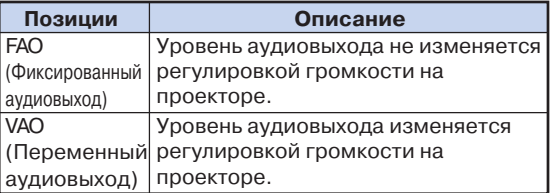

#### **Информация**

•Если позиция аудиовыхода "Audio Out" установлена на "VAO", убедитесь перед включением или выключением проектора, а также при переключении входа в том, что громкость установлена на минимум.

### **Зеркальное/перевернутое изображение**

**Данная модель проектора обладает функцией проецирования зеркального/перевернутого изображения, позволяющей использовать разные варианты установки аппарата.**

Операция с меню **Стр. 42** 

**Пример: Экранное меню "Options2"**

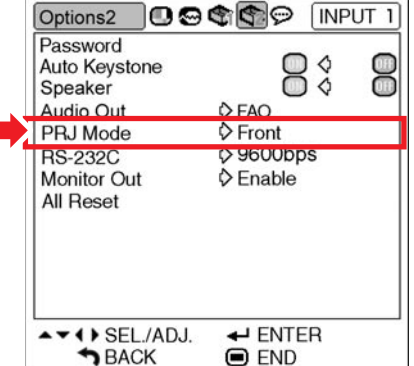

#### **Описание режимов проецирования**

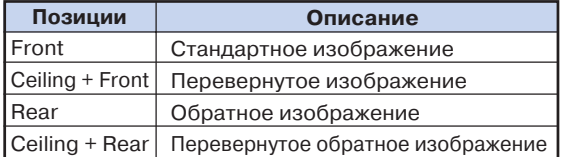

# **Примечание**

• Эта функция используется при установках проектора за экраном и под потолком (см. стр. 20).

# **Установка полезных функций во время инсталляции (меню "Options 2")**

### **Выбор скоростного режима** передачи данных (RS-232C)

**Убедитесь в том, что проектор и компьютер установлены на одинаковую скорость передачи данных.**

Операция с меню **•** Стр. 42

#### **Пример: Экранное меню "Options2"**

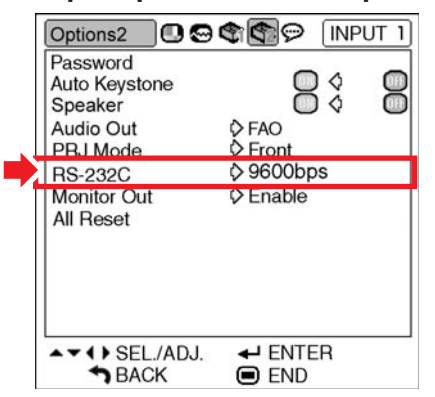

#### **Описание RS9232C**

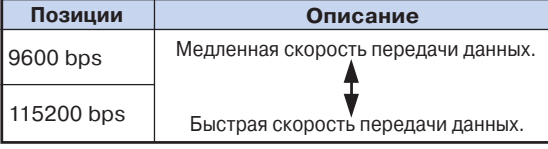

# **Примечание**

- О спецификациях и командных установках RS 232C смотрите в руководстве установки "SETUP GUIDE", записанном на входящем в комплект поставки диске CD-ROM.
- Об установке скорости передачи данных для компьютера смотрите в руководстве по эксплуатации компьютера.

### **Установки выхода монитора**

**При установке выхода монитора Monitor Out на "Enable" ("Активизировать") произойдет его активизация, при этом энергия будет потребляться монитором даже при переключении проектора в режим ожидания. Рекомендуется установить выход монитора на "Disable" ("Отменить"), если он не подключен. При этом уровень потребления энергии в режиме ожидания будет уменьшен.**

**Операция с меню Стр. 42**

### **Пример: Экранное меню "Options2"**

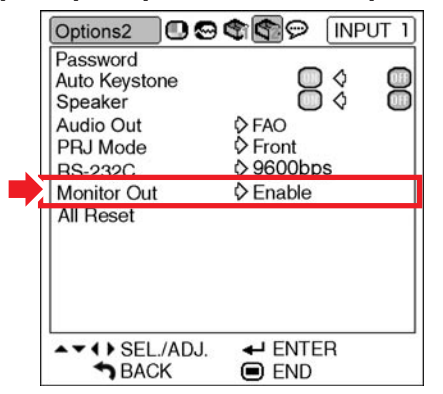

#### **Описание функции мониторинга**

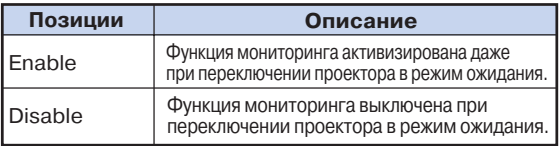

# **Возврат к установкам "по умолчанию"**

**Эта функция позволяет инициализировать начальные установки проектора.** Операция с меню **• Стр. 42** 

**Пример: Экранное меню "Options2"**

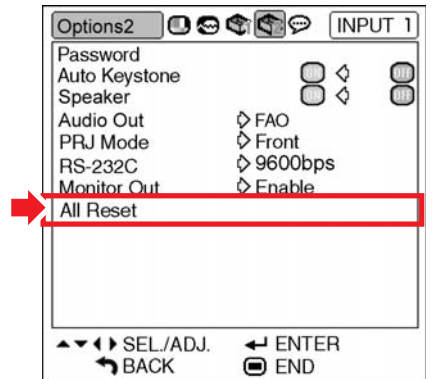

# **Примечание**

О сетевых установках

• Инициализируются позиции "Projector" и "IP Address" меню "Options 2", а также позиции сетевых установок, описанные в руководстве установки "SETUP GUIDE".

**\*\*\*\*\*\*\*\*\*\*\*\*** 

Не могут быть инициализированы следующие позиции меню.

- Меню "Fine Sync"
- Позиция Special Modes
- Меню "Options 1"
- Позиция Lamp Timer (Life)
- Позиция System Lock
- Меню "Language"

# **Использование языкового меню "Language"**

### **Выбор языка экранного дисплея**

**Вы можете переключить язык экранного дисплея на один из 11 возможных вариантов: английский, немецкий, испанский, голландский, французский, итальянский, шведский, португальский, китайский, корейский или японский.**

#### **Пример: Экранное меню "Language" для режима INPUT 1 (RGB)**

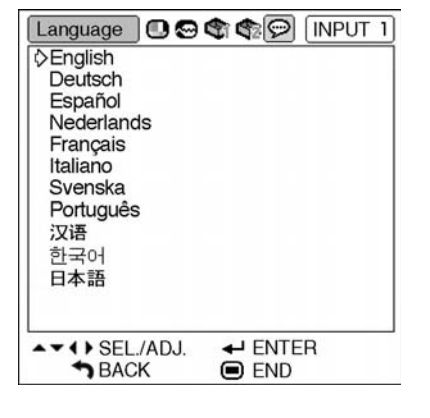

**Нажмите на кнопку пульта ДУ.** • На дисплее появится меню "Picture"

• На дисплее появится меню "Language"

**выберите нужный язык и нажмите на**

• Выбранный язык будет использован в качестве языка экранного дисплея.

**Нажатием на кнопку < или > выберите пиктограмму меню "Lan9**

Нажатием на кнопку ▲ или ▼

**Вновь нажмите на кнопку .....** • Меню "Language" исчезнет с дисплея.

•Операция установки языка может быть также выполнена при помощи кнопок проектора.

("Изображение").

**guage" ( ).**

("Язык").

**1**

**2**

**3**

**4**

кнопку **...** 

**Примечание**

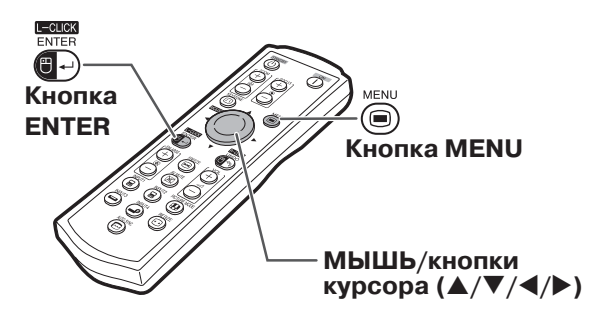

# **Уход за аппаратом**

#### **Чистка проектора**

- Перед чисткой проектора обязательно отключите шнур питания от розетки.
- Корпус проектора и панель управления изготовлены из пластмассы. Не используйте при чистке бензин или растворители, Вы можете повредить отделку корпуса.
- Не используйте рядом с проектором летучие реагенты типа инсектицидов.

Не допускайте длительного контакта с корпусом резиновых или пластмассовых предметов.

Некоторые вещества могут вызвать повреждение отделки корпуса проектора.

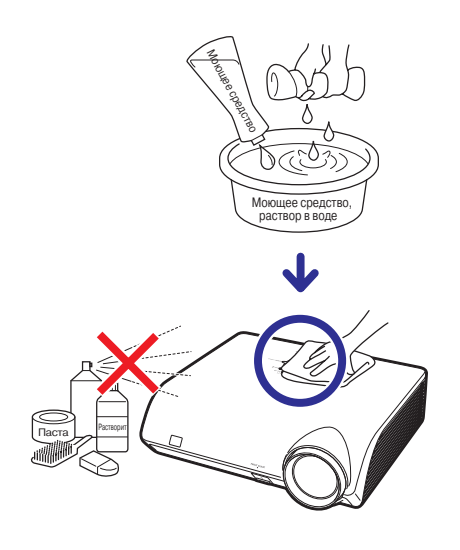

- Удаляйте загрязнения корпуса аккуратно при помощи мягкой фланелевой ткани.
- Если загрязнение не снимается, смочите ткань в слабом водном растворе нейтрального чистящего вещества, выжмите ее и затем протрите корпус аппарата.

Сильные чистящие средства могут вызвать обесцвечивание или повреждение покрытия корпуса. Перед чисткой опробуйте используемую жидкость на небольшом участке корпуса, расположенном вне пределов видимости.

#### **Чистка линз объектива**

- Используйте специальное устройство для очистки линз воздухом или чистящую бумагу (для стекол и объективов). Не используйте ни в коем случае чистящие жидкости, они могут разрушить защитное покрытие линз объектива.
- Поскольку поверхность линз может быть легко повреждена, не допускайте появления царапин на линзах или ударных нагрузок на объектив.

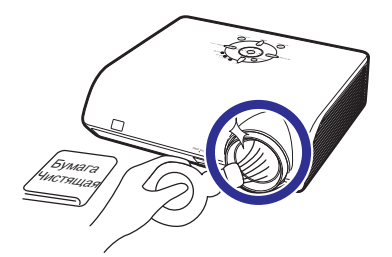

#### **Чистка всасывающих и выводных вентиляционных отверстий**

■ Для удаления пыли из вентиляционных отверстий используйте пылесос.

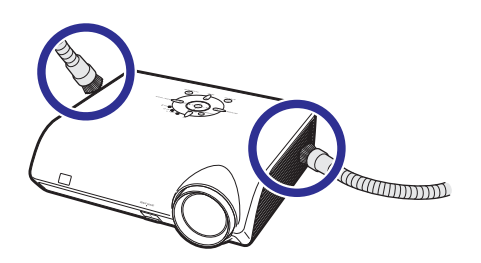

#### **Информация**

•Если Вы хотите произвести чистку вентиляционных отверстий во время работы проектора, нажмите на кнопку  $\textcircled{1}$  проектора или на кнопку  $\textcircled{1}$  пульта ДУ и переключите проектор в режим ожидания. После остановки охлаждающего вентилятора отключите шнур питания от розетки и произведите чистку.

# **Предупреждающие индикаторы**

- Предупреждающие индикаторы на корпусе проектора указывают на возникновение каких-либо проблем **внутри корпуса проектора.**
- ■ **При возникновении проблемы или индикатор повышения температуры или индикатор лампы загорятся красным светом, после чего проектор переключится в режим ожидания. После этого переключения выполните операции, приведенные ниже.**

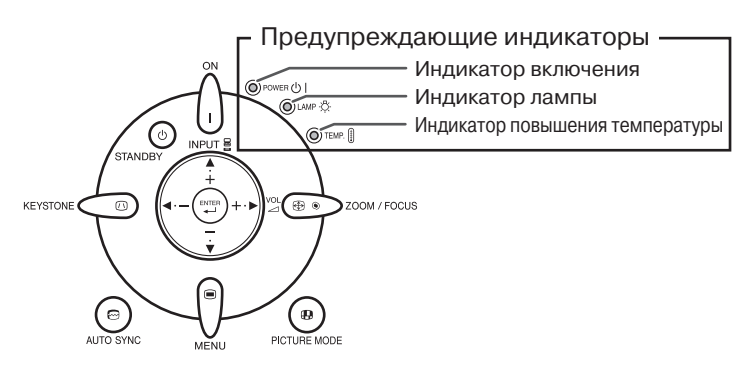

#### **Информация об индикаторе повышения температуры**

 $\mathbb{X}$  temp.

Если температура внутри проектора повысилась из-за блокировки вентиляционных отверстий или условий в помещении, в левом нижнем углу экрана загорится индикатор "  $\textcolor{red}{\textbf{T}}$   $\textbf{F}}$  ". При дальнейшем повышении температуры лампа погаснет, индикатор начнет мигать, вентилятор начнет работу в течение 90 секунд, после чего проектор переключится в режим ожидания. При появлении индикатора " " выполните операции, описание которых приводится на стр. **63**.

# ■ Как только остаток срока эксплуатации лампы окажется менее 5%, на экране появятся индикатор "  $\mathbb{X}$ " (желтого цвета) и предупреждение "Change The Lamp" ("Замените лампу"). После достижения сроком эксплуптации значения 0% индикатор изменится на " \*\* (красного цвета), лампа погаснет, а проектор автоматически переключится в режим ожидания. При этом индикатор лампы загорится красным светом. **Если Вы пытаетесь включить проектор без замены лампы, на четвертый раз проектор не включится. Информация об индикаторе лампы**

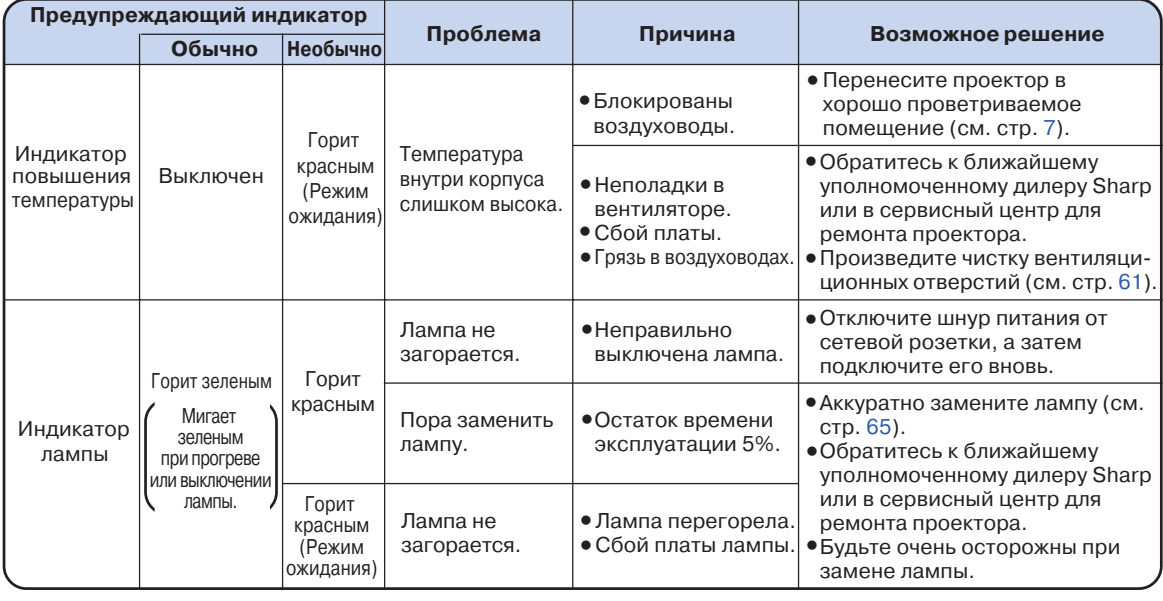

#### **Информация**

- Если загорелся индиктор повышения температуры и проектор переключился в режим ожидания, проверьте вентиляционные отверстия на предмет их блокировки (см. стр. 7) и попробуйте включить проектор. Подождите до полного охлаждения проектора перед подключением шнура питания к розетке (не менее 10 минут).
- Если питание было отключено во время работы проектора на короткий период времени в результате сбоя в сети или иной причины, после чего подача питания было возобновлена, индикатор лампы загорится красным светом и лампа может не загореться. В этом случае отключите шнур питания от розетки, вновь подключите его и включите питание проектора.
- Не отключайте шнур питания от розетки сразу после переключения аппарата в режим ожидания, работа вентилятора будет продолжаться после переключения еще приблизительно 90 секунд.

# **Информация о лампе**

### **Лампа**

- Рекомендуется заменять лампу на новую (продается отдельно: AN-MB60LP) как только остаток **времени ее эксплуатации достигнет значения 5% или меньше, либо если Вы заметили значительное ухудшение качества изображения или цветопередачи. Срок эксплуатации лампы (в процентах) может быть проверен по экранному дисплею (см. стр. 49).**
- Приобретите лампу типа AN-MB60LP у ближайшего дилера, имеющего полномочия от фирмы Sharp **или в сервисном центре.**

### **Меры предосторожности при работе с лампой**

■ В данной модели проектора используется лампа с наполнением ртутными парами. Специфический **звук может указывать на поломку лампы. Поломка может быть вызвана различными причинами: сильным ударом, недостаточным охлаждением, появлением царапин на поверхности или ухудшением состояния со временем.**

**Период времени эксплуатации лампы может варьироваться в зависимости от ее индивидуальных свойств и/или от условий и частоты ее использования. Важно отметить, что часто поломка выражается в образовании трещины на колбе лампы.**

- **При загорании индикатора замены лампы и появлении пиктограммы на экранном дисплее рекомендуется сразу же произвести ее замену, даже если не наблюдается видимых признаков повреждения лампы.**
- **При образовании трещины на колбе может произойти выброс частиц стекла внутри узла лампы и попадание в воздух помещения частиц газа через вентиляционные отверстия. Поскольку в состав газа входит ртуть, хорошенько проветрите комнату. При вдыхании паров ртути срочно обратитесь к врачу.**
- **При поломке колбы частицы стекла могут попасть во внутренние отсеки проектора. В этом случае рекомендуем Вам обратиться к ближайшему дилеру, имеющему полномочия от фирмы Sharp, или в сервисный центр для проверки безопасности работы аппарата.**

### **Замена лампы**

### **Внимание**

- Не извлекайте узел лампы сразу по завершении работы проектора. Лампа может нагреваться до высокой температуры и вызвать ожог кожи или иные негативные последствия для Вашего здоровья.
- После отключения шнура питания подождите не менее часа до извлечения узла лампы для того, чтобы его поверхность полностью охладилась.
- **Аккуратно производите замену лампы с соблюдением всех указаний данного раздела. \* При желании замену лампы можно произвести у ближайшего дилера Sharp или в сервисном центре.**
- \* Если новая лампа не загорается после замены, обратитесь к ближайшему дилеру Sharp или в сервисный центр для проведения ремонта аппарата.

# **Извлечение и установка**

### **узла лампы**

### **Информация**

- При извлечении узла лампы обязательно используйте ручку узла. Не прикасайтесь к поверхности колбы или к внутренним поверхностям проектора.
- Для того, чтобы избежать негативных последствий для Вашего здоровья и повреждения лампы, внимательно следуйте приведенным ниже описаниям операции.
- Не откручивайте винты, за исключением крепежных винтов крышки узла лампы и самого узла.

#### **Нажатием на кнопку проектора или на кнопку пульта ДУ переключите 1**

**проектор в режим ожидания.** • Подождите до полной остановки охлаждающего вентилятора.

### **Осторожно!**

**2**

**3**

• Не извлекайте узел лампы сразу после работы проектора. Лампа и детали ее узла могут нагреваться до высокой температуры и вызовут ожог кожи и иные негативные последствия для здоровья.

#### **Отключите шнур питания.**

- Отключите шнур питания от сетевой розетки.
- Подождите до полного охлаждения лампы (приблизительно 1 час).

#### **Снимите крышку узла лампы.** • Переверните проектор. Открутите

сервисный винт (➀), удерживающий крышку узла. Снимите крышку узла лампы (➁).

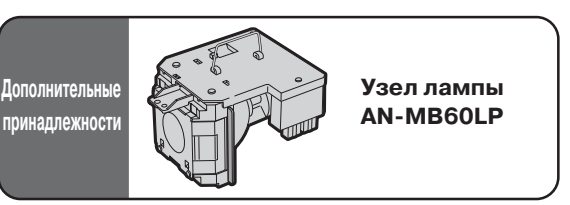

**Кнопка STANDBY**

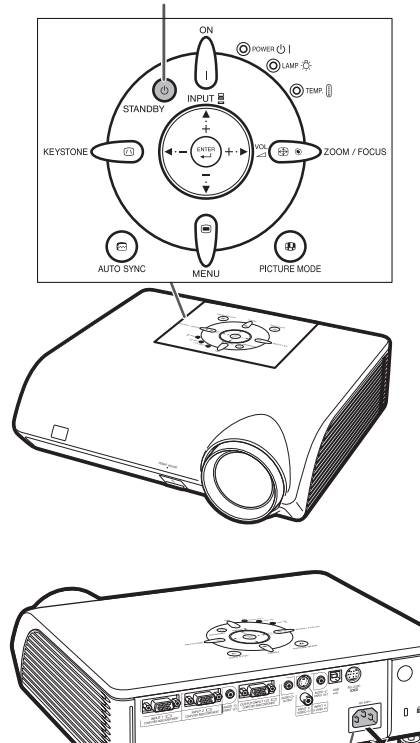

**Гнездо подключения шнура питания**

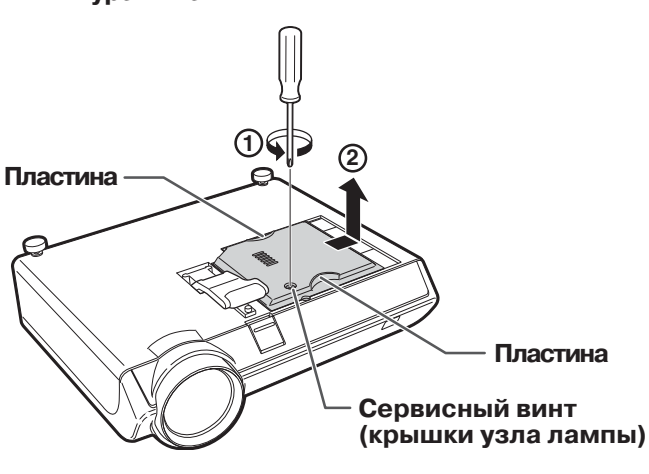

**Приложение Приложение** 

### **Информация о лампе**

#### **Извлеките узел лампы. 4**

• Ослабьте крепежные винты узла лампы. Удерживая узел лампы за ручку, вынимайте его в направлении, указанном на рисунке стрелкой. Удерживайте узел в горизонтальном направлении, не наклоняя.

**Установите новый узел лампы.** • Плотно вставьте узел в секцию, предназначенную для его установки. Закрутите крепежные винты.

#### **Закрепите крышку секции узла лампы. 6**

• Выравнивая крышку узла лампы, сдвигайте ее для того, чтобы закрыть. Закрутите крепежный винт для фиксации крышки узла лампы.

#### **Информация**

**5**

• При неправильной установке узла лампы и его крышки аппарат не будет включаться даже при подключении шнура питания к проектору.

### **Переустановка таймера лампы**

**После замены лампы переустановите таймер лампы.**

#### **Информация**

• Переустановка таймера производится только после замены лампы. Если после переустановки таймера Вы продолжаете использовать ту же самую лампу, это может привести к повреждению лампы или даже ее взрыву.

#### **Подключите шнур питания.**

• Подключите шнур питания к гнезду питания переменным током, расположенному на проекторе.

**Переустановите таймер лампы.** • Одновременно удерживая нажатыми кнопки  $\nabla$ ,  $\circledcirc$  и $\circledcirc$  проектора, нажмите

- на кнопку $\bigcap$ также расположенную на проекторе.
- На дисплее появится индикация «LAMP 0000H», указывая на то, что таймер переустановлен.

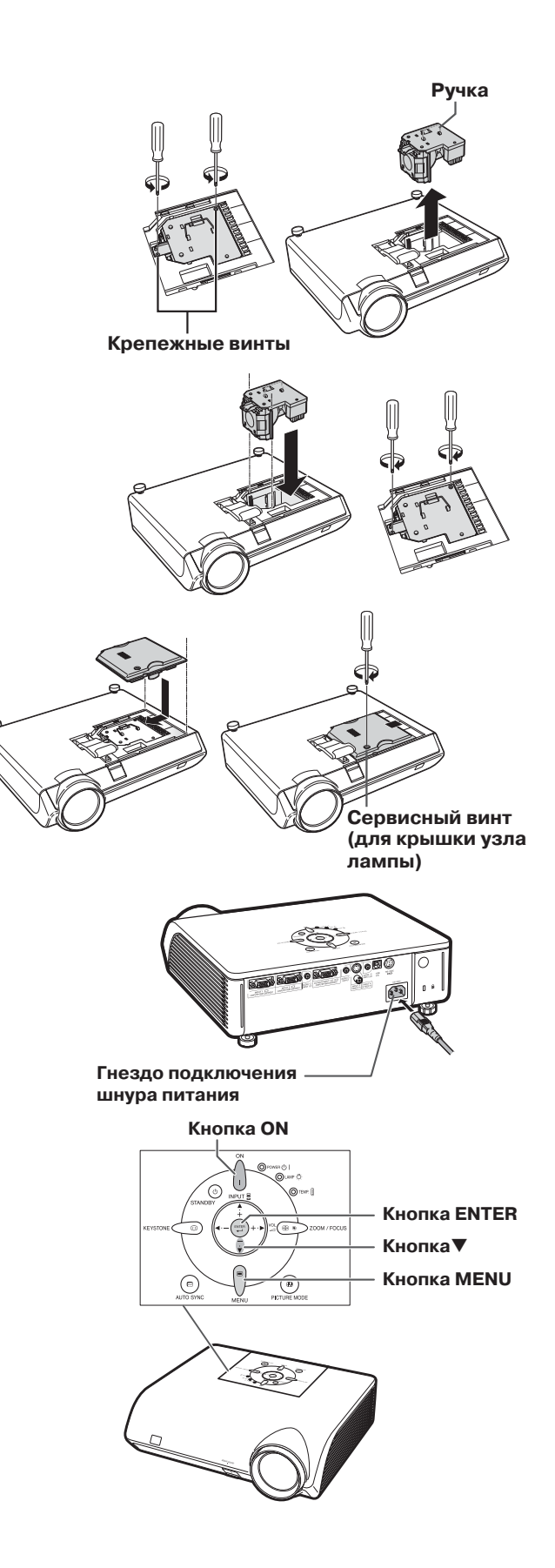

 $(RU) - 66$ 

**1**

**2**

# **Таблица совместимости с компьютером**

В таблице приводятся коды сигналов, совместимых с проектором. Если изображение искажено или не проецируется, настройте сигнал на выходе компьютера, сверяясь с данными таблицы.

#### **Компьютер**

• Поддержка различных сигналов

Частота по горизонтали: 1570 кГц,

Кадровая частота: 4385 Гц,

Пиксельная синхронизация: 12-108 МГц Сигнал синрхронизации: Совместим с уровнем TTL

- Совместимость с синхронизацией по сигналу зеленого
- Совместим с сигналами SXGA, SXGA+, при усовершенствованном сжатии intelligent compression • Усовершенствованный метод сжатия и технология
	- расширенной системы форматов

#### **Ниже приводится перечень режимов в соответствии со стандартом VESA. Однако данный проектор поддерживает другие сигналы, не относящиеся к VESA стандартам.**

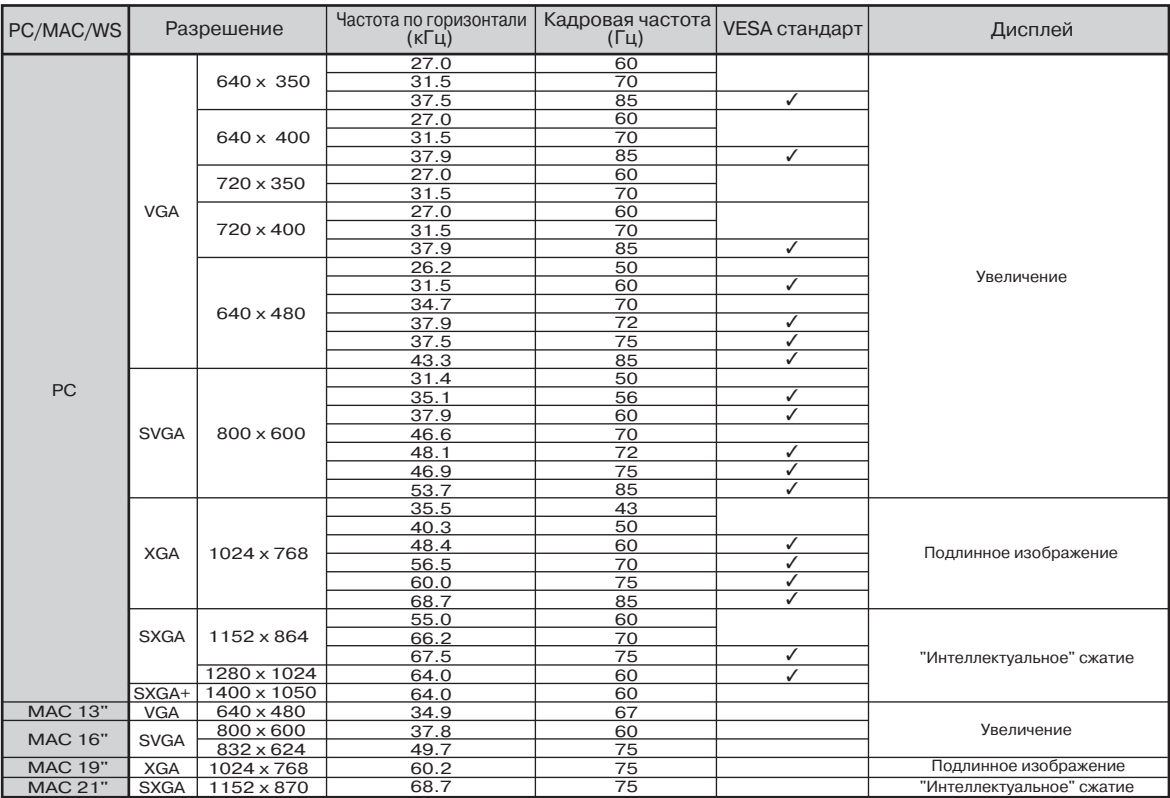

# **Примечание**

•Данный проектор может не воспроизводить изображения, полученные от ноутбуков в одновременном режиме (CRT/LCD). В этом случае выключите ЖК дисплей на ноутбуке и выводите данные в режиме «CRT only». Подробнее об изменении режимов дисплея смотрите в инструкции по эксплуатации Вашего ноутбука.

•При приеме сигналов 640 x 350 VESA формата VGA , на экране появится индикация «640 х 400».

•При проецировании чересстрочного сигнала RGB с использованием входа INPUT 1/2 и позицией "Signal Type", установленной на "Auto" или "RGB", качество изображения может быть хуже ожидаемого. В этом случае выберите вход INPUT 3 (Video) или INPUT 4 (S-Video).

### **DTV**

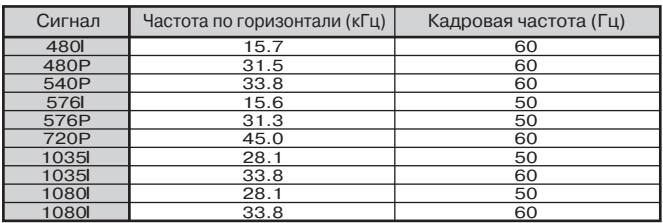

# **Неполадки и методы их исправления**

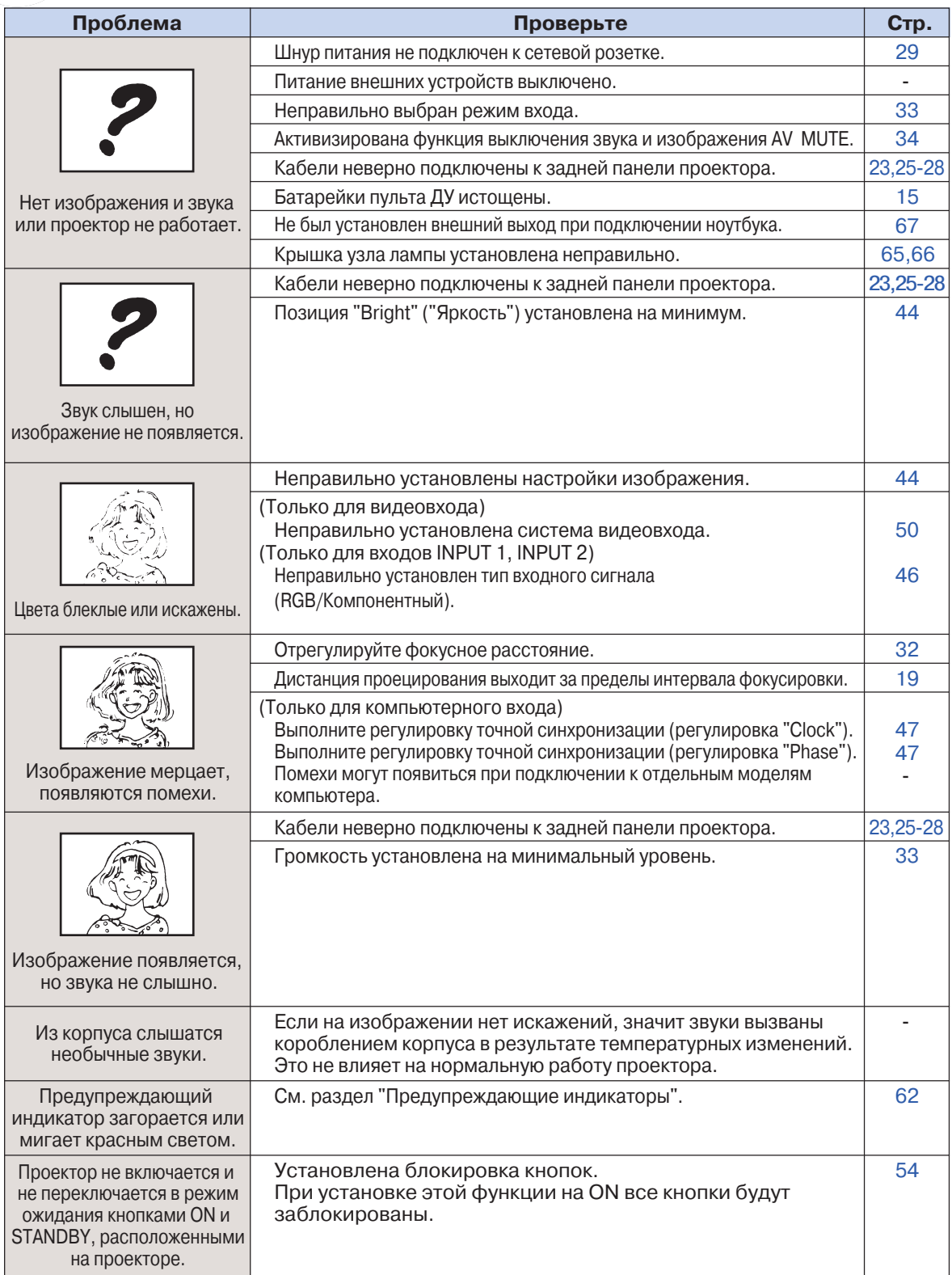

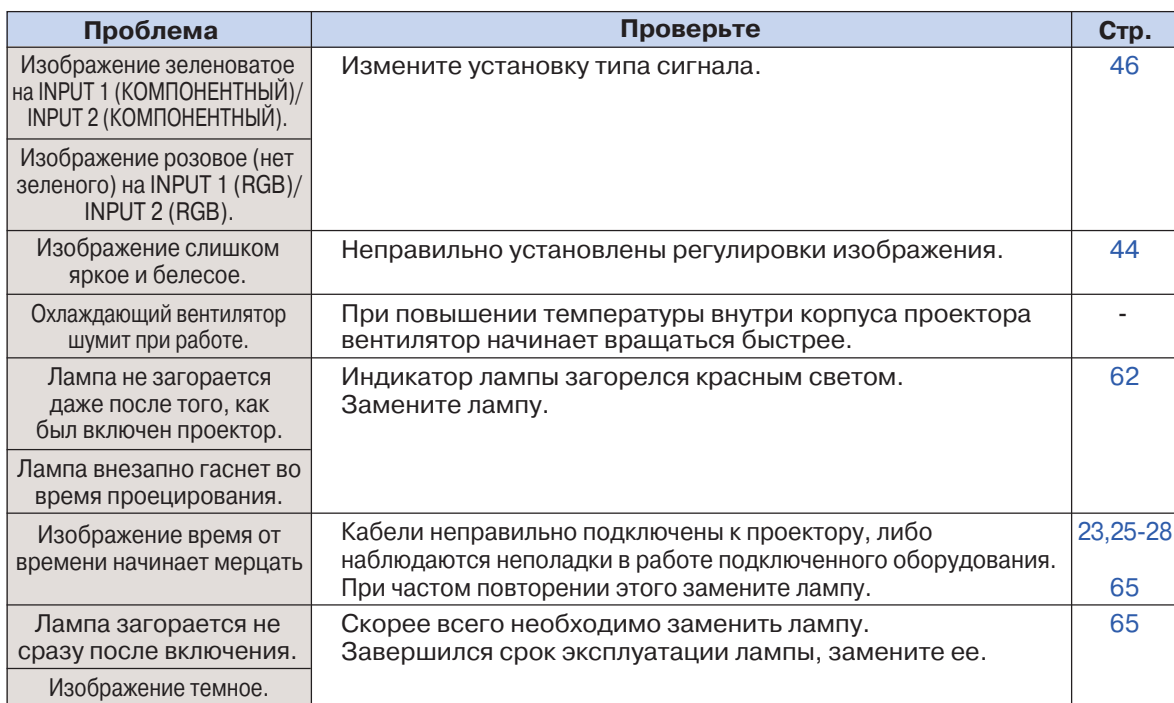

Данная модель проектора оборудована микропроцессором. Его производительность может быть нарушена в результате неверной операции или помехи. В этом случае отключите проектор и вновь подключите не менее чем через 5 минут.

 $(D - 69)$ 

# **Спецификация**

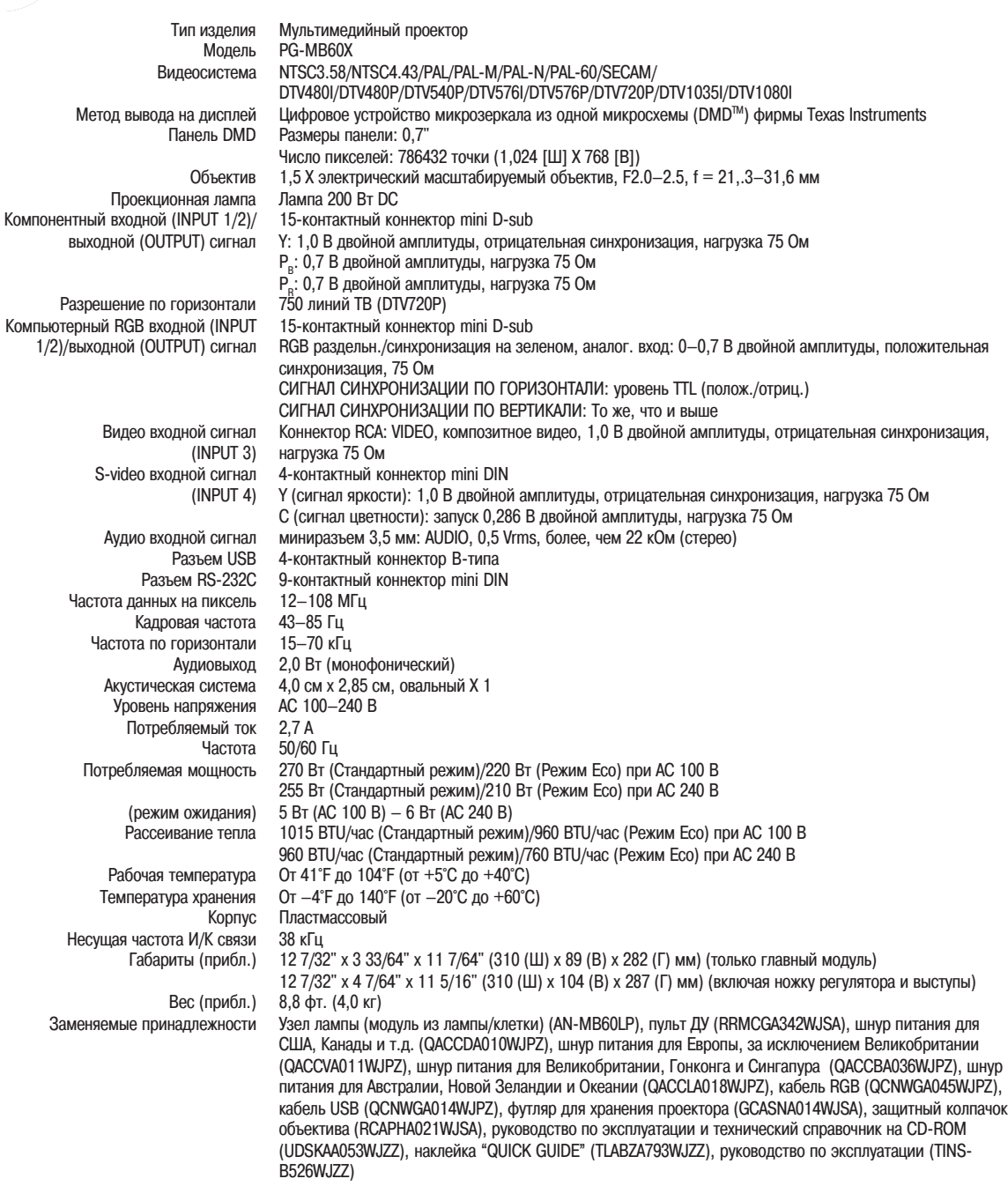

*Руководствуясь в своей деятельности политикой постоянного усовершенствования изделий фирма SHARP сохраняет за собой право на изменения в конструкции и спецификациях продукции, связанные с улучшением ее свойств без предварительного уведомления. Данные, указанные в спецификациях, являются номинальными величинами и могут несколько отличаться от параметров отдельных изделий.*
# Глоссарий

#### Aspect Ratio - Формат изображения

Соотношение ширины и высоты изображения. Обычно такое соотношение равно 4:3 для компьютерных или видеоизображений. Также имеются широкоэкранные форматы изображений с пропорциями 16:9 и 21:9.

#### Auto Sync - Автосинхронизация

Оптимизирует воспроизводимые компьютерные изображения, автоматически подстраивая некоторые параметры.

#### Background - Фоновое изображение

Начальное изображение, выводимое на экран в отсутствие сигнала.

# Border - Рамка

Проецирование изображения формата 4:3 так, что оно на экране формата 16:9 сохраняет свои пропорции 4:3.

#### **Clock - Тактовая частота**

Подстройка тактов производится для устранения шума по вертикали, когда уровень тактовой частоты неправильный.

## **CLR Temp (Color temperature) -**Цветовая температура

Функция, используемая для подстройки цветовой температуры так, чтобы она соотвествовала воспроизводимому проектором изображению. Уменьшите цветовую температуру для получения более теплых, красноватых изображений натуральных тонов, увеличивайте температуру для получения более холодных, голубоватых изображений для увеличения яркости картинки.

# Dot by dot - "Точка в точку"

Режим, при котором изображения выводятся в их исходном разрешении.

#### Intelligent compression -"Интеллектуальное сжатие"

Высококачественное переформатирование изображений более низкого и более высокого разрешения для соответствия оригинальному разрешению проектора.

# Keylock - Блокировка кнопок

Режим запирания кнопок проектора для предупреждения несанкционированного доступа.

#### Keystone correction - Корректировка трапецеидальности

Функция исправления искажений на изображении, вызванных установкой проектора под углом. Она сглаживает зазубренность по краям изображения и сжимает его не только по горизонтали, но и по вертикали, при этом сохраняя пропорции формата 4:3.

#### **Password - Пароль**

Пароль устанавливается для того, чтобы нельзя было несанкционированно изменить установки в дополнительном меню "Options 2".

#### Phase  $-\Phi$ asa

Фазовый сдвиг - это сдвиг по времени между синхронными сигналами одного и того же разрешения. При неправильной настройке этого сдвига на проецируемом изображении обычно наблюдается мерцание по горизонтали.

# Picture Mode - Режим изображения

Функция повышения качества изображения путем повышения контраста в темных участках картинки без влияния на контраст более светлых участков. Может быть выбран один из четырех режимов: STANDARD (СТАНДАРТ), DOT BY DOT ("ТОЧКА  $\mathsf{B}$ **ТОЧКУ").** PRESENTATION (ПРЕЗЕНТАЦИЯ) И GAME (ИГРЫ).

## Resize - Изменение размеров

Позволяет изменять или подстраивать размер изображения для его улучшения. Можно выбрать разные режимы: NORMAL (ОБЫЧНЫЙ), DOT BY DOT ("ТОЧКА В ТОЧКУ"), BORDER ("PAMKA") или STRETCH (РАСШИРЕНИЕ).

# **sRGB**

Международный стандарт воспроизведения введённый Международной HRATOR. Электротехнической Комиссией (IEC ). В пределах определенного IEC диапазона цветов они так подстраиваются под параметры ЖКматрицы, что изображение приобретает естественный оттенок, такой же, как у оригинального изображения. Функция работает при установке позиции "sRGB" на "ON".

#### **Stretch - Расширение**

В этом режиме изображение формата 4:3 расширяется по горизонтали для вывода на экран формата 16:9.

#### System Lock - Блокировка системы

Если код доступа введен неправильно, изображение не будет проецироваться даже при поступлении сигналов на вход.

# **Алфавитный указатель**

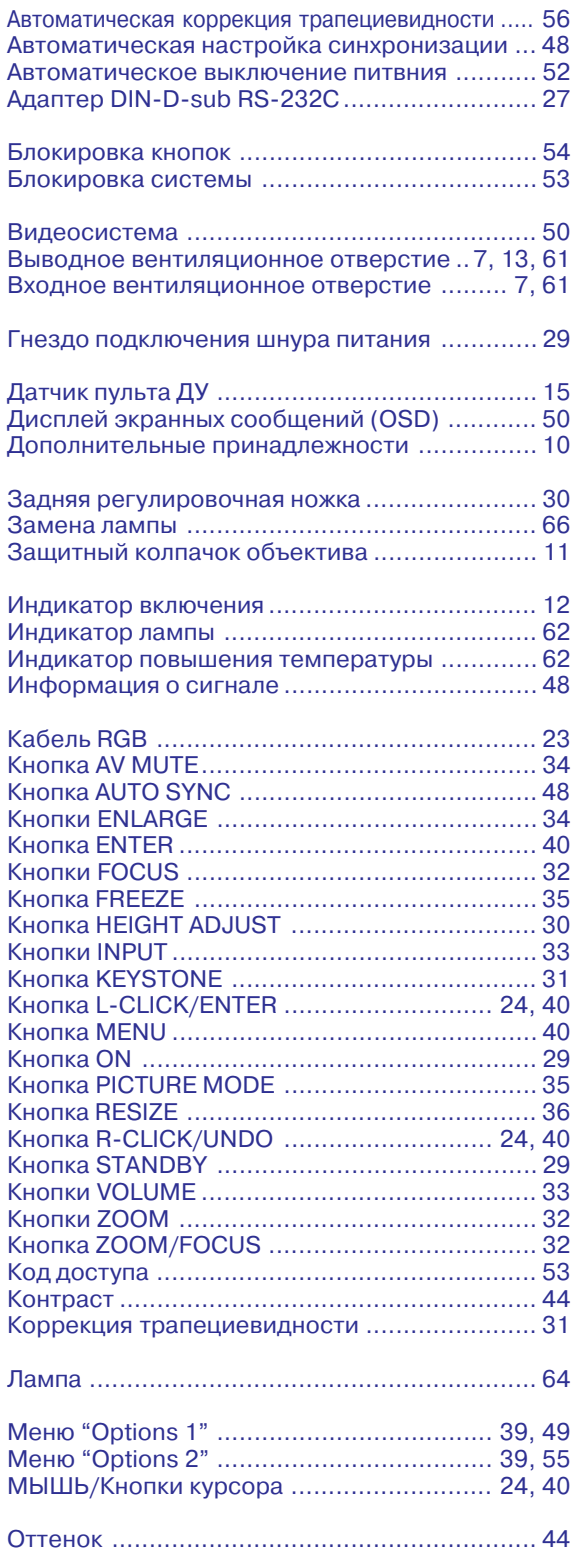

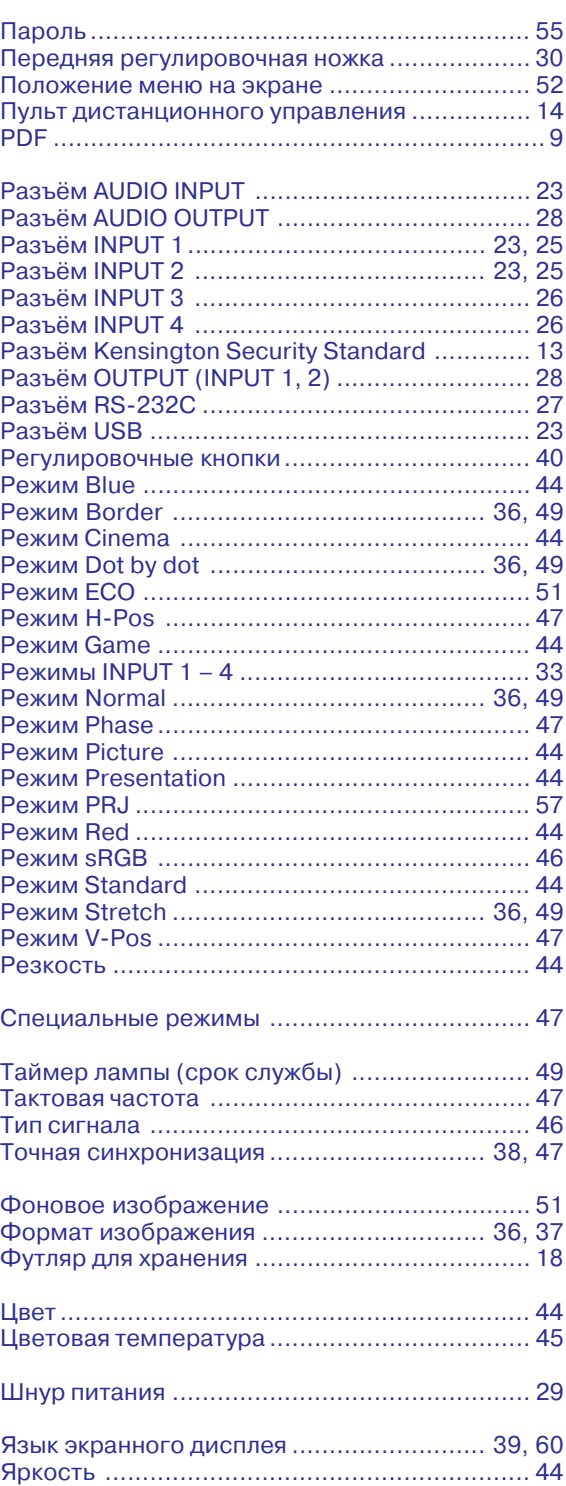

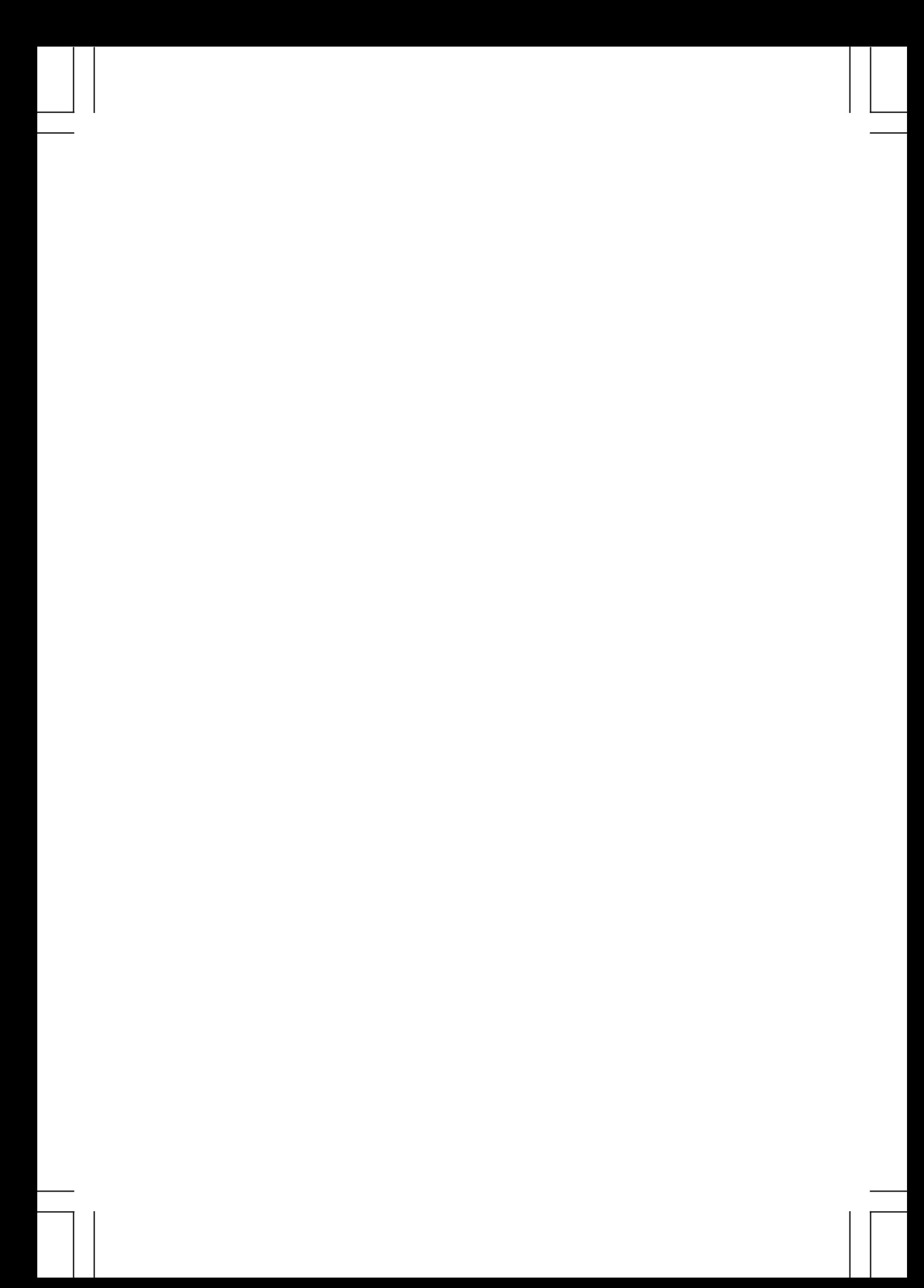

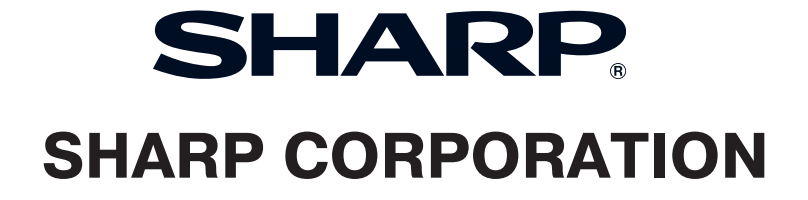